# benzamat<sup>®</sup> office

#### **Руководство оператора**

программного обеспечения «benzamat office»

версии 3.0

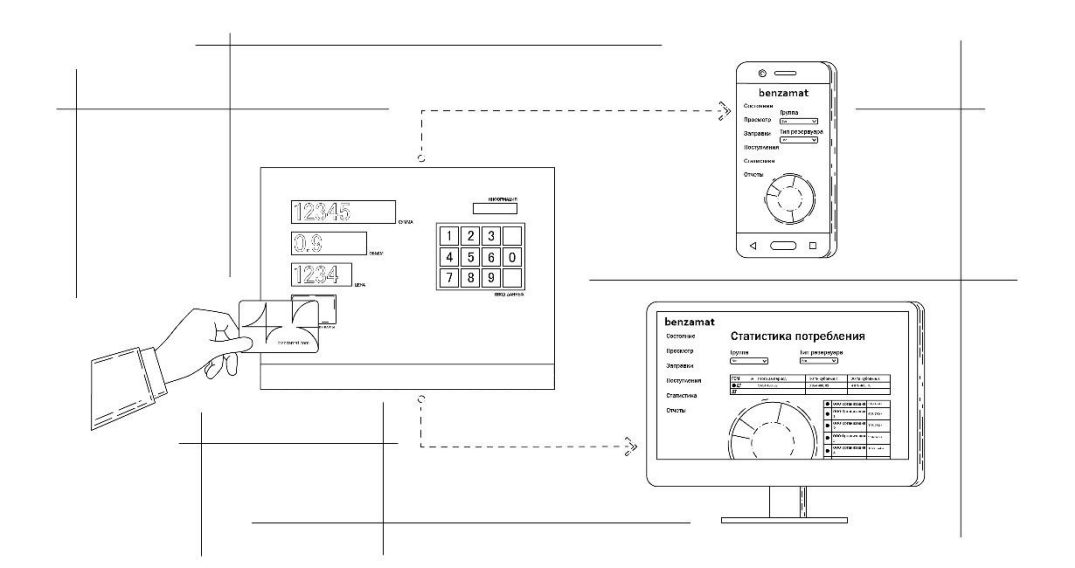

#### **Содержание**

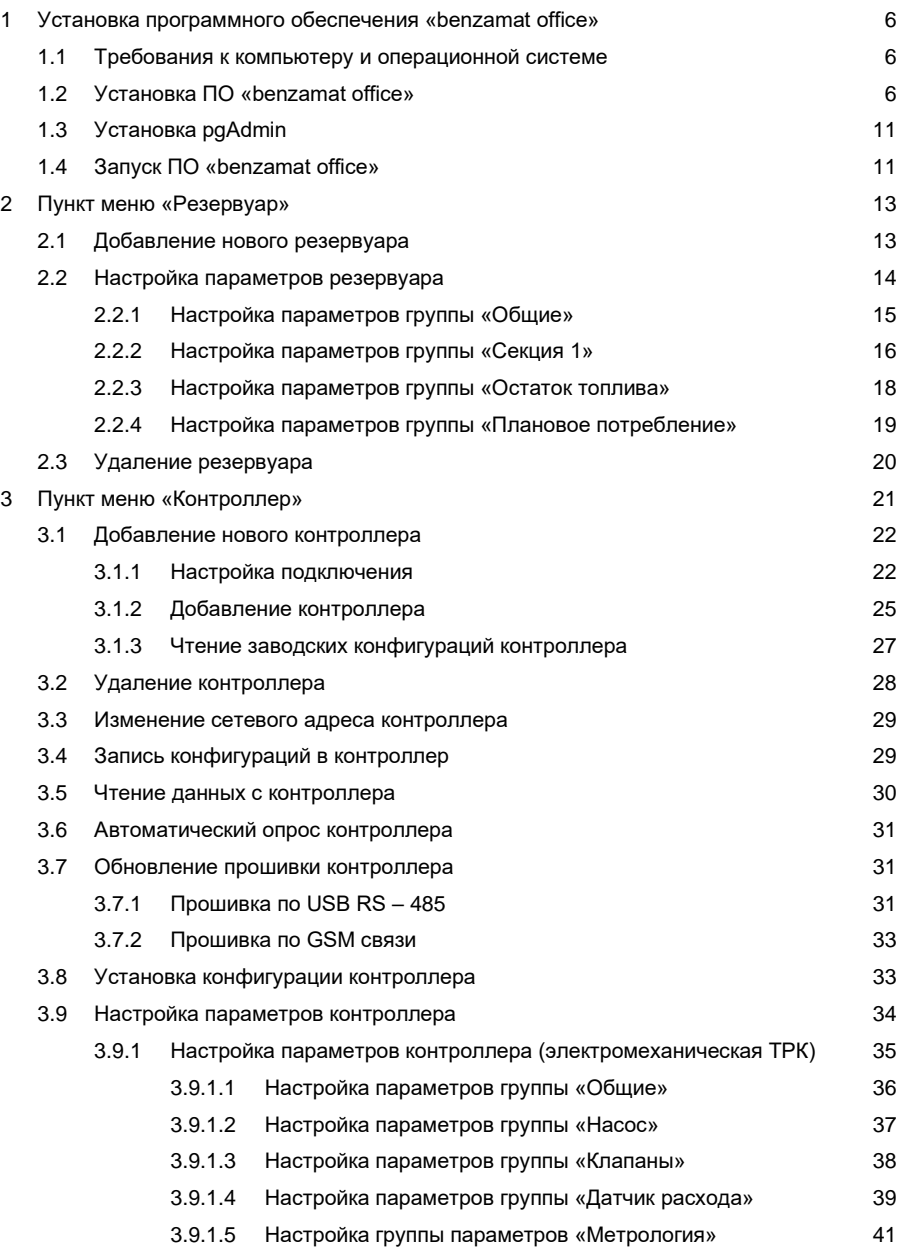

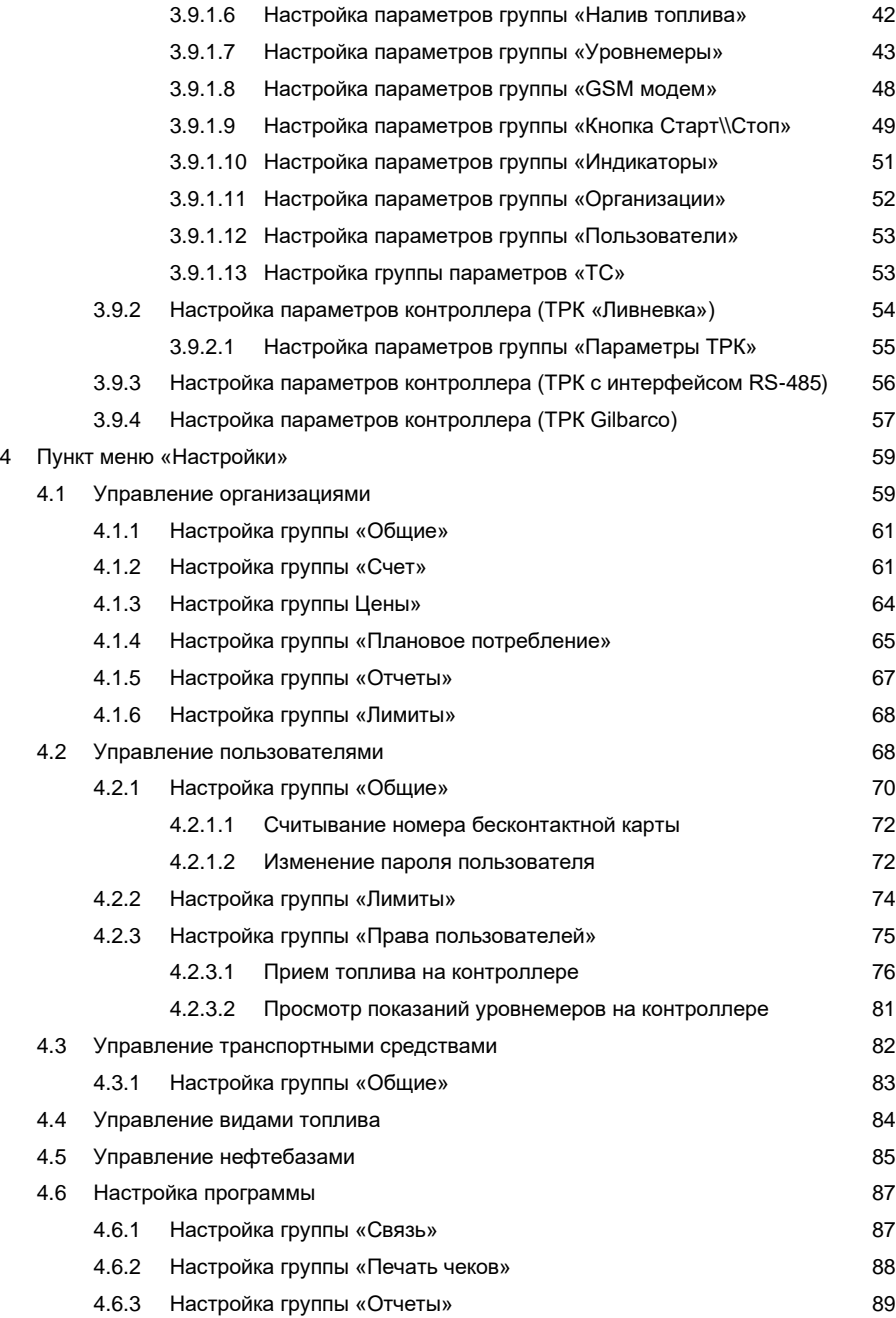

### benzamat®

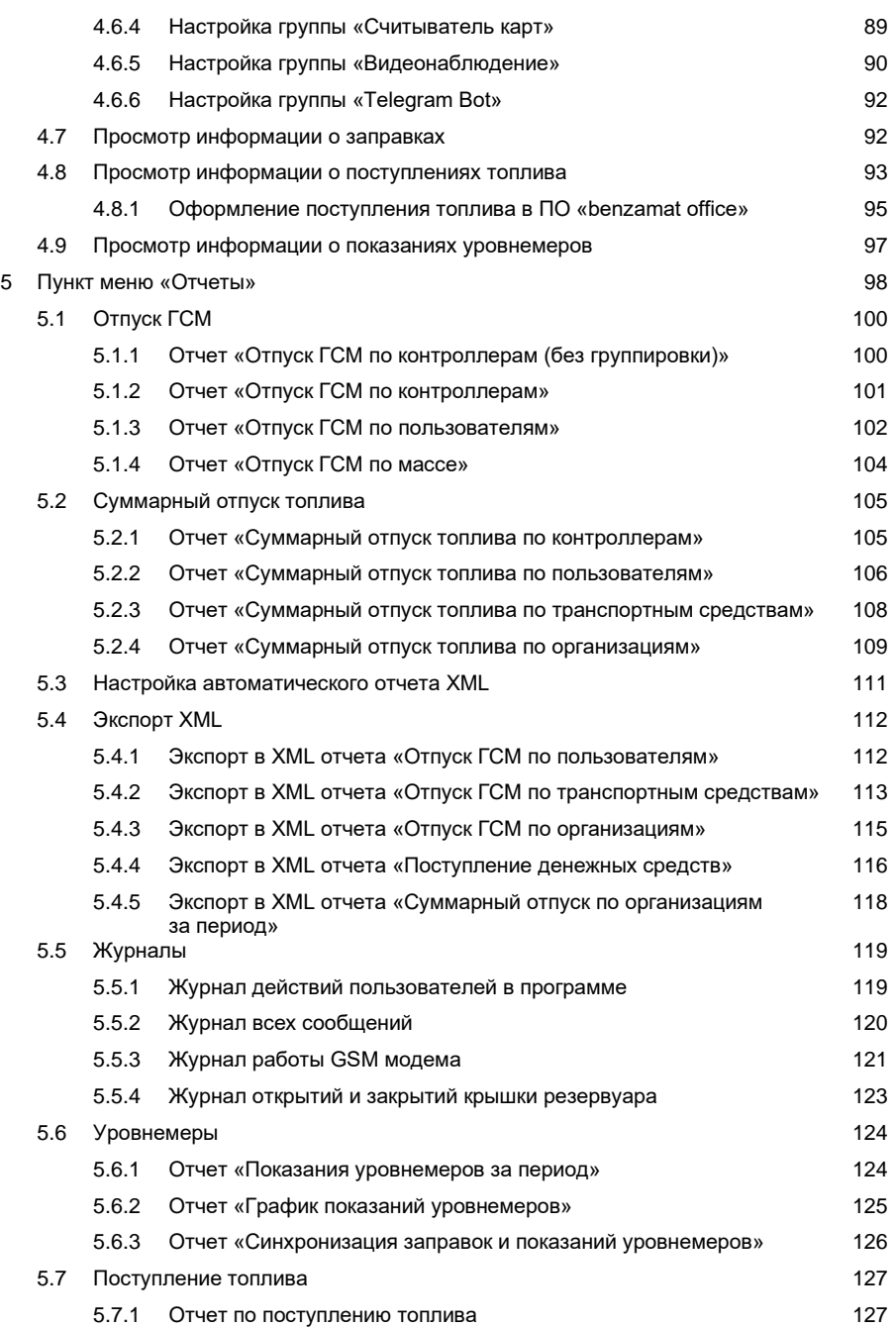

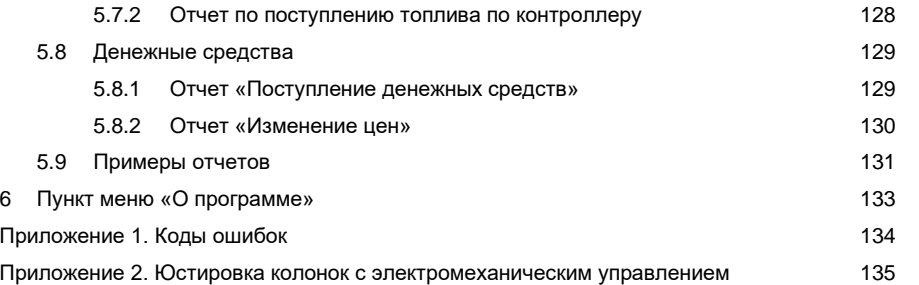

#### **1 Установка программного обеспечения «benzamat office»**

Программное обеспечение «benzamat office» предназначено для настроек параметров контроллера, просмотра данных о наливе топлива, построения отчетов об использовании топлива и т.д.

#### **1.1 Требования к компьютеру и операционной системе**

Поддерживаемые операционные системы: Windows 10, Windows Server 2019 и выше. Требования к компьютеру:

- процессор: 2 ядра, с тактовой частотой не менее 2 Гц;
- ОЗУ не менее 4 ГБ;
- жесткий диск не менее 50 ГБ доступного дискового пространства:
- экран: разрешение не менее 1360 х 768;
- порты USB не менее 2 свободных портов (один для подключения считывателя бесконтактных карт, второй для подключения преобразователя USB в RS-485);

• Microsoft .NET Framework 4.7.2, устанавливается вместе с программным обеспечением «benzamat office»;

• СУБД PostgreSQL версии 10.X, устанавливается вместе с программным обеспечением «benzamat office»;

• наличие статической (белой) IP-адресации на сервере, на клиентских ПК (в случае, если последний находится за пределами локальной сети);

• наличие открытого порта 5432.

#### **1.2 Установка ПО «benzamat office»**

Чтобы установить ПО «benzamat office» на ПК необходимо выполнить следующие шаги: **Шаг 1.** Запустить установочный файл «setup.exe». Скачать файл для установки сетевой версии можно на сайте benza.ru [\(http://benza.ru/buyer-information/software/\)](http://benza.ru/buyer-information/software/). Перед запуском убедитесь, что установочный файл распакован (не находится в архиве).

#### **Шаг 2.** Нажать кнопку «Далее»

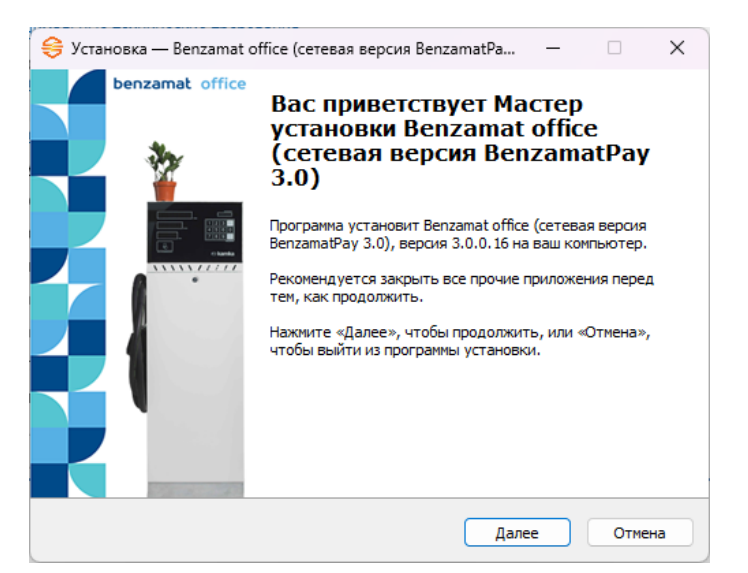

**Шаг 3.** Проставить галочку в пункте «Установка PostgreSQL» при первичной установке и нажать кнопку «Далее».

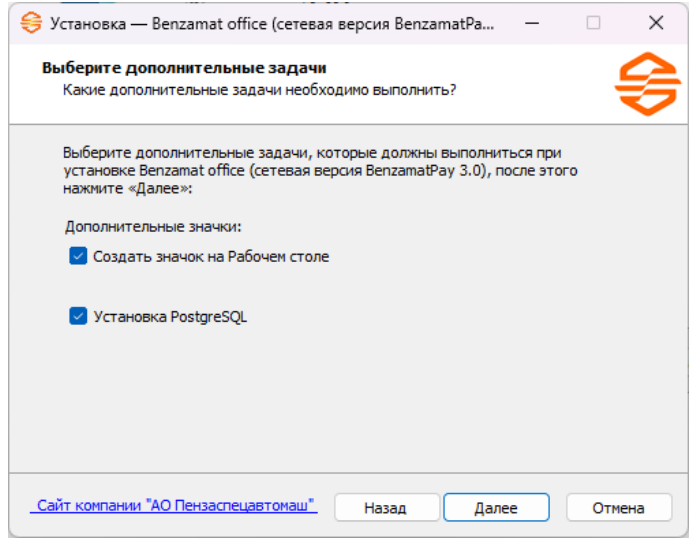

**Шаг 4.** Нажать кнопку «Установить».

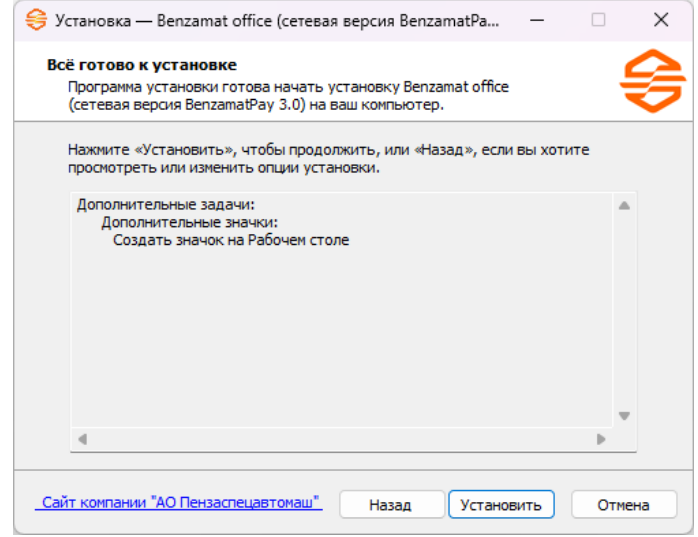

**Шаг 5.** Прописать IP адрес в случае подключения к удаленной базе данных. При первичной установке, настройки необходимо оставить по умолчанию. После ввода IP адреса нажать кнопку «Далее».

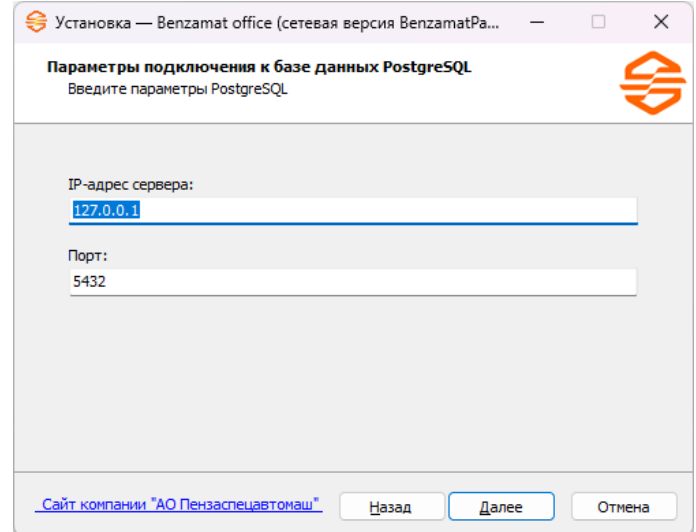

### **benzamat**<sup>®</sup>

### benzamat®

**Шаг 6.** Ввести пароль для базы данных. При первичной установке, настройки необходимо оставить по умолчанию. После настройки подключения к базе данных нажать кнопку «Далее».

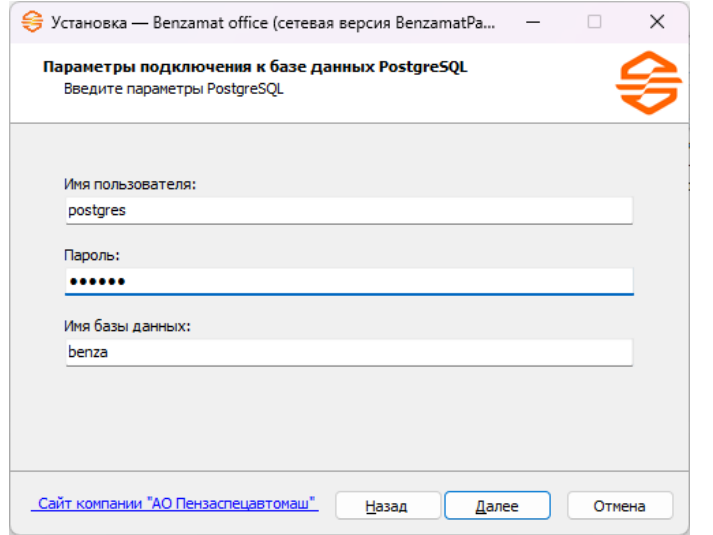

**Шаг 7.** Проверить подключение к базе данных в открывшемся окне настроек PostgreSQL и нажать кнопку «Вперед».

После проверки данных, будет обновлена или создана новая база данных.

При создании новой базы данных в нее автоматически добавляются два пользователя программы:

- администратор;
- оператор.
- *Внимание!* После создания новой базы данных у пользователей программы «Администратор» и «Оператор» не заданы пароли. Рекомендуем после создания новой базы данных сменить пароль у пользователя «Администратор».

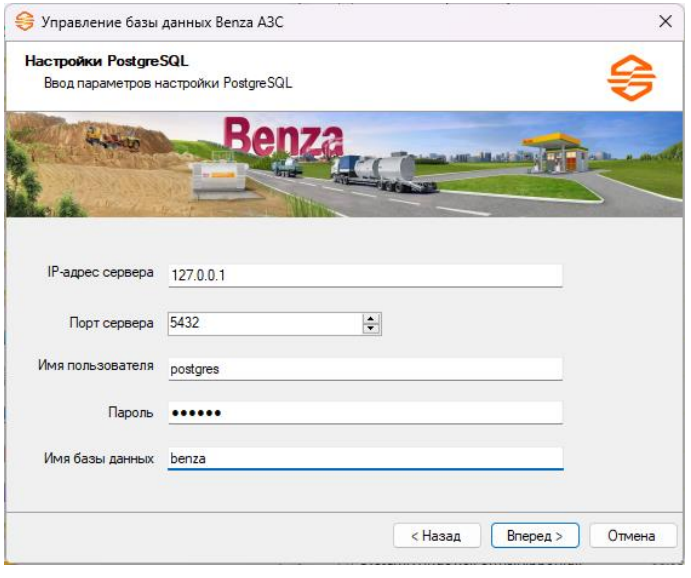

**Шаг 8.** Нажать кнопку «Вперед», установка завершена.

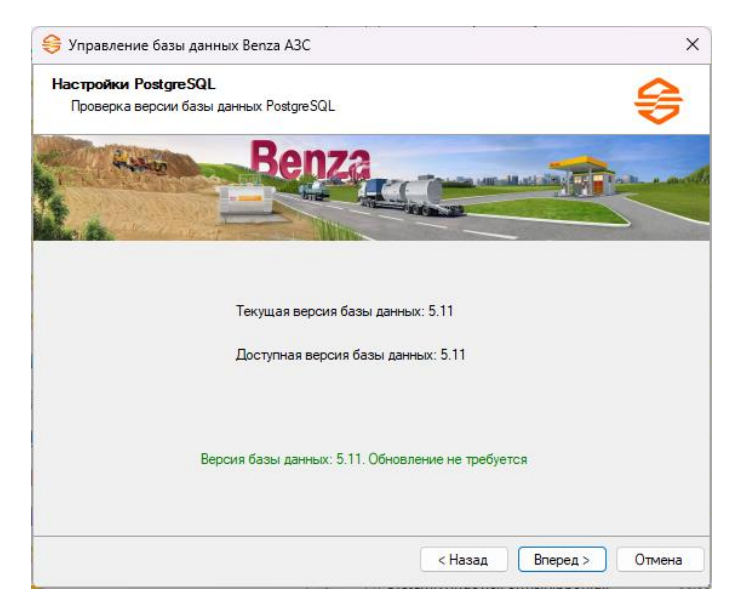

### benzamat<sup>®</sup>

### benzamat®

#### **1.3 Установка pgAdmin**

Для работы с PostgreSql рекомендуем использовать pgAdmin. pgAdmin устанавливается вместе с программным обеспечением «benzamat office».

pgAdmin – наиболее популярная и многофункциональная открытая среда администрирования и разработки для PostgreSQL. pgAdmin создан для удовлетворения самых разных потребностей пользователей, от написания простых SQL-запросов до создания сложных баз данных. Графический интерфейс pgAdmin поддерживает все возможности PostgreSQL и значительно облегчает администрирование.

Для работы с PostgreSql с другого компьютера необходимо установить pgAdmin на этот компьютер. Для этого загрузите последнюю версию дистрибутива pgAdmin по адресу: [http://w](http://www.pgadmin.org/download/windows.php?lang=ru_RU)w[w.pgadm](http://www.pgadmin.org/download/windows.php?lang=ru_RU)in.[org/download/windows](http://www.pgadmin.org/download/windows.php?lang=ru_RU).php[?lang=ru\\_R](http://www.pgadmin.org/download/windows.php?lang=ru_RU)U.

#### **1.4 Запуск ПО «benzamat office»**

После запуска программы пользователь должен выбрать из списка имя пользователя и ввести пароль, если он задан. При первом запуске выбираем пользователя Администратор и жмем ОК.

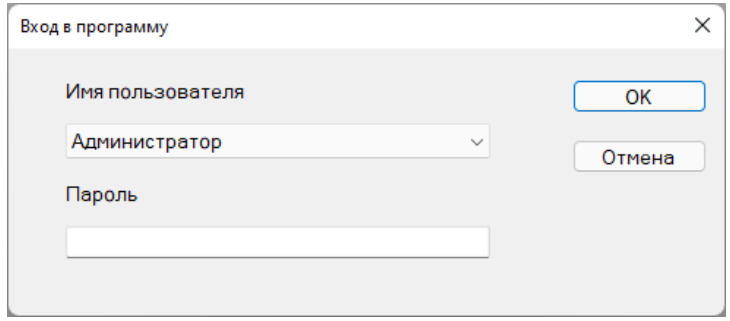

После успешного входа на экран компьютера будет выведено главное окно программы.

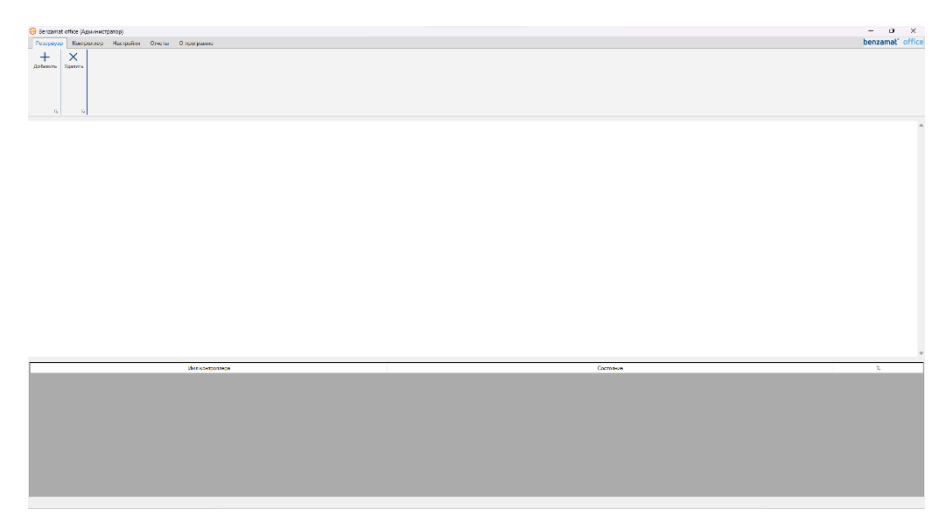

В верхней части окна находится главное меню программы, которое состоит из пунктов: «Резервуар», «Контроллер», «Настройки», «Отчеты» и «О программе». В нижней части окна находиться панель для просмотра списка контроллеров и их состояний.

### benzamať

#### **2 Пункт меню «Резервуар»**

Пункт главного меню «Резервуар» предназначен для добавления/удаления резервуаров и настройки их параметров.

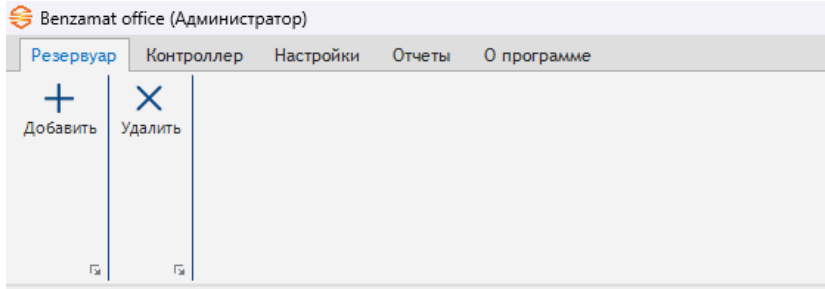

На панели инструментов доступны кнопки:

- для добавления нового резервуара;
- $\times$ для удаления резервуара.

#### **2.1 Добавление нового резервуара**

*Внимание!* Добавить новый резервуар может только пользователь программы с правами администратора.

Чтобы добавить новый резервуар, необходимо выполнить следующие шаги:

**Шаг 1.** В пункте главного меню «Резервуар» нажать на кнопку «Добавить».

**Шаг 2.** В открывшемся окне ввести количество секций в резервуаре и нажать кнопку «Применить».

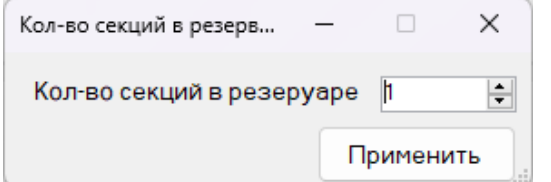

**Шаг 3.** Настроить параметры резервуара (подробнее в пп. 2.2). Нажать кнопку «ОК».

**Шаг 4.** Убедиться, что новый резервуар появился в списке на главном окне программы. Добавление нового резервуара завершено.

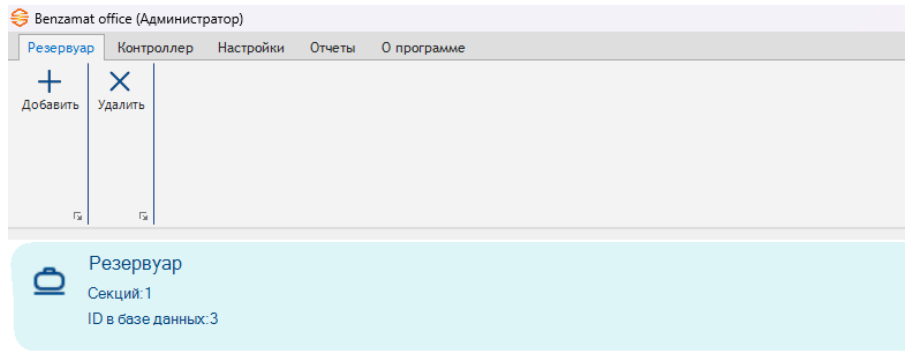

#### **2.2 Настройка параметров резервуара**

*Внимание!* Изменить настройки резервуара может только пользователь программы с правами администратора. Пользователь с правами оператора может только посмотреть текущие настройки.

Настройки параметров резервуаров необходимы для контроля топлива и производятся с помощью градуировочной таблицы.

Чтобы открыть окно с настройками параметров резервуара, необходимо кликнуть правой кнопкой мыши по необходимому резервуару и выбрать из выпадающего списка пункт «Открыть настройки резервуара».

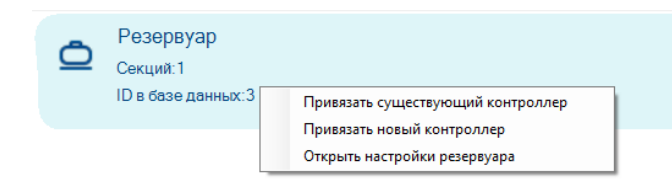

Настройки параметров резервуара разделены на несколько групп:

- Общие.
- Секция 1 (кол-во групп «секция» соответствует кол-ву секций в резервуаре).
- Остаток топлива.
- Плановое потребление.

#### **2.2.1 Настройка параметров группы «Общие»**

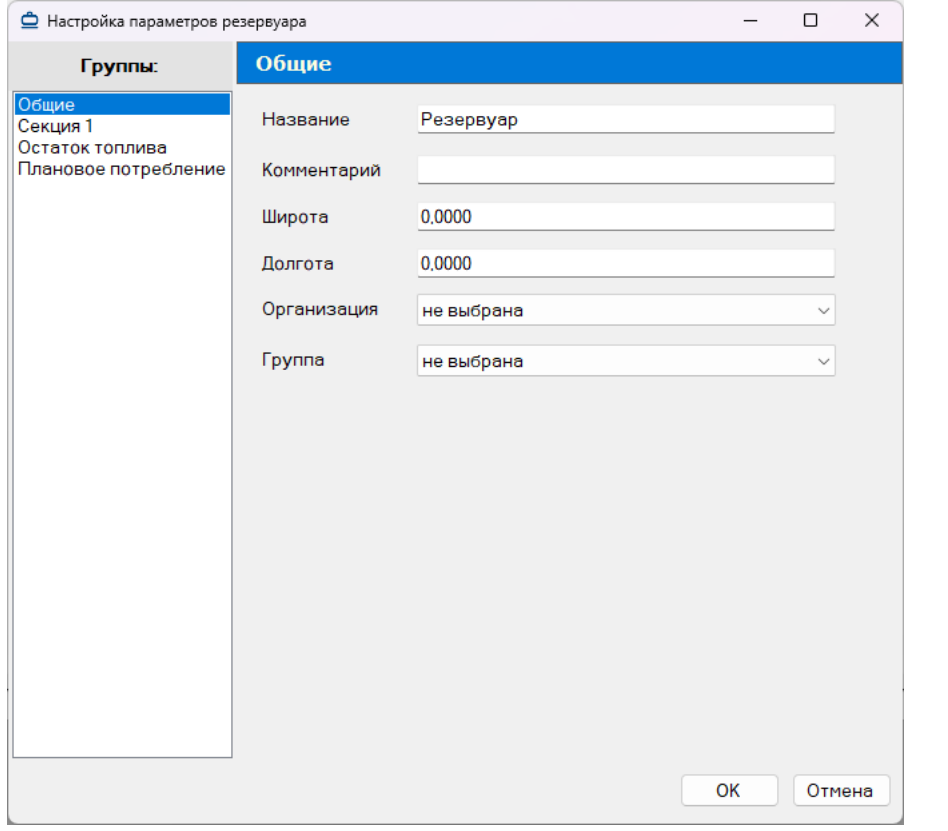

Группа «Общие» предназначена для настройки следующих параметров:

- Название название резервуара (строка не более 30 символов).
- Комментарий комментарий к резервуару (строка не более 50 символов).
- Широта, долгота координаты местоположения резервуара.
- Организация название организации, которая, заправляется из данного резервуара.
	- Группа группа резервуаров.

#### **2.2.2 Настройка параметров группы «Секция 1»**

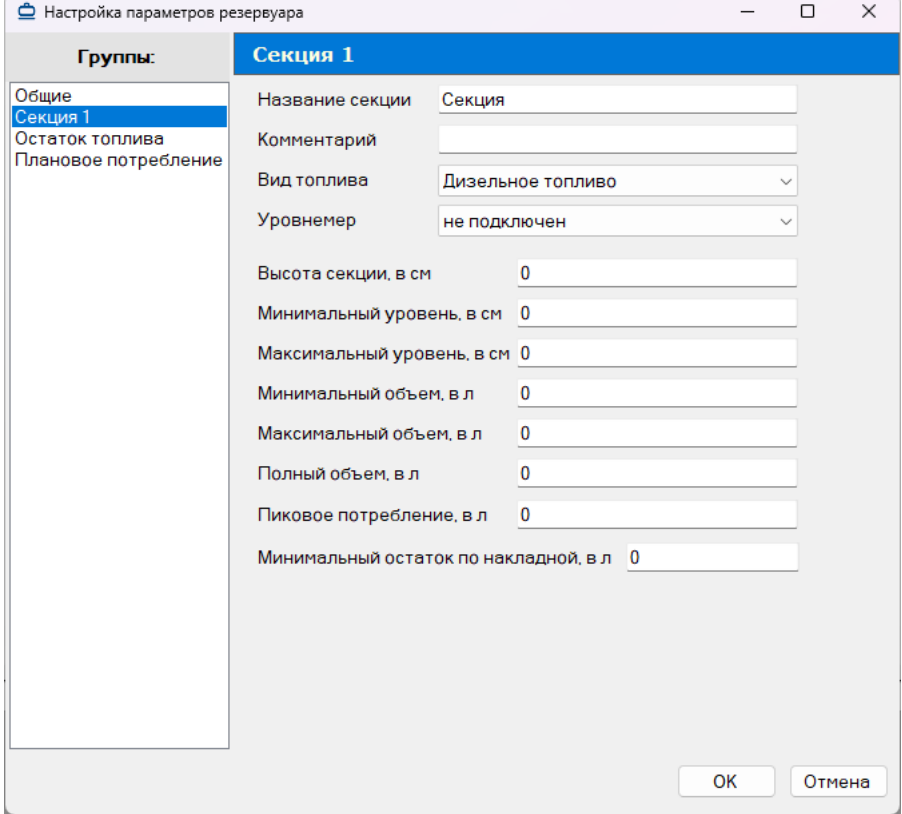

Группа «Секция 1» предназначена для настройки следующих параметров:

- Название секции название секции (строка не более 30 символов).
- Комментарий комментарий к секции (строка не более 50 символов).
- Вид топлива какое топливо залито в резервуар.
- Уровнемер какой уровнемер измеряет уровень топлива в секции.

• Высота секции, в см – высота секции (справочный параметр, берется из документации на резервуар; максимальное значение указано в градуировочной таблице).

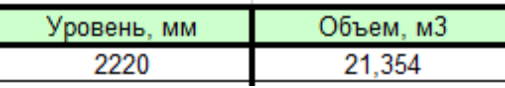

• Минимальный уровень, в см – минимальный уровень топлива в секции (стандартное значение – 300 мм или 30 см).

• Максимальный уровень, в см – максимальный уровень топлива в секции, выше которого нельзя заливать топливо (используется в benzamatPRO). Максимальный уровень равен 95% от максимальной высоты:

Максимальный уровень = Максимальная высота \* 0,95.

• Минимальный объем, в л – минимальный уровень топлива в секции. Минимальный объем указан в градуировочной таблице по значениям минимального уровня.

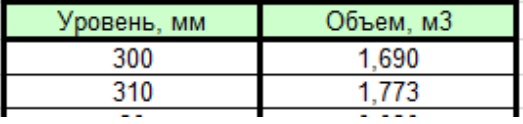

• Максимальный объем, в л – максимальный объем топлива в секции, выше которого нельзя заливать топливо (используется в benzamatPRO). Максимальный объем указан в градуировочной таблице по значениям максимального уровня.

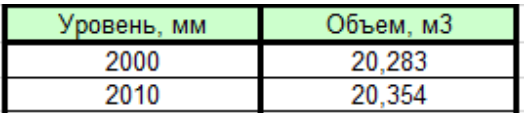

• Полный объем, в л – максимальный объем топлива в секции (справочный параметр, берется из документации на резервуар; полный объем берется в градуировочной таблице по значениям высоты секции).

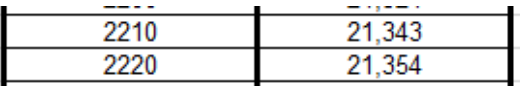

• Пиковое потребление, в л –параметр используется в benzamatPRO

• Минимальный остаток по накладной, в л – минимальный остаток топлива по накладным используется для контроля остатка топлива в секции при отсутствии уровнемера или для контроля остатка топлива по «Поступлениям топлива».

#### **2.2.3 Настройка параметров группы «Остаток топлива»**

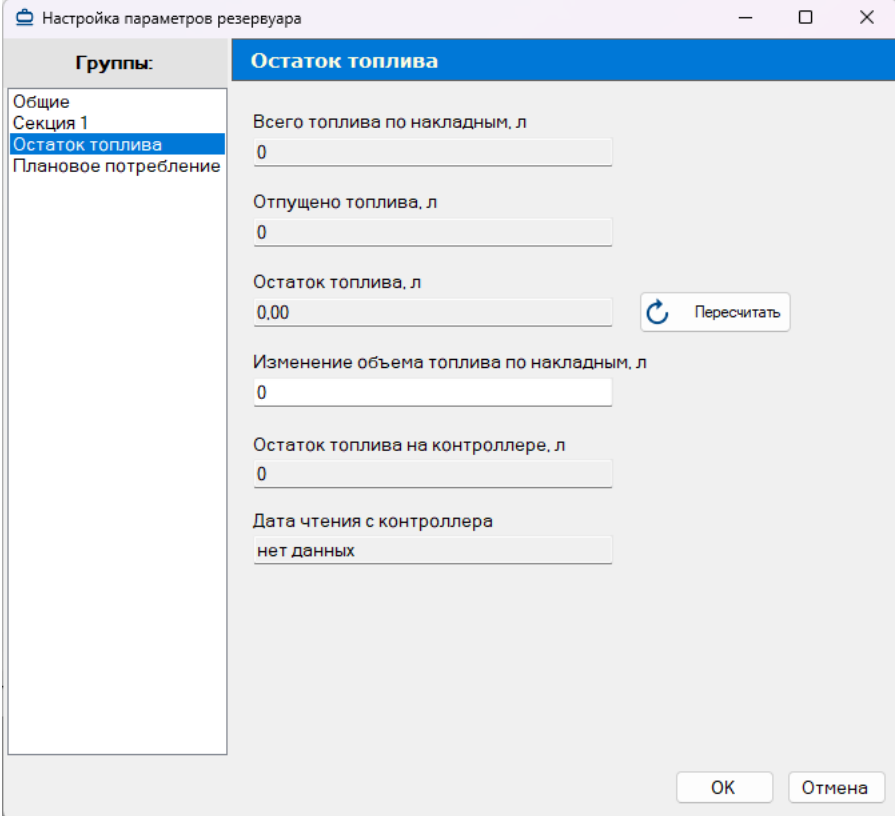

Группа «Остаток топлива» предназначена для настройки следующих параметров:

• Всего топлива по накладным, л – объем топлива, поступивший в секцию резервуара по «Поступлениям топлива» (по накладным).

• Отпущено топлива, л – объем топлива, отпущенный ТРК.

• Остаток топлива, л – остаток топлива в секции рассчитанный как объем поступившего топлива по накладным минус объем топлива, отпущенный ТРК. Для обновления значения пользователь должен нажать кнопку «Пересчитать».

• Изменение объема топлива по накладным, л – объем топлива, поступивший в программу benzamat office, но еще не записанный в контроллер ТРК.

• Остаток топлива на контроллере, л – остаток топлива по «Поступлениям топлива» (по накладным) на контроллере ТРК.

• Дата чтения с контроллера – дата чтения остаток топлива с контроллера.

### **2.2.4 Настройка параметров группы «Плановое потребление»**

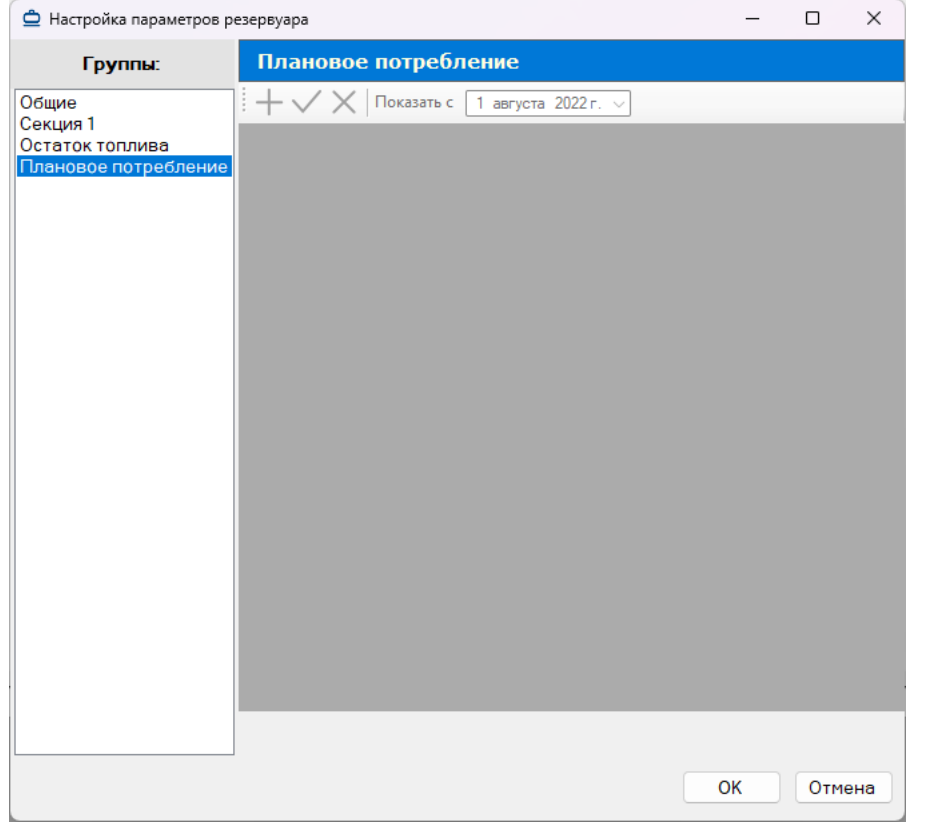

Группа «Плановое потребление» предназначена для отображения количества топлива, которое запланировано потратить за определенный период времени (используется в benzamatPRO).

*Внимание!* Удалить новый резервуар может только пользователь программы с правами администратора.

Чтобы удалить резервуар, необходимо выполнить следующие шаги:

**2.3 Удаление резервуара**

**Шаг 1.** Выбрать из списка на главном окне программы необходимый резервуар.

**Шаг 2.** В пункте главного меню «Резервуар» нажать на кнопку «Удалить».

**Шаг 3.** В открывшемся окне «Вопрос» нажать на кнопку «ОК», подтверждая удаление контроллера.

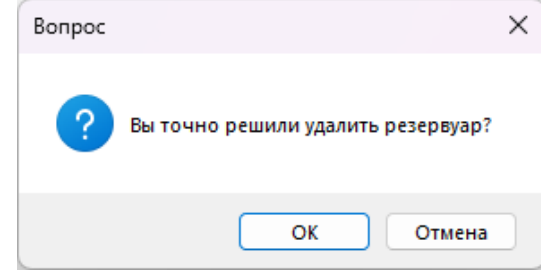

#### **3 Пункт меню «Контроллер»**

Пункт главного меню «Контроллер» предназначен для работы с контроллерами.

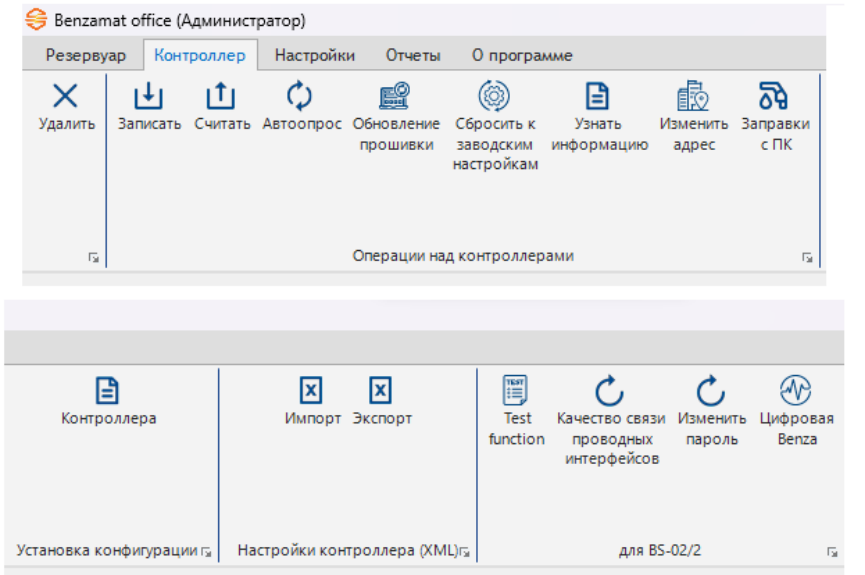

На панели инструментов доступны кнопки:

- $\times$ для удаления контроллера;
- $|\downarrow|$ для записи конфигурации в контроллер;
- $|1|$ для чтения данных с контроллера;
- ♦ для автоматического опроса контроллера;
- FO для обновления прошивки контроллера;
- 3 для сброса к заводским настройкам контроллера;
- 日 для просмотра информации о контроллере;

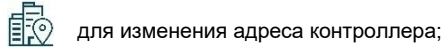

බි для налива топлива через программу;

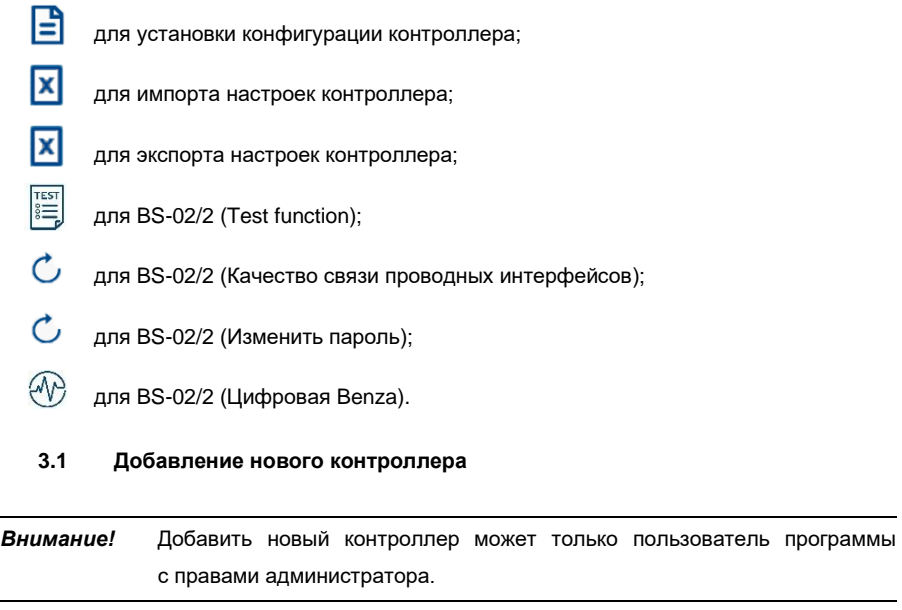

#### **3.1.1 Настройка подключения**

 $\overline{\phantom{a}}$ 

Перед тем как добавить новый контроллер, необходимо настроить подключение, следуя следующим шагам:

**Шаг 1.** Установить стабильное GSM соединение или подключить преобразователь интерфейса USB RS-485 к компьютеру.

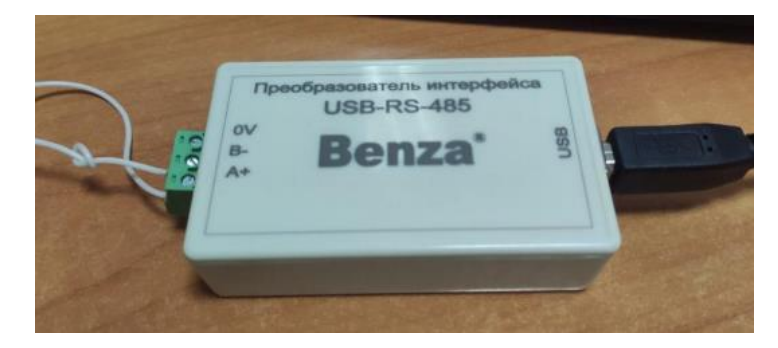

### benzamat®

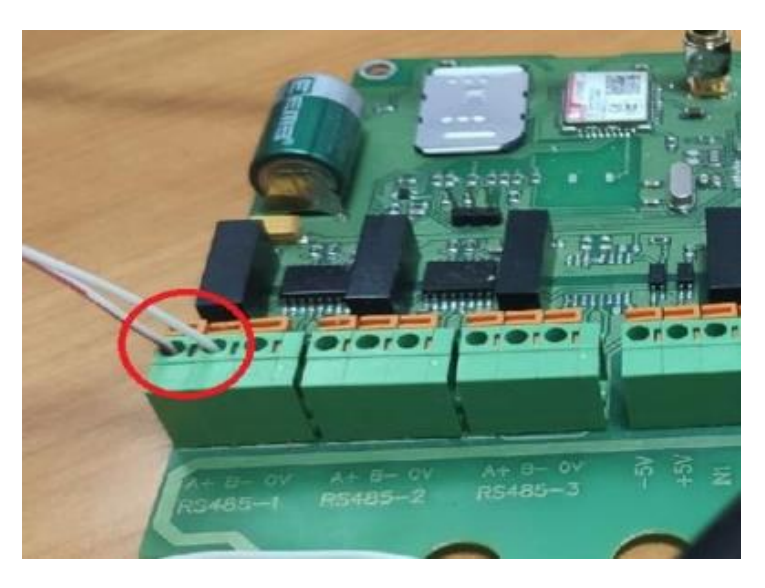

**Шаг 2.** В пункте меню «Настройки» нажать на кнопку «Настройка соединений». В открывшемся окне «Настройки связи с контроллерами» нажать на кнопку «Добавить».

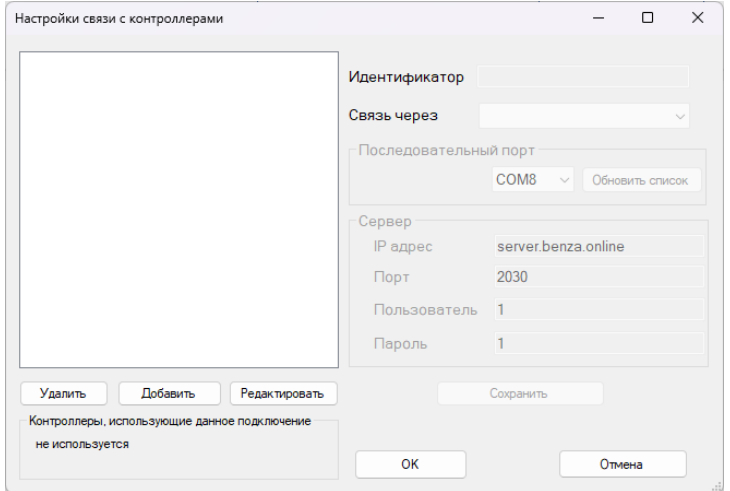

**Шаг 3.** Выбрать добавленное подключение из списка и нажать на кнопку «Редактировать». Правая часть окна «Настройки связи с контроллерами» станет активной.

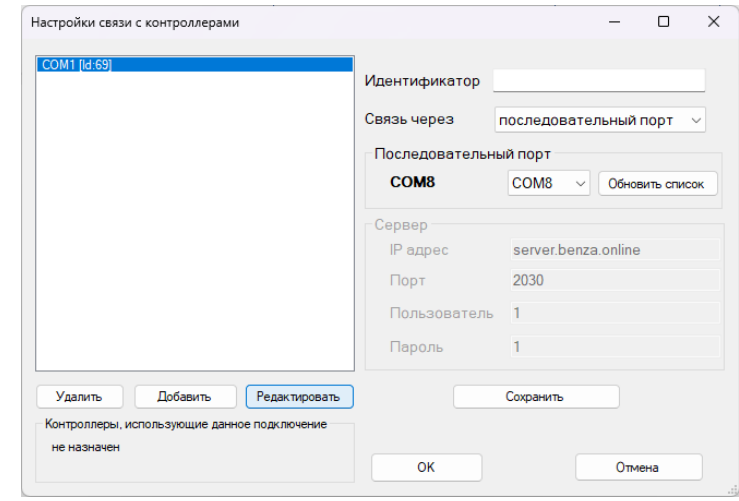

**Шаг 4.** Если контроллер подключен по преобразователю интерфейсов RS-485 USB, необходимо выбрать Связь через «последовательный порт» и выбрать COM порт из выпадающего списка.

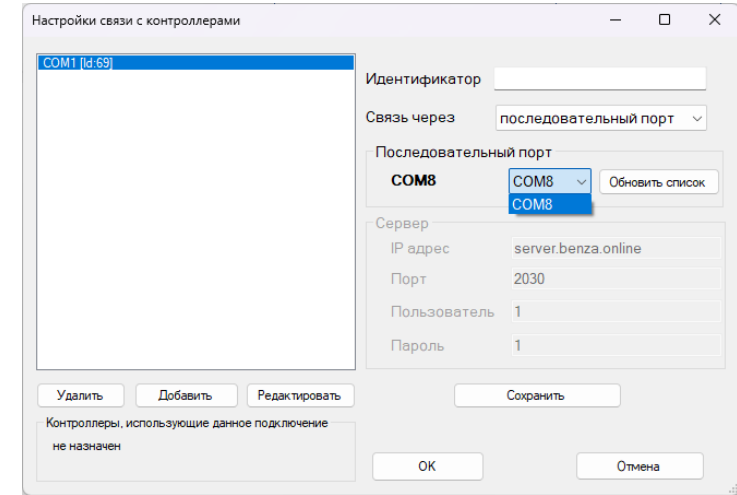

В случае настройки связи по GSM или Benza Ethernet необходимо выбрать Связь через «сервер» и прописать идентификатор (название подключения).

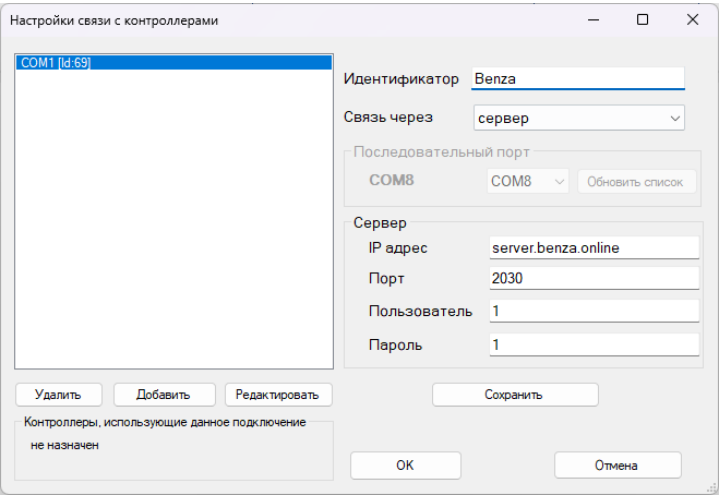

**Шаг 5.** Нажать кнопку «Сохранить». Настройка подключения завершена.

#### **3.1.2 Добавление контроллера**

Чтобы добавить контроллер, необходимо выполнить следующие шаги:

**Шаг 1.** Кликнуть правой кнопкой мыши по необходимому резервуару и выбрать из выпадающего списка пункт «Привязать новый контроллер».

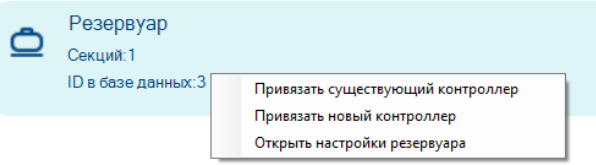

**Шаг 2**. В окне «Добавить новый контроллер» выбрать подключение из выпадающего списка и прописать сетевой адрес контроллера. Нажать на кнопку «ОК».

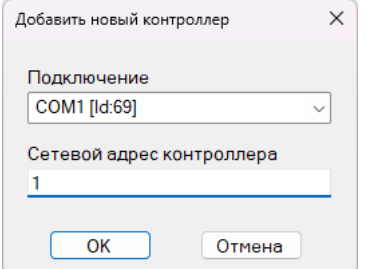

*Внимание!* Заводской адрес контроллера – 1. Адрес контроллера выводится на его

индикатор после включения питания.

Если контроллеры находятся на одной линии RS – 485 необходимо всем контроллерам присваивать уникальные адреса.

Если контроллер с таким сетевым адресом уже есть в базе данных, то на экран будет выведено сообщение.

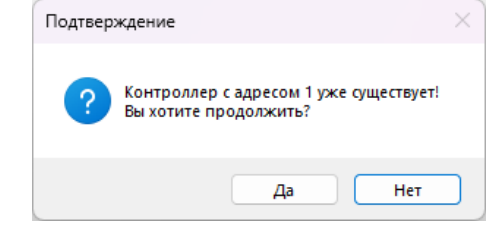

Пользователь должен подтвердить добавление нового контроллера, нажав кнопку «Да» или отказаться от добавления нажав кнопку «Нет».

**Шаг 3.** Проверить на главном окне программы в списке наличие нового контроллера. Добавление контроллера завершено.

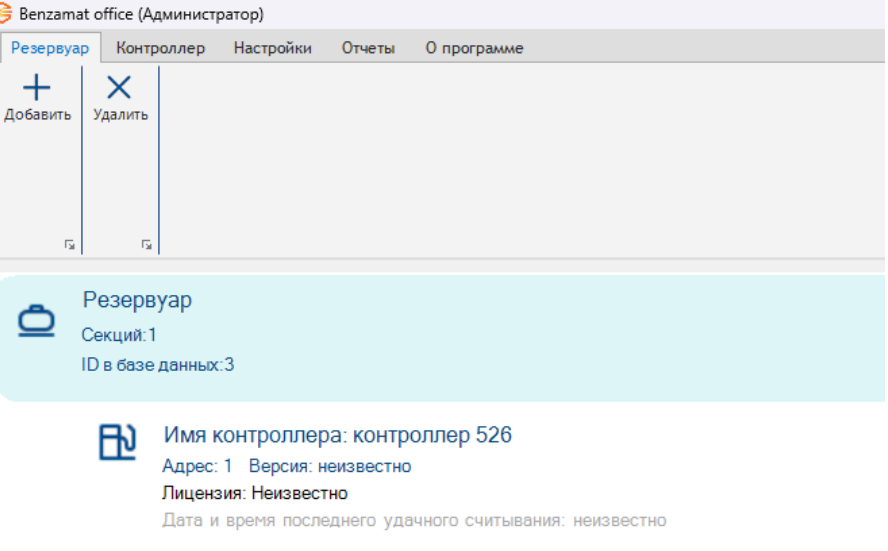

### **benzamar**

### benzamat

#### **3.1.3 Чтение заводских конфигураций контроллера**

Чтобы прочитать заводские конфигурации контроллера, необходимо выполнить следующие шаги:

**Шаг 1.** Установить стабильное GSM соединение или подключить преобразователь интерфейса USB RS-485 к компьютеру.

**Шаг 2.** Выбрать из списка на главном окне программы необходимый контроллер.

**Шаг 3.** В пункте главного меню «Контроллер» нажать на кнопку «Считать».

**Шаг 4.** Ввести ID контроллера в открывшемся окне «Введите ID контроллера».

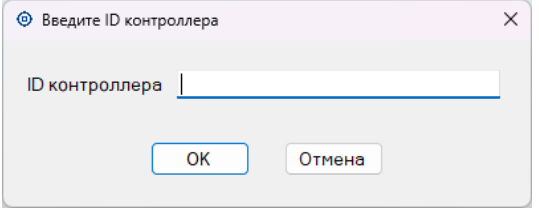

Чтобы узнать ID адрес контроллера, необходимо в пункте главного меню «Контроллер» нажать на кнопку «Узнать информацию».

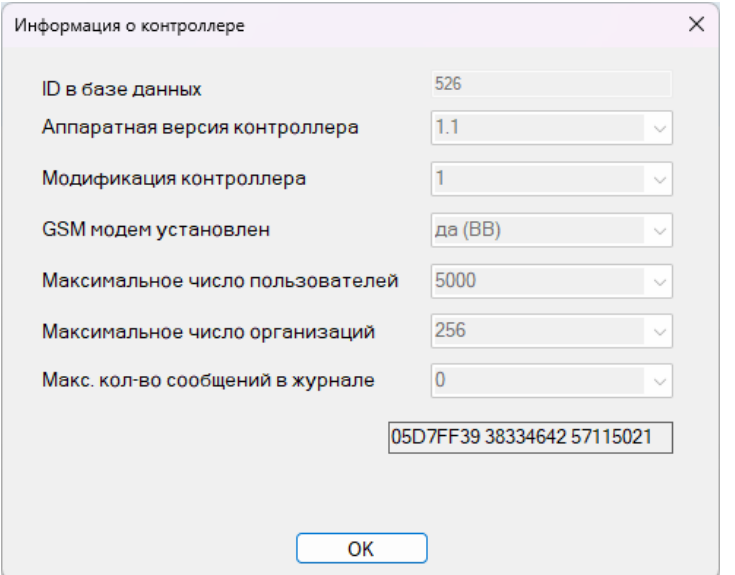

**Шаг 5.** Убедиться, что информация о контроллере отобразилась в программе. Чтение заводских конфигураций контроллера завершено.

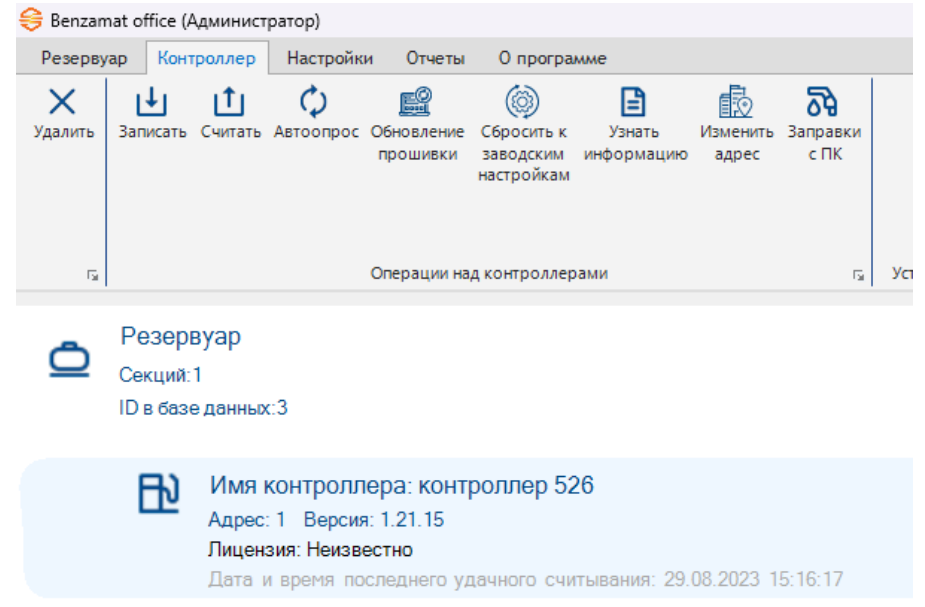

#### **3.2 Удаление контроллера**

*Внимание!* Удалить контроллер может только пользователь программы с правами администратора.

Чтобы удалить контроллер, необходимо выполнить следующие шаги:

**Шаг 1.** Выбрать из списка на главном окне программы необходимый контроллер.

**Шаг 2.** В пункте главного меню «Контроллер» нажать на кнопку «Удалить».

**Шаг 3.** В открывшемся окне «Подтверждение» нажать на кнопку «ОК», подтверждая удаление контроллера.

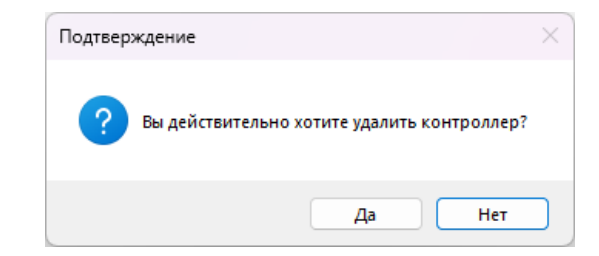

#### **3.3 Изменение сетевого адреса контроллера**

*Внимание!* Изменить сетевой адрес контроллера может только пользователь программы с правами администратора. Для изменения сетевого адреса контроллер должен быть подключен по проводам.

Чтобы изменить сетевой адрес контроллера, необходимо выполнить следующие шаги: **Шаг 1.** Выбрать из списка на главном окне программы необходимый контроллер. **Шаг 2.** В пункте главного меню «Контроллер» нажать на кнопку «Изменить адрес». **Шаг 3.** Подтвердить изменение адреса, нажав на кнопку «Да» в открывшемся окне

«Подтверждение».

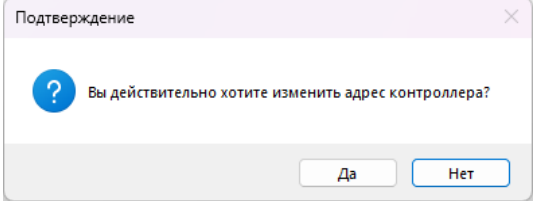

**Шаг 4.** Ввести новый сетевой адрес в открывшемся окне «Введите новый адрес» и нажать на кнопку «ОК». Изменение сетевого адреса контроллера завершено.

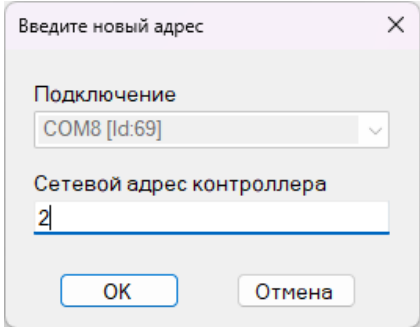

#### **3.4 Запись конфигураций в контроллер**

*Внимание!* Записать конфигурацию в контроллер может только пользователь программы с правами администратора.

Чтобы записать конфигурации в контроллер, необходимо выполнить следующие шаги:

**Шаг 1.** Выбрать из списка на главном окне программы необходимый контроллер.

**Шаг 2.** В пункте главного меню «Контроллер» нажать на кнопку «Запись».

**Шаг 3.** Подтвердить запись, нажав на кнопку «Да» в открывшемся окне «Подтверждение».

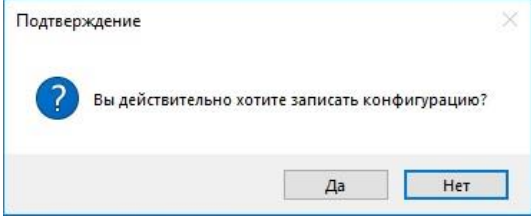

**Шаг 4.** В окне «Запись конфигурации» выбрать необходимые параметры записи:

- Записать настройки контроллера основная запись конфигурации контроллера.
- Синхронизировать время контроллера устанавливает время на контроллере равным системному времени на ПК.
- Записать список пользователей (ТС), организации и лимиты настройка включает запись «Пользователей», «Транспортных средств», «Организаций».

• Записать градировочные таблицы – настройка включает запись градуировочной таблицы уровнемера Omnicomm.

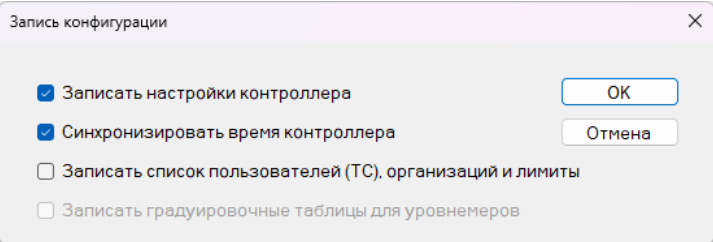

**Шаг 5.** Нажать на кнопку «ОК», запись в контроллер завершена. Если пользователь нажмет кнопку «Отмена» – конфигурация не будет записана в контроллер.

#### **3.5 Чтение данных с контроллера**

Чтобы прочитать данные с контроллера, необходимо выполнить следующие шаги: **Шаг 1.** Выбрать из списка на главном окне программы необходимый контроллер. **Шаг 2.** В пункте главного меню «Контроллер» нажать на кнопку «Считать».

**Шаг 3.** Выбрать в окне «Чтение данных», какие данные необходимо считать:

- журнал событий;
- остатки лимитов пользователей и ТС.

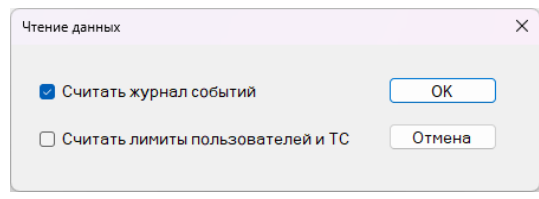

**Шаг 4.** Нажать на кнопку «ОК», чтение данных завершено.

#### **3.6 Автоматический опрос контроллера**

Автоматический опрос контроллера – это функция, необходимая для автоматического считывания данных контроллера, а также синхронизации лимитов и времени.

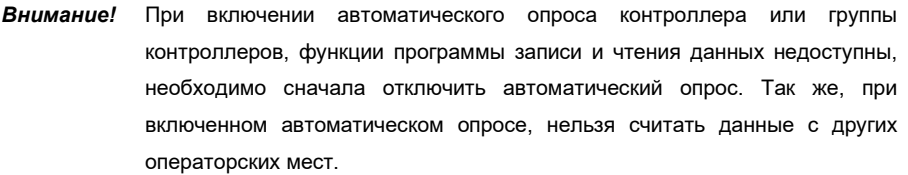

Для того чтобы автоматический опрос работал на контроллерах, необходимо выбрать из списка на главном окне программы необходимый контроллер и в пункте главного меню «Контроллер» нажать на кнопку «Автоопрос».

#### **3.7 Обновление прошивки контроллера**

**3.7.1 Прошивка по USB RS – 485**

*Внимание!* Перед прошивкой считайте все данные с контроллера

Чтобы обновить прошивку контроллера по USB RS – 485, необходимо выполнить следующие шаги:

**Шаг 1.** Скачать на компьютер файл прошивки для контроллера с сайта benza.ru [\(http://benza.ru/buyer-information/software/\)](http://benza.ru/buyer-information/software/).

**Шаг 2.** Подключить преобразователь USB RS – 485 к компьютеру.

**Шаг 3.** Запустить программу для прошивки контроллера «FirmwareUpdate.ехе».

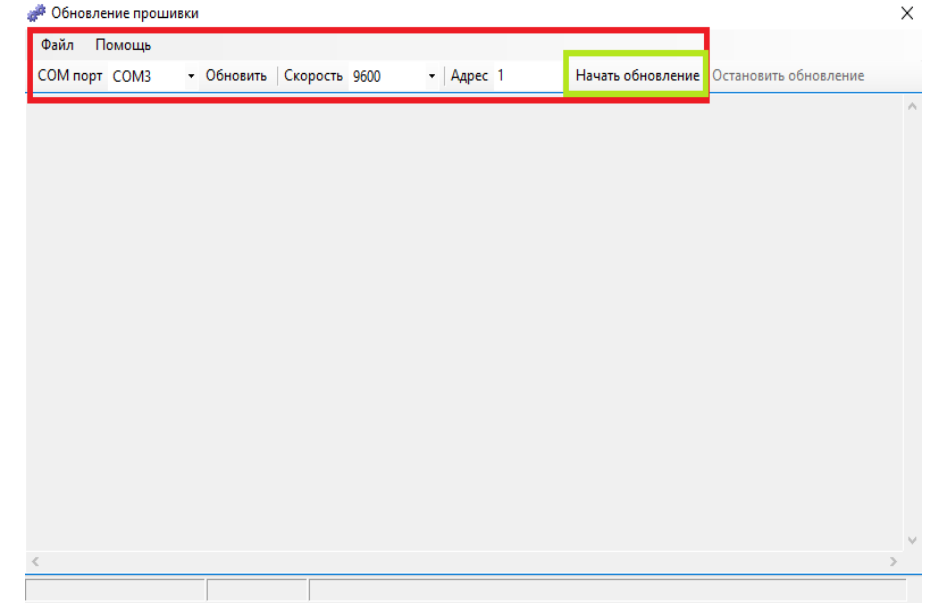

**Шаг 4.** Открыть файл прошивки для контроллера, выбрав в выпадающем списке пункта главного меню «Файл» подпункт «Открыть».

**Шаг 5.** Прописать настройки:

- Сот порт выбор com порта подключенного к ПК.
- Скорость выбор скорости передачи данных на контроллере.
- Адрес сетевой адрес контроллера.

**Шаг 6.** Нажать на кнопку «Начать обновление».

*Внимание!* При обновлении со старой версии контроллера на новую, потребуется дополнительные действия на контроллере, необходимо обращать внимание на индикатор контроллера.

> Пример: После появления надписи «формат на 5000 пользователей» на контроллере, следует нажать на кнопку контроллера «старт». Начнется форматирование контроллера, на индикаторе пойдет счет цифр, как закончится, на табло контроллера должно появиться время, прошивка успешно завершена.

### henzamat

#### **3.7.2 Прошивка по GSM связи**

Чтобы обновить прошивку контроллера по GSM связи, необходимо выполнить следующие шаги:

**Шаг 1.** Скачать на компьютер файл прошивки для контроллера с сайта benza.ru [\(http://benza.ru/buyer-information/software/\)](http://benza.ru/buyer-information/software/).

**Шаг 2.** Установить стабильное GSM соединение с контроллером.

**Шаг 3.** В ПО «benzamat office» выбрать необходимый контроллер и в пункте главного меню «Контроллер» нажать на кнопку «Обновление прошивки».

**Шаг 4.** В открывшемся окне «Обновление ПО контроллера» открыть файл прошивки для контроллера, нажав на кнопку «Открыть файл».

**Шаг 5.** Нажать на кнопку «Начать обновление».

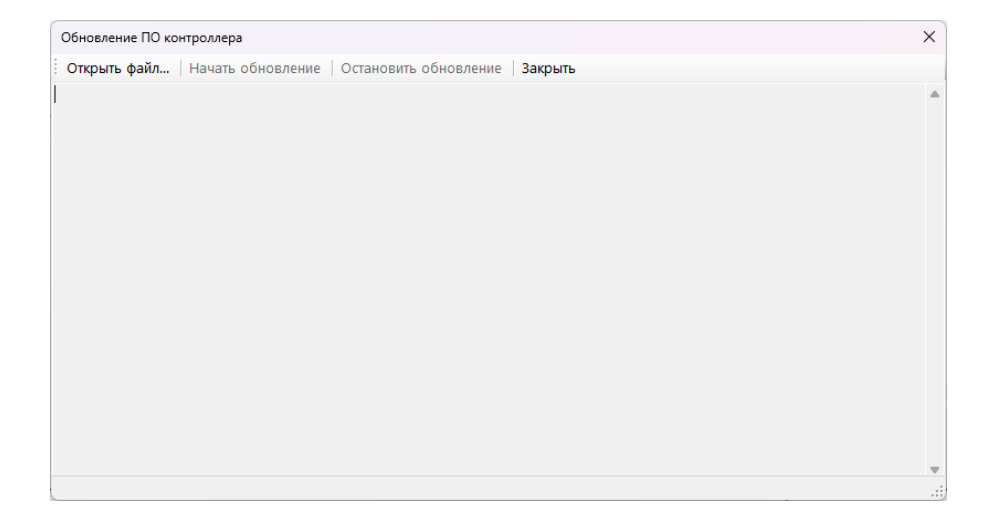

#### **3.8 Установка конфигурации контроллера**

При необходимости изменить режим работы контроллера, необходимо выполнить следующие шаги:

**Шаг 1.** Выбрать из списка на главном окне программы необходимый контроллер.

**Шаг 2.** В пункте главного меню «Контроллер» нажать на кнопку «Установка конфигурации контроллера».

**Шаг 3.** В открывшемся окне внести необходимые изменения и нажать на кнопку «Установка Hardware config».

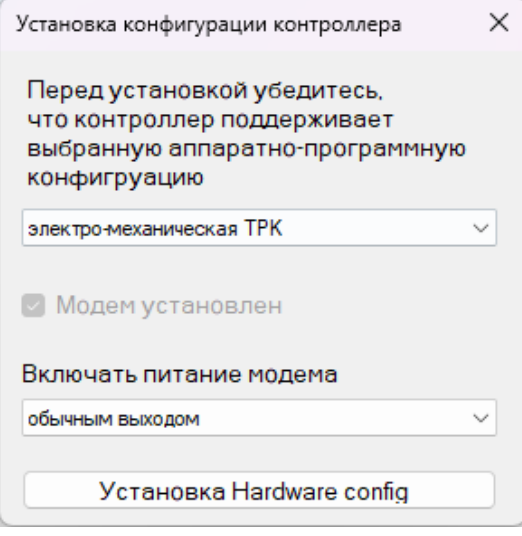

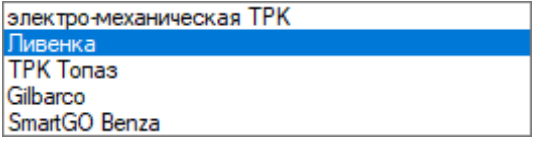

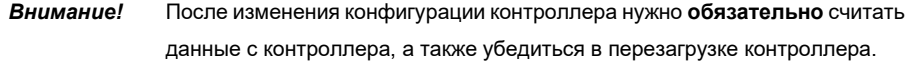

#### **3.9 Настройка параметров контроллера**

*Внимание!* Изменить настройки контроллера может только пользователь программы с правами администратора. Пользователь с правами оператора может только посмотреть текущие настройки.

Чтобы открыть окно программы для изменения настроек контроллера, необходимо кликнуть правой кнопкой мыши по необходимому контроллеру и выбрать из выпадающего списка пункт «Открыть настройки контроллера».

Внешний вид окна «Настройка параметров контроллера» и список групп параметров будет отличаться в зависимости от модификации контроллера.

### benzamať

#### **3.9.1 Настройка параметров контроллера (электромеханическая ТРК)**

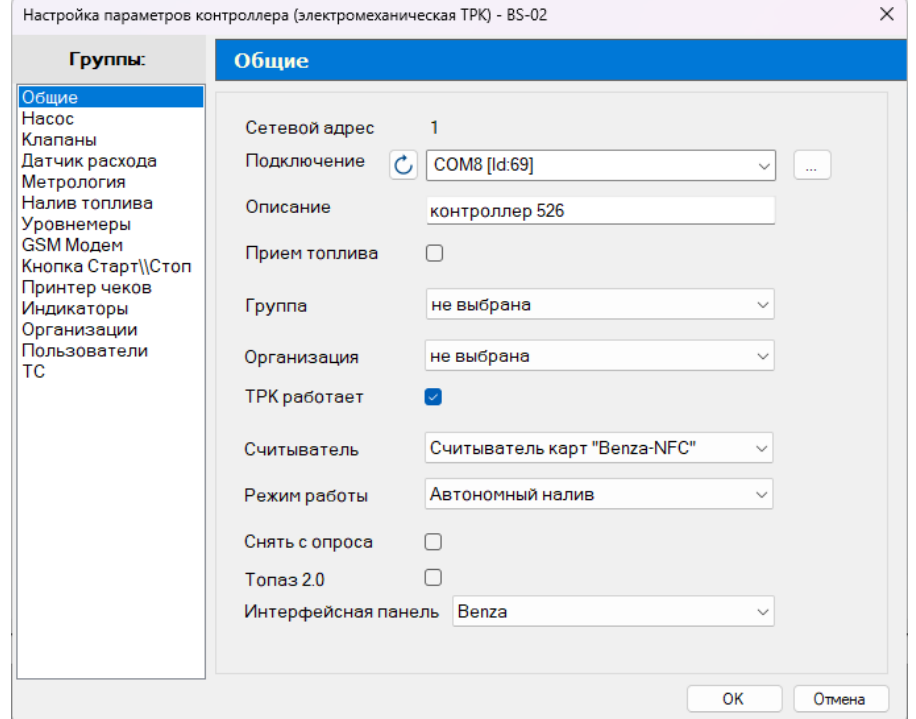

Настройки параметров контроллера (электромеханическая ТРК) разделены на несколько групп:

- Общие общие параметры контроллера (подробнее в пп. 3.9.1.1).
- Насос настройка параметров управления насосом (подробнее в пп. 3.9.1.2).

• Клапаны – настройка параметров управления клапанами снижения расхода (подробнее в пп. 3.9.1.3).

• Датчик расхода – настройка параметров датчика расхода (подробнее в пп. 3.9.1.4).

• Метрология – настройка для необходимой точности измерения количества продукта, отпускаемого ТРК (подробнее в пп. 3.9.1.5).

• Налив топлива – настройка параметров отпуска топлива (подробнее в пп. 3.9.1.6).

• Уровнемеры – настройка параметров уровнемеров, подключенных к контролеру (подробнее в пп. 3.9.1.7).

• GSM модем – настройка передачи данных по GSM связи (подробнее в пп. 3.9.1.8).

• Кнопка Старт\\Стоп – настройка параметров кнопки Старт\\Стоп (подробнее в пп. 3.9.1.9).

• Принтер чеков – настройка распечатывания чеков, данная функция находится в разработке.

• Индикаторы – настройка подключения открытия и закрытия крышки резервуара (подробнее в пп. 3.9.1.10).

• Организации – настройка, в которой позволяет установить лимит по организации (подробнее в пп. 3.9.1.11).

• Пользователи – настройка списка пользователей, которым разрешен отпуск топлива на контроллере (подробнее в пп. 3.9.1.12).

• ТС – настройка списка транспортных средств, которым разрешен отпуск топлива на контроллере (подробнее в пп. 3.9.1.13).

#### **3.9.1.1 Настройка параметров группы «Общие»**

Группа «Общие» предназначена для настройки следующих параметров:

• Сетевой адрес – сетевой адрес контроллера (отображается при включении контроллера A0001).

• Подключение – выбор созданных подключение из выпадающего меню. Кнопка « » – обновляет список подключений. Кнопка « » – открывает окно «Настройки связи с контроллерами».

• Описание – строка символов, используется в списке контроллеров и отчетах для идентификации контроллера.

• Прием топлива – при включении параметра все заправки с контроллера считаются приемом топлива.

• Группа – название группы, в которую входит контроллер, используется в отчетах.

• Организация – выбор организации из списка, составленного в настройках «Организации».

• ТРК работает – параметр, который позволяет отключать и включать топливораздаточную колонку.

• Считыватель – выбор считывателя из выпадающего меню:

- Benza Mifare для старых считывателей Mifare контроллера Benza BS.
- Benza-NFC для новых считывателей Mifare контроллера Benza BS.
- Benza EM-Marine для считывателей EM-Marine.

### Считыватель Benza Mifare Считыватель Benza FM Marine Считыватель карт "Инфорком" Считыватель карт "Benza-NFC"

*Внимание!* Выбор считывателя зависит от считывателя, установленного в контроллер.

- Режим работы выбор режима работы контроллера:
	- Автономный налив стандартный режим работы контроллера.
	- Заправка с компьютера контроллер отпускает топлива только через ПК.
	- Автономный или с компьютера позволяет отпускать топливо с ПК

#### и с контроллера по карте.

### Автономный налив Заправки с компьютера

Автономный или с компьютера

*Внимание!* Режимы работы "Заправка с компьютера" и "Автономный или с компьютера" не поддерживаются для конфигураций контроллера, в которых задействовано более одной ТРК или более одного раздаточного рукава.

• Снять с опроса – параметр, который позволяет убрать контроллер с опроса.

• Интерфейсная панель – позволяет настроить контроллер на работу контроллера Benza BS или работу колонки kamka.

### **3.9.1.2 Настройка параметров группы «Насос»**

Группа «Насос» предназначена для настройки следующих параметров:

- Управление насосом номер реле (выхода) контроллера, которым контроллер будет управлять двигателем насоса.
	- Включение насоса параметр не изменяется.
- Задержка включения насоса время между началом налива топлива и включением двигателя насоса.

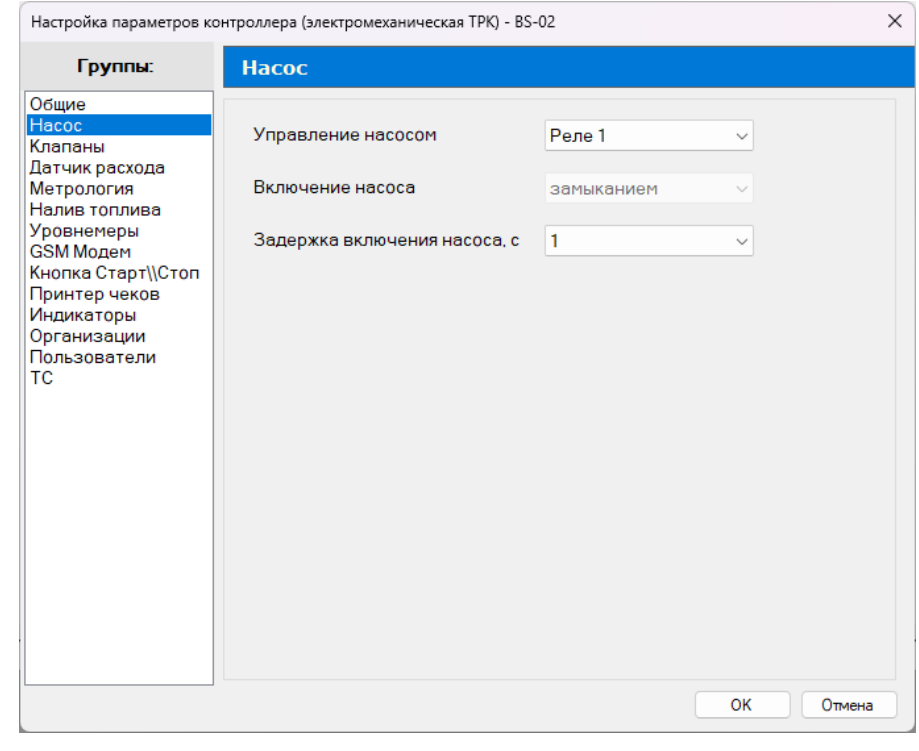

#### **3.9.1.3 Настройка параметров группы «Клапаны»**

Группа «Клапаны» предназначена для настройки следующих параметров:

• Отсечной клапан:

• не подключен – контроллер не управляет отсечным клапаном (на ТРК отсутствует клапан или он не подключен к контроллеру);

• подключен – контроллер управляет отсечным клапаном (на ТРК установлен клапан или он подключен к контроллеру).

- Управление отсечным клапаном номер реле (выхода) контроллера, которым контроллер будет управлять клапаном (параметр не изменяется).
	- Включение клапана параметр не изменяется.
	- Клапан снижения настройки аналогичны отсечному клапану.
- Управление клапаном снижения номер реле (выхода) контроллера, которым контроллер будет управлять клапаном (параметр не изменяется).
	- Включение клапана параметр не изменяется.

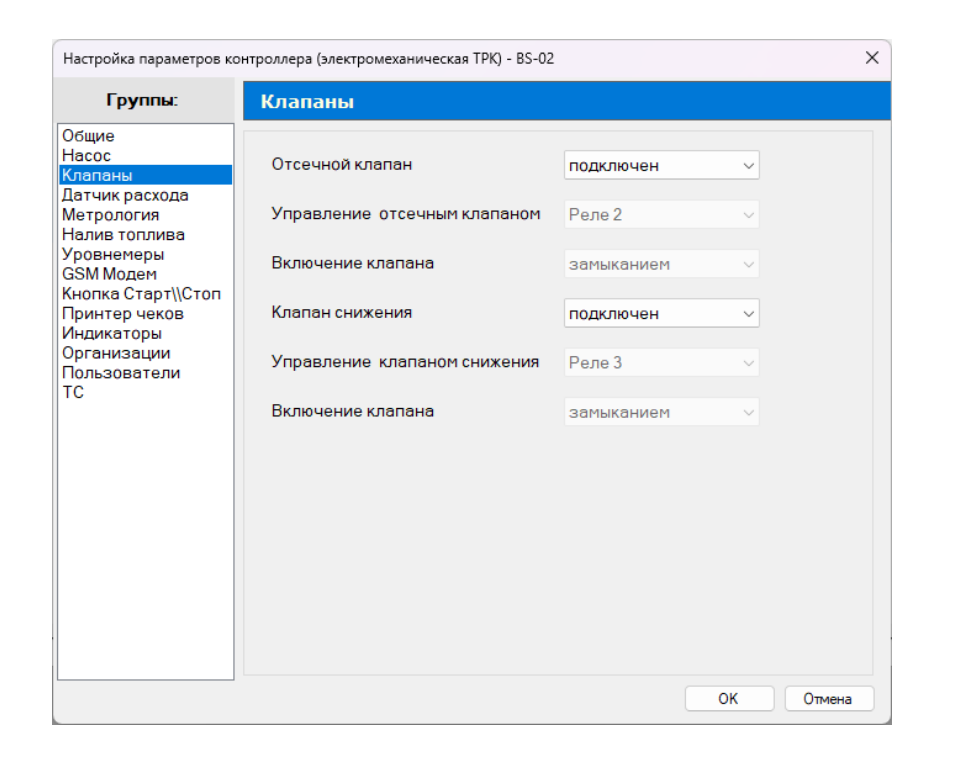

#### **3.9.1.4 Настройка параметров группы «Датчик расхода»**

Группа «Датчик расхода» предназначена для настройки следующих параметров:

- Датчик расхода выбор типа датчика расхода, подключенного к контроллеру:
	- не подключен не используется;
	- одноканальный датчик расхода с одним выходом;
	- двухканальный датчик расхода с двумя выходами.
- Счет импульсов при:

• переходе сигнала от датчика из замкнутого состояния в разомкнутое состояние;

• переходе сигнала от датчика из разомкнутого состояния в замкнутое состояние.

• Вход первого канала – номер входа контроллера, к которому подключен первый выход датчика расхода (параметр не изменяется).

• Вход второго канала – номер входа контроллера, к которому подключен второй выход датчика расхода (параметр не изменяется).

• Длительность импульса, мс – используется для обеспечения помехозащищенности при подсчете импульсов от датчика расхода топлива. Если длительность импульса от датчика расхода меньше заданной длительности, то импульс не учитывается контроллером.

• Время ожидания первого импульса (расхода), с – настраивает время ожидания первого импульса от датчика расхода топлива после начала налива (включения насоса и открытия клапанов). Если за это время контроллер не зафиксирует ни одного импульса от датчика расхода, то контроллер остановит налив. Возможные значения:

- 0 контроль отключен;
- больше 0 время ожидания первого импульса в секундах.

• Время ожидания следующих импульсов (расхода), с – настраивает время ожидания всех следующих импульсов кроме первого от датчика расхода топлива после начала налива (включения насоса и открытия клапанов). Если за это время контроллер не зафиксирует ни одного импульса от датчика расхода, то контроллер остановит налив. Возможные значения:

• 0 – контроль отключен;

Hactpoйra параметров контроллера (электромеханическая TPK) - RS-02

• больше 0 – время ожидания первого импульса в секундах.

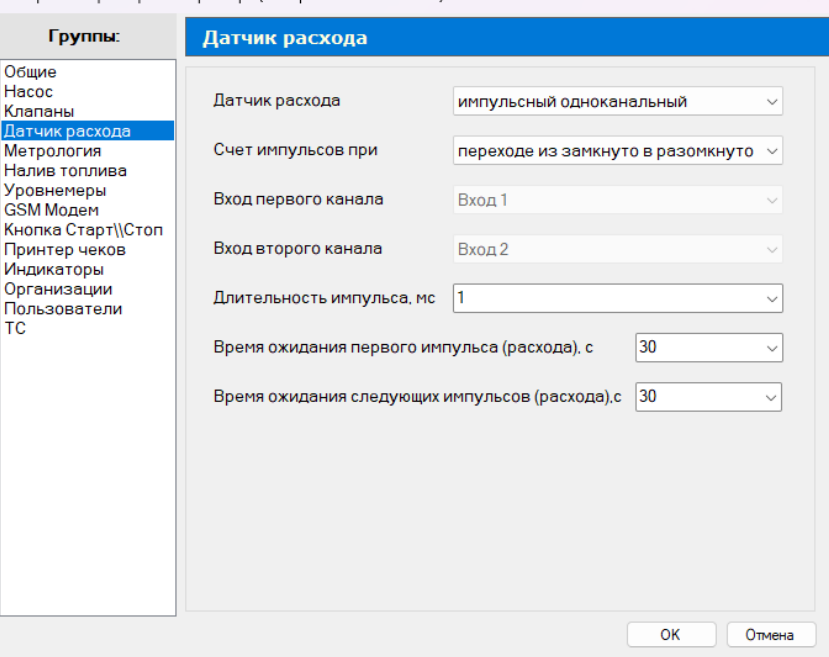

 $\times$ 

#### **3.9.1.5 Настройка группы параметров «Метрология»**

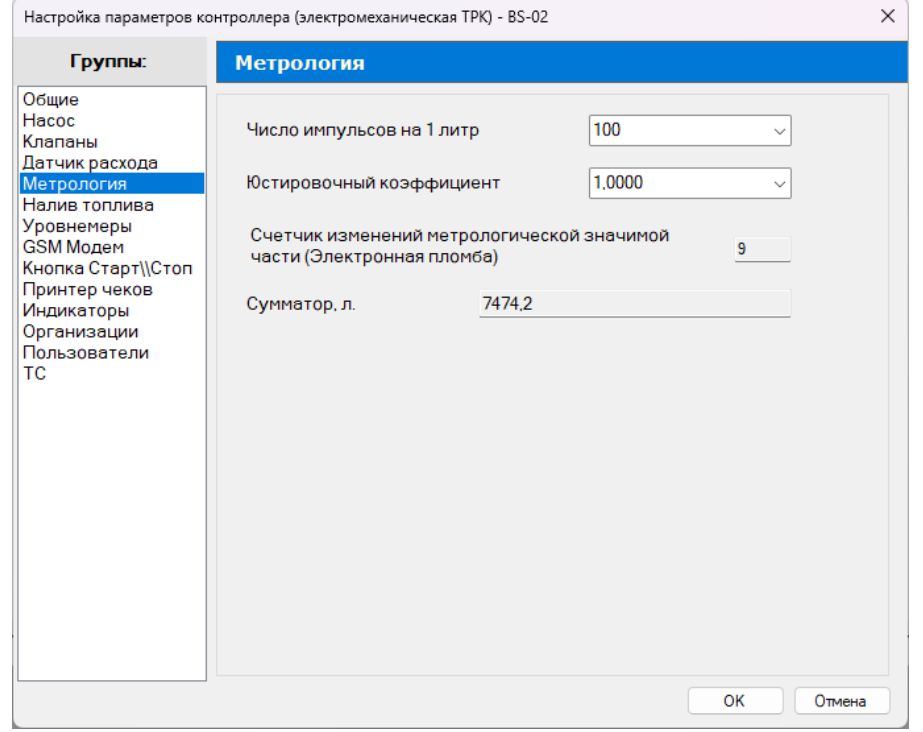

Группа «Метрология» необходима при проведении юстировки ТРК и настройки следующих параметров:

- Число импульсов на 1 литр.
- Юстировочный коэффициент.

Счетчик изменений метрологической значимой части (Электронная пломба) показывает количество изменений метрологии.

Юстировка ТРК необходима для более точного подсчета отлива топлива и осуществляется путем отпуска определенного объема в мерник, с последующей корректировкой юстировочного коэффициента ТРК. После выполнения отпуска топлива в мерник, топливо из мерника должно сливаться обратно в резервуар. Юстировка заключается в изменении значения юстировочного коэффициента, хранящегося в памяти контроллера ТРК. Этот коэффициент в результате юстировки может принимать значение в пределах от 0.8000 до 1.2000. ТРК после проведения юстировки должна быть предъявлена для проведения поверки органам Федерального агентства по техническому регулированию и метрологии.

#### **3.9.1.6 Настройка параметров группы «Налив топлива»**

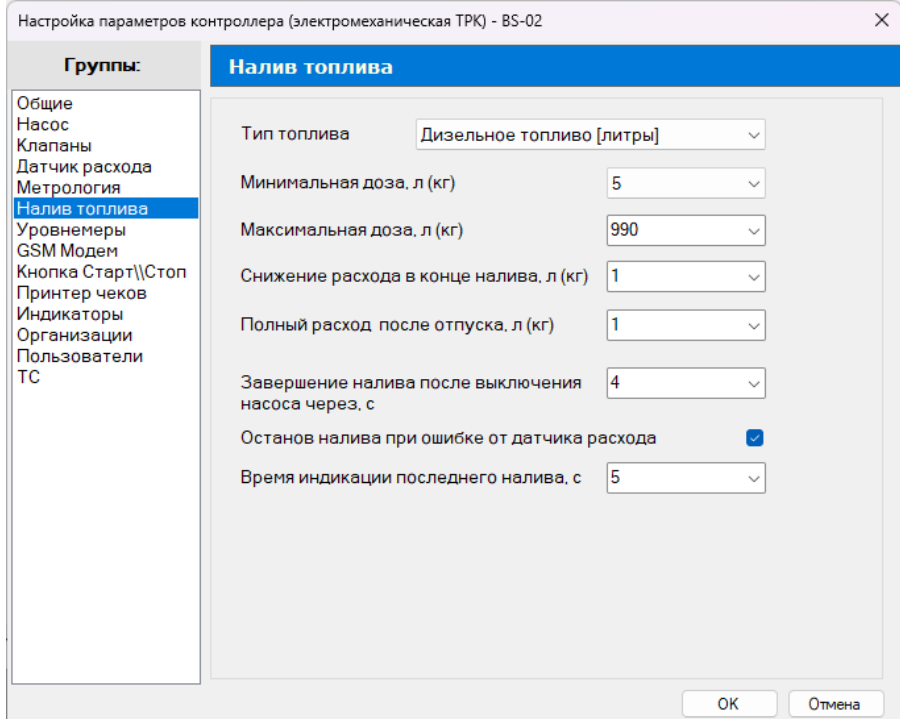

Группа «Налив топлива» предназначена для настройки следующих параметров:

• Тип топлива – выбор типа топлива отпускаемого ТРК (используется в отчетах).

• Минимальная доза, л (кг) –минимальный объем топлива, который может отпускать ТРК для обеспечения требуемой точности измерения.

• Максимальная доза, л (кг) – максимальный объем топлива, который может отпускать ТРК.

• Снижение расхода в конце налива, л (кг) – остаток объема топлива, по достижении которого будет переход с нормального расхода на сниженный расход (к контроллеру должен быть подключен клапан снижения расхода).

• Полный расход после отпуска, л (кг) – настраивает объем топлива, после

### benzamat

отпуска которого будет переход со сниженного расхода на нормальный расход при начале отпуска топлива (к контроллеру должен быть подключен клапан снижения расхода).

• Завершение налива выключения насоса через, с – параметр для определения, когда закончится подсчет импульсов от датчика расхода. Фиксирует момент завершения налива топлива и отпущенный объем топлива в журнале.

• Останов налива при ошибке от датчика расхода – параметр для настройки работы контроллера при возникновении ошибки от датчика расхода топлива. Контроллер с двухканальным датчиком следит за очередностью поступления импульсов. Импульсы должны поступать со сдвигом на 90 градусов. При нарушении следования импульсов контроллер фиксирует ошибку и останавливает налив.

• Время индикации последнего налива, с – время, в течение которого на индикатор контроллера будет выводиться отпущенная доза топлива.

#### **3.9.1.7 Настройка параметров группы «Уровнемеры»**

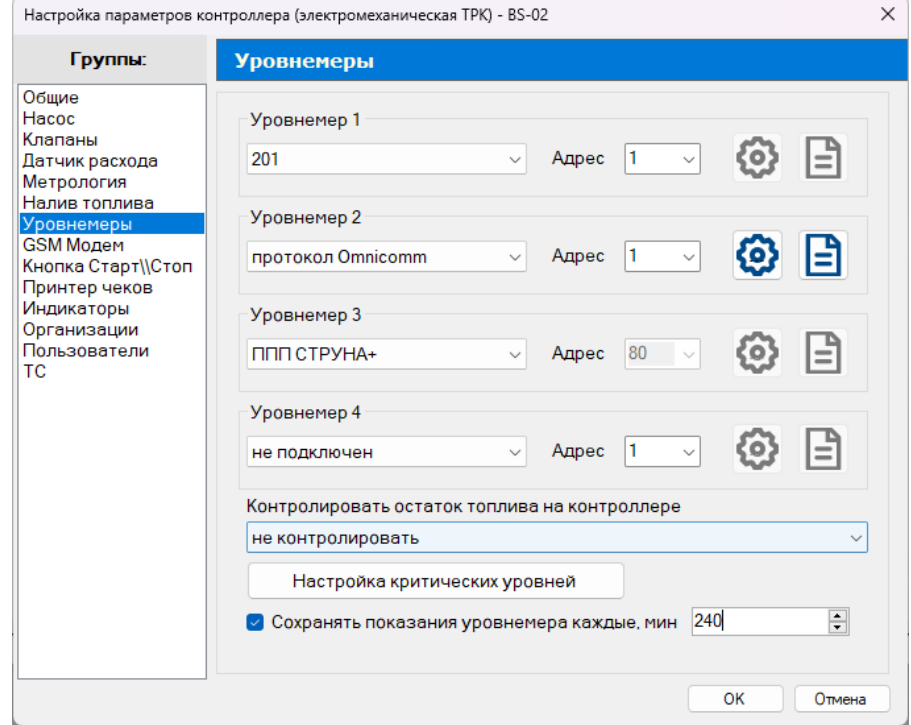

Группа «Уровнемеры» предназначена для настройки работы уровнемеров.

Уровнемеры – специальное замерное оборудование, которое устанавливается в герметичные емкости (резервуары) для контроля их наполняемости. Уровнемеры различаются вариантами конструкций и техническими характеристиками. Модель, подходящая для конкретного случая, подбирается по условиям эксплуатации емкости, свойствам хранимого продукта и конструктивным особенностям резервуара.

В группе «Уровнемеры» можно прописать настройки для четырех уровнемеров следующих моделей:

- протокол Omnicomm:
- ПМП-201;
- ППП СТРУНА+.

Уровнемеры имеют три настройки:

- Адрес уровнемера.
- – настройка параметров уровнемера.
- $\boxed{\frac{1}{2}}$  градуировочная таблица уровнемера.

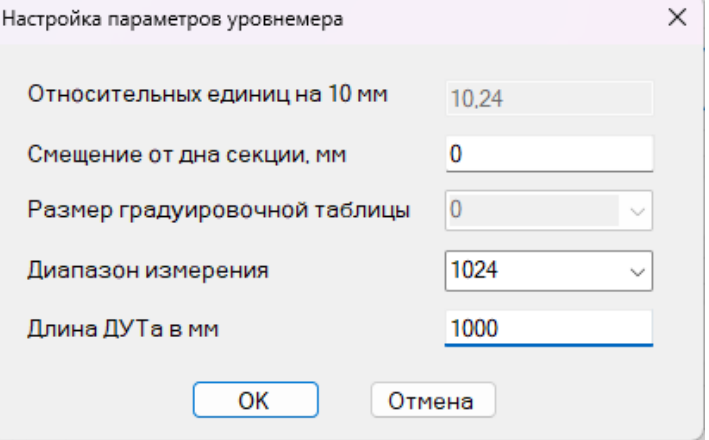

Настройка параметров уровнемера включает в себя следующие параметры:

• Относительных единиц на 10 мм – этот параметр высчитывают с помощью формулы:

 $A = B / (C / D)$ , где

B – диапазон измерений уровнемера (1024, 4096);

С – длина ДУТа в мм;

D – 10 мм.

### benzamat<sup>®</sup>

### benzamat®

Пример расчета с датчиком уровня топлива длиной 1 метр, при диапазоне 1024:

#### $A = 1024 / (1000 / 10)$

A = 10.24 – Относительные единицы на 10 мм.

• Смещение от дна секции, мм – это расстояние от дна резервуара до начала измерительной части датчика уровня топлива. Минимальное смещение для ДУТ Benza FS – 6 мм (высота заглушки датчика на конце измерительной части ДУТа), если датчик упирается в дно резервуара.

- Размер градуировочной таблицы.
- Диапазон измерения параметр для выбора диапазона:
	- 1024;
	- 4096.
- Длина ДУТа в мм.

*Внимание!* Для расчёта относительных единиц ДУТ Benza FS длиной меньше 0.810 см. нужно использовать диапазон 1024, если выше 0.810 см можно рассчитывать в обоих диапазонах.

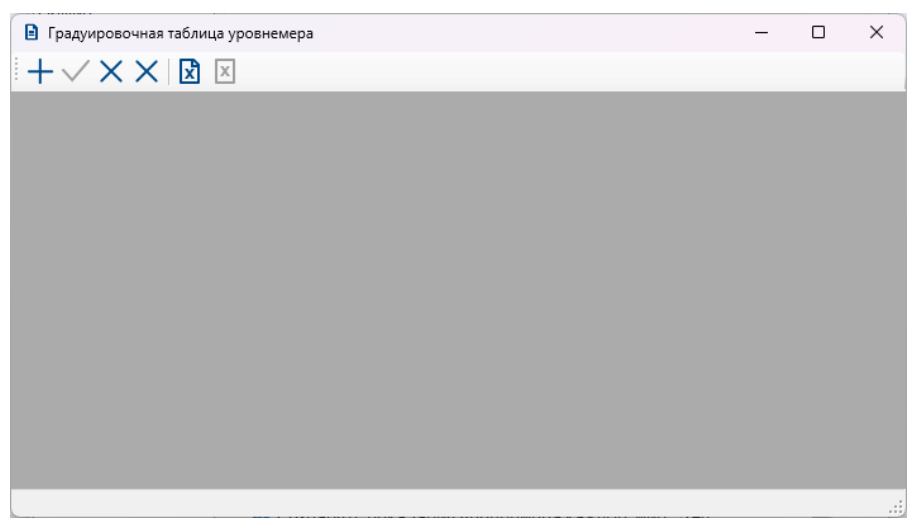

Градуировочная таблица необходима для корректной работы уровнемеров. Данные подгружаются из файла программы Microsoft Excel.

Пример градуировочной таблицы для датчиков с протоколом Omnicomm в программе Microsoft Excel:

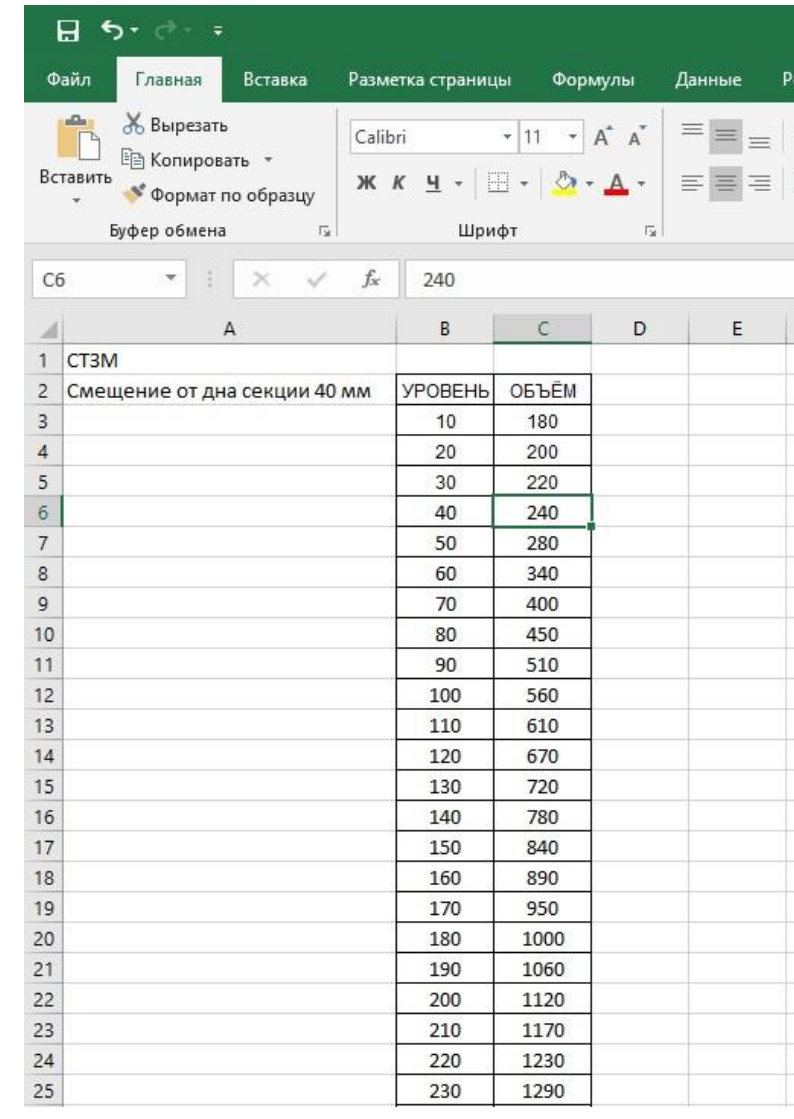

Для загрузки таблицы необходимо нажать на кнопку «  $\overrightarrow{x}$  » и указать путь к таблице.

Для удаления строки нужно нажать на кнопку « $\times$  » (третья кнопка).

Для выгрузки таблицы необходимо нажать на кнопку «  $\boxed{\textbf{x}}$  » и указать путь сохранения.

Для удаления таблицы нужно нажать на кнопку «  $\times$  » (четвертая кнопка).

### benzamat

В группе «Уровнемеры» также доступны следующие настройки:

- Контроль остатков в резервуаре.
- Настройка критических уровней.
- Сохранение показаний уровнемера с определенным интервалом.

Для того чтобы настроить контроль остатков в резервуаре, необходимо выбрать в выпадающем меню параметра «Контролировать остаток топлива на контроллере» тип контроля:

• не контролировать – остаток не будет контролироваться уровнемером;

• контролировать по уровнемеру – «Верхний уровень» и «Нижний уровень» будет контролироваться при помощи уровнемера;

• контролировать по уровнемеру – «Верхний уровень» и «Нижний уровень» будет контролироваться при помощи данных по накладным;

• контролировать по уровнемеру и накладных - «Верхний уровень» и «Нижний

уровень» будет контролироваться при помощи уровнемера и данных по накладным.

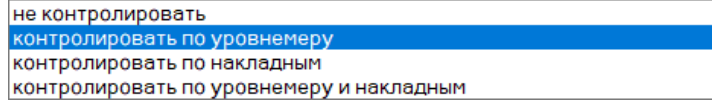

Для настройки критических уровней предназначена кнопка «Настройка критических уровней».

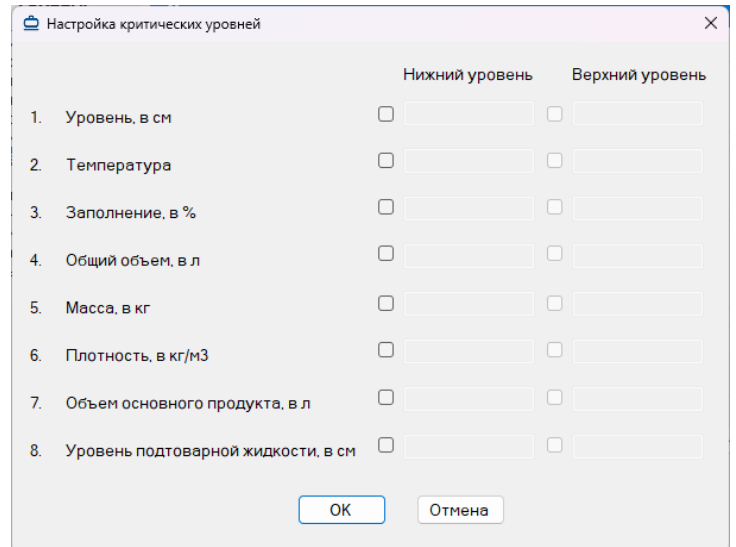

В открывшемся окне «Настройка критических уровней» есть возможность выбрать необходимые параметры и задать для них нижние и верхние значения уровня. Уровни ограничивают подачу топлива в случае, если уровень топлива опустился ниже «Нижнего уровня» или поднялся выше «Верхнего уровня». Все параметры используются в benzamatPRO.

Для сохранения показаний уровнемера с определенным интервалом, необходимо поставить галочку возле параметра «Сохранять показания уровнемера каждые, мин» и задать время в минутах.

#### **3.9.1.8 Настройка параметров группы «GSM модем»**

Стандарт GSM является протоколом связи, который отвечает за передачу сигнала во всем мире. Для работы модема необходимо вставить SIM-карту в контроллер.

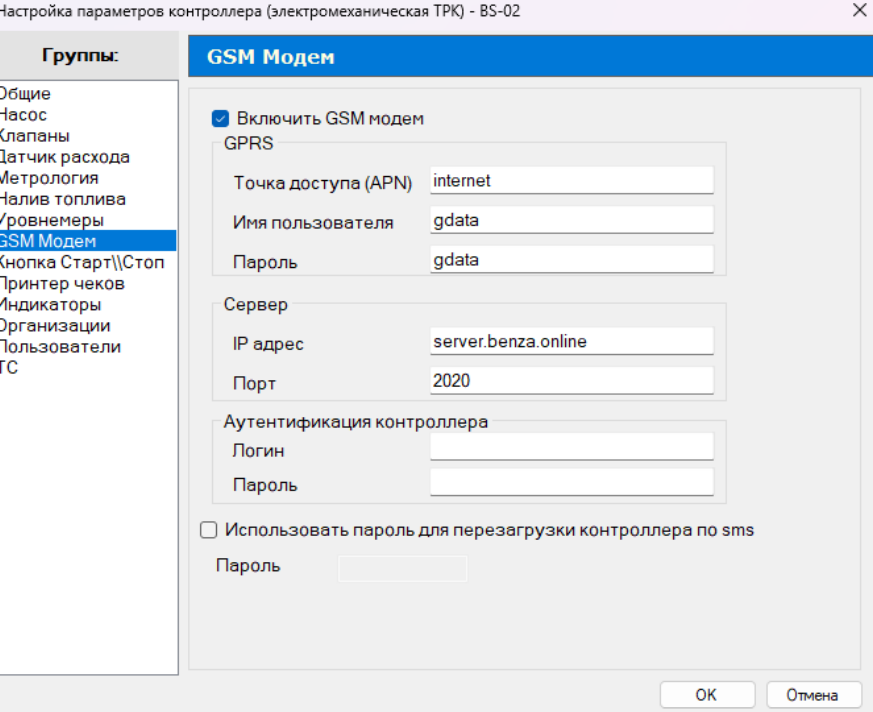

Группа «GSM модем» предназначена для настройки следующих параметров:

- Включить GSM модем.
- GPRS:
	- Точка доступа (APN).
	- Имя пользователя.
	- Пароль.
- Сервер:
	- IP адрес.
	- Порт.
- Аутентификация контроллера:
	- Логин.
	- Пароль.
- Использовать пароль для перезагрузки контроллера по sms.

Настройки параметров «Точка доступа (APN)», «Имя пользователя», «Пароль» необходимо запросить у вашего оператора связи.

В параметре «IP адрес» нужно прописать 91.144.179.20, в параметре «Порт» – 2020. Требования к SIM-карте для контроллера Benza BS:

- Размер SIM-карты стандарт SIM-карта (25×15x0,76 мм).
- РIN-код SIM-карты должен быть отключен.

• Рекомендуется использовать специальные SIM карты, работающие в расширенном температурном диапазоне («Термо»).

• Рекомендуется использовать корпоративный тарифный план, предназначенный для передачи телематических данных. При выборе обычного тарифного плана необходимо обратить внимание на следующее: отсутствие абонентской платы, наличие услуги передачи данных GPRS-интернет, минимальная стоимость мегабайта GPRSтрафика среди других тарифов оператора (возможно подключение специальных пакетов трафика на месяц), отсутствие обязательных дополнительных услуг, которые требуют ежемесячной платы, округление трафика до 10 или 100 Кб (это крайне желательно, но доступно не у каждого оператора).

#### **3.9.1.9 Настройка параметров группы «Кнопка Старт\\Стоп»**

Группа «Кнопка Старт\\Стоп» предназначена для настройки дополнительной внешней кнопки «Старт/Стоп», подключенной непосредственно к ТРК к клеммам: -5V, -IN3. Кнопка «Старт/Стоп», расположенная на лицевой панели контроллера, работает всегда и ее параметры не настраиваются.

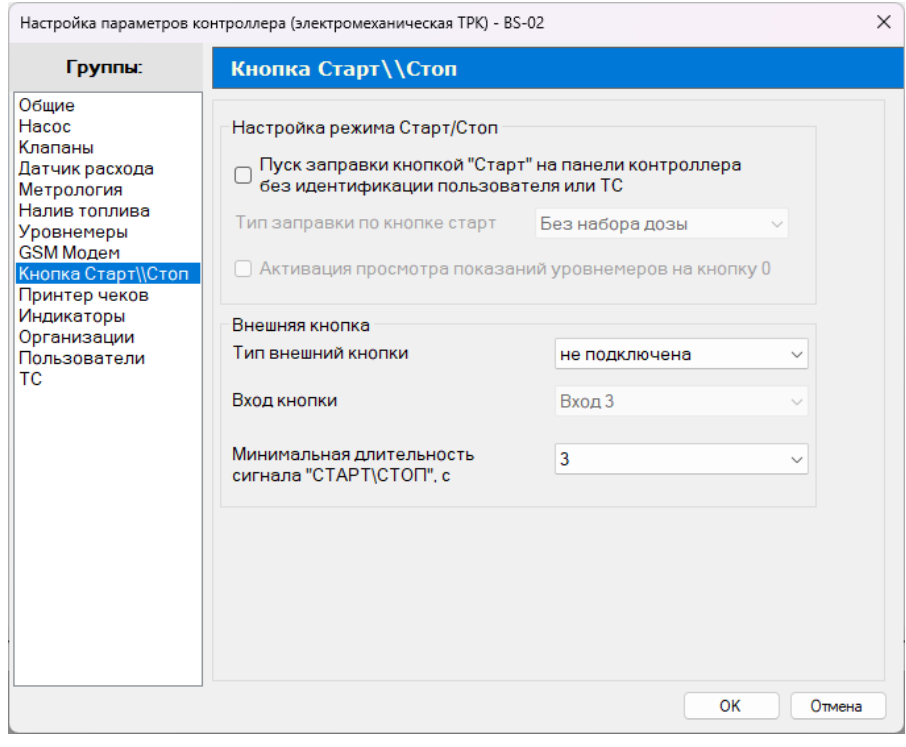

Группа «Кнопка Старт\\Стоп» состоит из следующих параметров:

• Настройка режима Старт/Стоп – настройка необходима, чтобы активировать режим работы без карты, включив параметр «Пуск заправки кнопкой «Старт» на панели контроллера без идентификации пользователя или ТС».

• Тип кнопки – параметр, который задает тип внешней кнопки:

• не подключена – к контроллеру не подключена внешняя кнопка;

• кнопка на размыкание – нормально разомкнутая кнопка, пуск – при отпускании кнопки после нажатия, останов – при повторном нажатии кнопки;

• кнопка на замыкание – нормально замкнутая кнопка, пуск – при отпускании кнопки после нажатия, останов – при повторном нажатии кнопки;

• пистолет на размыкание – нормально разомкнутая кнопка, пуск – при нажатии и удержании кнопки, останов – при отпускании кнопки;

• пистолет на замыкание – нормально замкнутая кнопка, пуск – при нажатии и удержании кнопки, останов – при отпускании кнопки.

#### не подключена кнопка на размыкание кнопка на замыкание пистолет на размыкание пистолет на замыкание

• Вход кнопки – номер входа контроллера, к которому подключена внешняя кнопка «Старт/Стоп».

• Минимальная длительность сигнала «СТАРТ\СТОП», с – минимальное время в секундах, которое внешняя кнопка «Старт/Стоп» должна находиться в замкнутом или разомкнутом состоянии для включения или отключения ТРК.

#### **3.9.1.10 Настройка параметров группы «Индикаторы»**

Группа «Индикаторы» предназначена для настройки подключения крышки резервуара. Когда крышка резервуара подключена, необходимо выбрать в выпадающем меню параметра «Тип сенсора открытия крышки» – подключена.

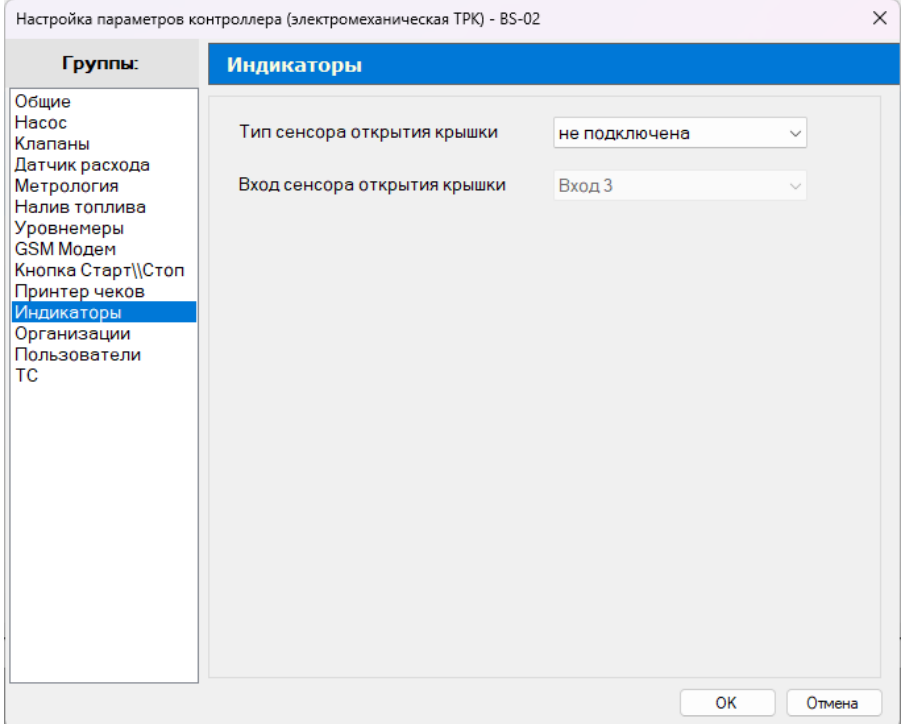

#### **3.9.1.11 Настройка параметров группы «Организации»**

Группа «Организации» предназначена для настроек списка организаций. Список представлен в виде таблицы с параметрами: «Имя» и «Обслуживается». Параметр «Обслуживается» включает лимит организации на контроллере.

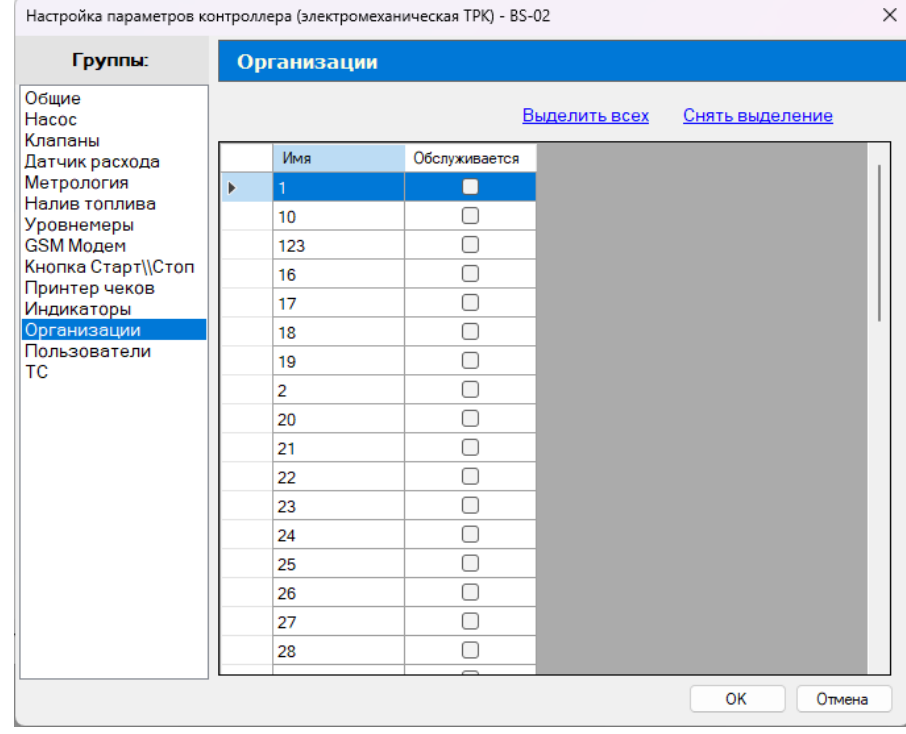

#### **3.9.1.12 Настройка параметров группы «Пользователи»**

Группа параметров «Пользователи» предназначена для настроек списка пользователей, которым разрешен налив топлива на выбранном контроллере. Список представлен в виде таблицы с параметрами: «Имя», «Тип» и «Обслуживается».

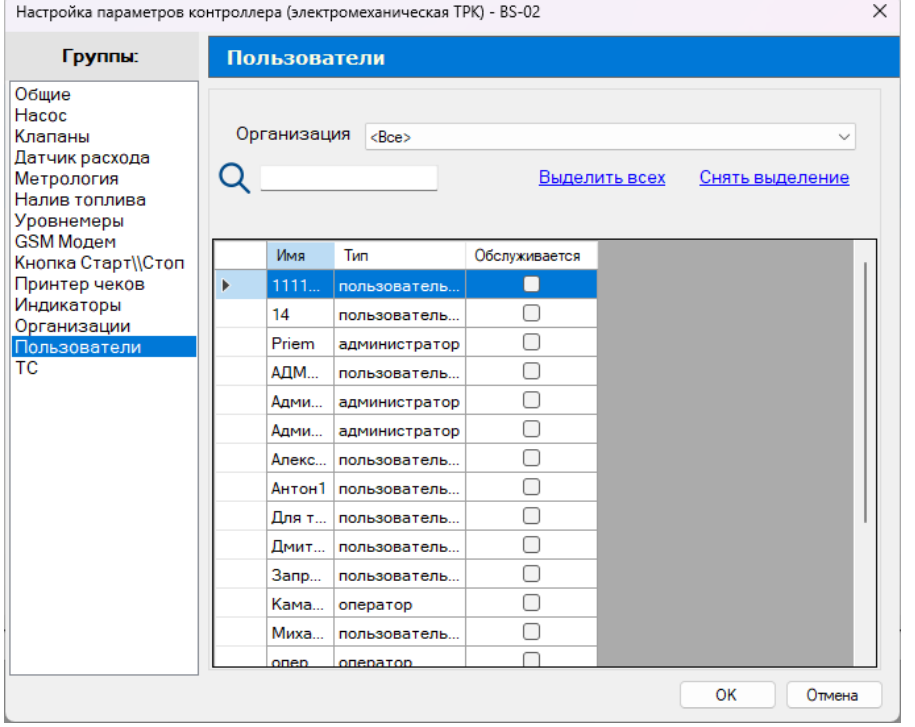

#### **3.9.1.13 Настройка группы параметров «ТС»**

Группа параметров «ТС» предназначена для настроек списка транспортных средств, которым разрешен налив топлива на выбранном контроллере. Список представлен в виде таблицы с параметрами: «Номер ТС», «Модель ТС» и «Обслуживается».

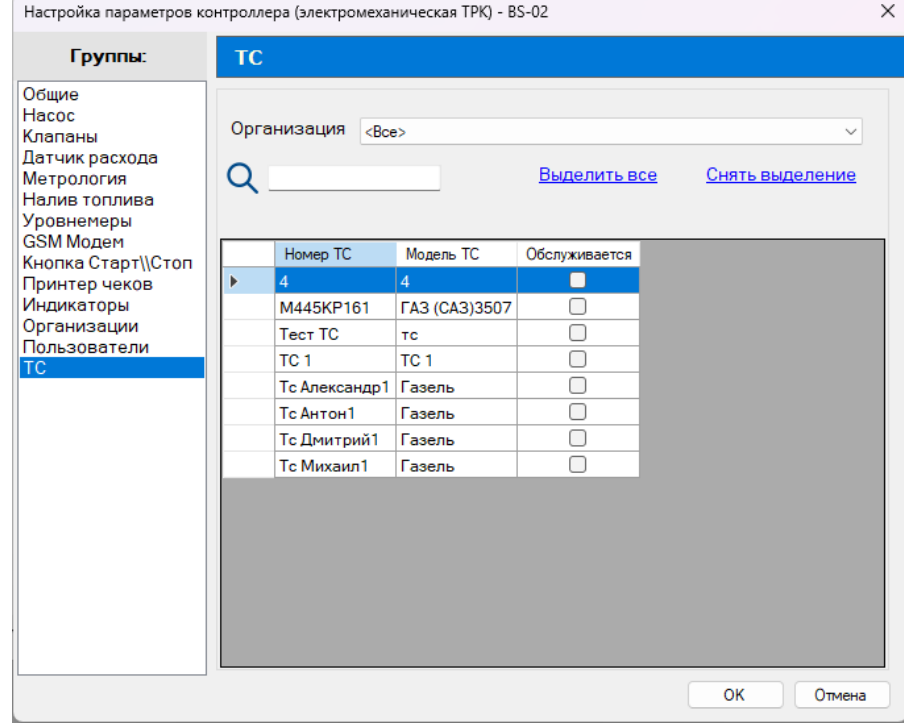

#### **3.9.2 Настройка параметров контроллера (ТРК «Ливневка»)**

Настройки параметров контроллера (ТРК «Ливенка») разделены на несколько групп:

• Общие – общие параметры контроллера (подробнее в пп. 3.9.1.1).

• Параметры ТРК – настройка параметров ТРК (подробнее в пп. 3.9.2.1).

• Метрология – настройка для необходимой точности измерения количества продукта, отпускаемого ТРК (подробнее в пп. 3.9.1.5).

• Налив топлива – настройка параметров отпуска топлива (подробнее в пп. 3.9.1.6).

• Уровнемеры – настройка параметров уровнемеров, подключенных к контролеру (подробнее в пп. 3.9.1.7).

• GSM модем – настройка передачи данных по GSM связи (подробнее в пп. 3.9.1.8).

• Кнопка Старт\\Стоп – настройка параметров кнопки Старт\\Стоп (подробнее в пп. 3.9.1.9).

 $\times$ 

- Индикаторы настройка подключения открытия и закрытия крышки резервуара (подробнее в пп. 3.9.1.10).
- Пользователи настройка списка пользователей, которым разрешен отпуск топлива на контроллере (подробнее в пп. 3.9.1.12).
- ТС настройка списка транспортных средств, которым разрешен отпуск топлива на контроллере (подробнее в пп. 3.9.1.13).

Настройки параметров контроллера отличается от настроек, электромеханической ТРК. Отсутствуют некоторые группы настроек и добавлена группа настроек «Параметры ТРК».

#### **3.9.2.1 Настройка параметров группы «Параметры ТРК»**

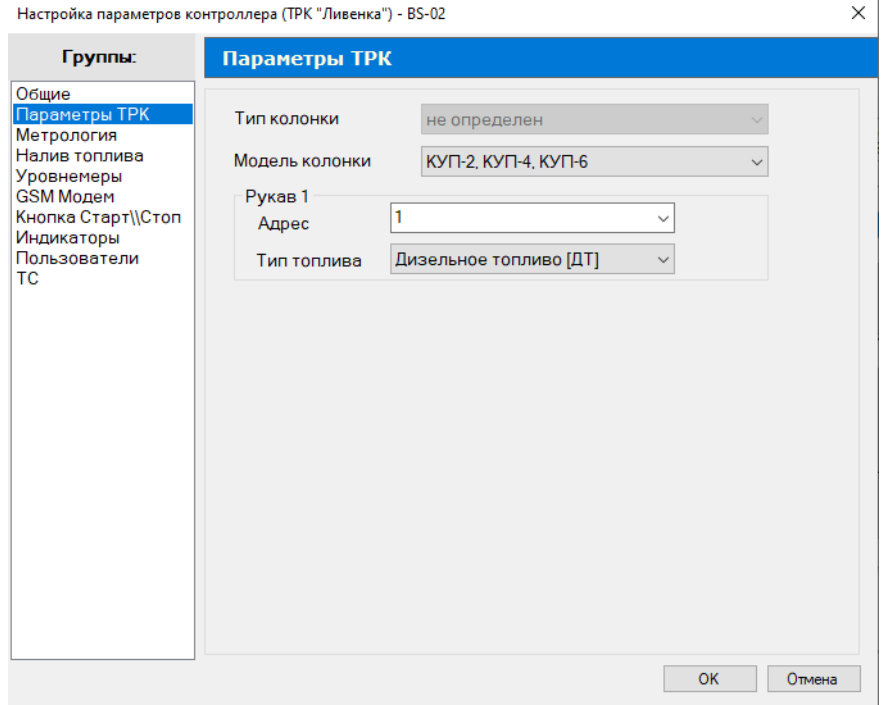

Группа «Параметры ТРК» предназначена для настройки следующих параметров:

- Тип колонки.
- Модель колонки.
- Рукав 1:
	- Адрес.

• Тип топлива.

١T lo

#### **3.9.3 Настройка параметров контроллера (ТРК с интерфейсом RS-485)**

Настройка параметров контроллера (ТРК с интерфейсом RS-485) - BS-02

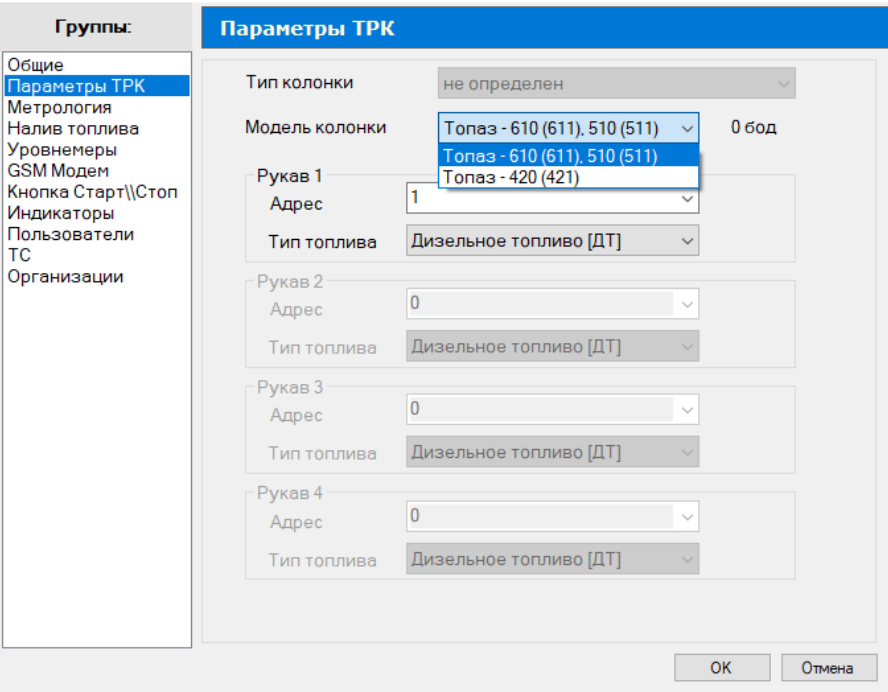

Настройки параметров контроллера (ТРК с интерфейсом RS-485) разделены на несколько групп:

- Общие общие параметры контроллера (подробнее в пп. 3.9.1.1).
- Параметры ТРК настройка параметров ТРК (подробнее в пп. 3.9.2.1).
- Метрология настройка для необходимой точности измерения количества продукта, отпускаемого ТРК (подробнее в пп. 3.9.1.5).

• Налив топлива – настройка параметров отпуска топлива (подробнее в пп. 3.9.1.6).

• Уровнемеры – настройка параметров уровнемеров, подключенных к контролеру (подробнее в пп. 3.9.1.7).

• GSM модем – настройка передачи данных по GSM связи (подробнее в пп. 3.9.1.8).

• Кнопка Старт\\Стоп – настройка параметров кнопки Старт\\Стоп (подробнее в пп. 3.9.1.9) .

• Индикаторы – настройка подключения открытия и закрытия крышки резервуара (подробнее в пп. 3.9.1.10).

• Пользователи – настройка списка пользователей, которым разрешен отпуск топлива на контроллере (подробнее в пп. 3.9.1.12).

• ТС – настройка списка транспортных средств, которым разрешен отпуск топлива на контроллере (подробнее в пп. 3.9.1.13).

• Организации – настройка, в которой позволяет установить лимит по организации (подробнее в пп. 3.9.1.11).

#### **3.9.4 Настройка параметров контроллера (ТРК Gilbarco)**

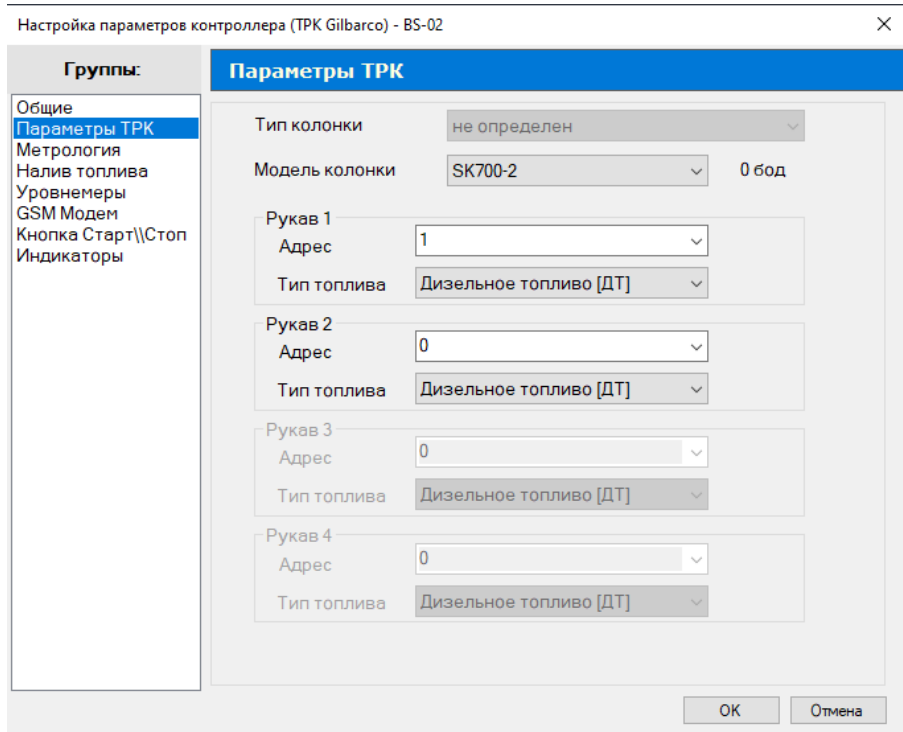

Настройки параметров контроллера (ТРК Gilbarco) разделены на несколько групп:

• Общие – общие параметры контроллера (подробнее в пп. 3.9.1.1).

• Параметры ТРК – настройка параметров ТРК (подробнее в пп. 3.9.2.1).

• Метрология – настройка для необходимой точности измерения количества продукта, отпускаемого ТРК (подробнее в пп. 3.9.1.5).

• Налив топлива – настройка параметров отпуска топлива (подробнее в пп. 3.9.1.6).

• Уровнемеры – настройка параметров уровнемеров, подключенных к контролеру (подробнее в пп. 3.9.1.7).

• GSM модем – настройка передачи данных по GSM связи (подробнее в пп. 3.9.1.8).

• Кнопка Старт\\Стоп – настройка параметров кнопки Старт\\Стоп (подробнее в пп. 3.9.1.9) .

• Индикаторы – настройка подключения открытия и закрытия крышки резервуара (подробнее в пп. 3.9.1.10).

### henzamat

### benzamat

#### **4 Пункт меню «Настройки»**

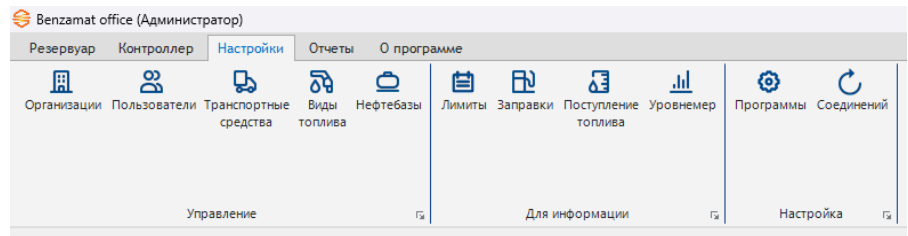

На панели инструментов пункта главного меню «Настройки» доступны кнопки:

- 鳯 для управления организациями;
- మి для управления пользователями;
- ₿ для управления транспортными средствами;
- ৯ для управления видами топлива;
- ◓ для управления нефтебазами;
- 目 для просмотра информации о лимитах;
- $F<sub>0</sub>$ для просмотра информации о заправках;
- 엽 для просмотра информации о поступлениях топлива;
- ahl. для просмотра информации о показаниях уровнемеров;
- KG) для настройки программы;
- для настройки соединений.
- **4.1 Управление организациями**

Организации необходимы для группировки заправочных станций, резервуаров, пользователей ТС. Для каждой организации есть возможность устанавливать цены, лимиты, просчитывать остаток.

Чтобы открыть окно для управления организациями, необходимо в пункте меню «Настройки» нажать на кнопку «Организации».

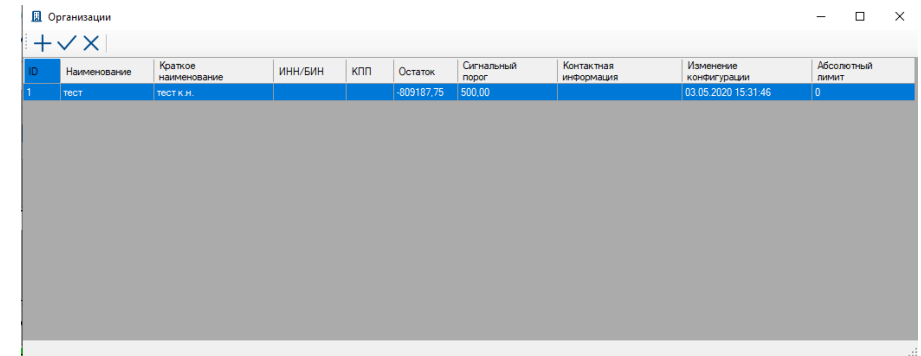

На панели инструментов окна «Организации» доступны кнопки:

- $+$ для добавления новой организации;
- для изменения настроек выбранной организации;  $\checkmark$
- $\times$ для удаления выбранной организации.

Список организаций представлен в виде таблицы со следующими параметрами:

- ID это номер организации.
- Наименование полное название организации.
- Краткое наименование.
- ИНН/БИН.
- $\bullet$   $K\Box$
- Остаток.
- Сигнальный порог величина остатка на счете (или меньшая величина).
- Контактная информация.
- Изменение конфигурации дата изменений настроек организаций.
- Абсолютный лимит лимит на организацию.

Настройки организаций разделены на несколько групп:

- Общие (подробнее в пп. 4.1.1).
- Счет (подробнее в пп. 4.1.2).
- Цены (подробнее в пп. 4.1.3).
- Плановое потребление (подробнее в пп. 4.1.4).
- Отчеты (подробнее в пп. 4.1.5).
- Лимиты (подробнее в пп. 4.1.6).

### **benzamat**

**4.1.1 Настройка группы «Общие»**

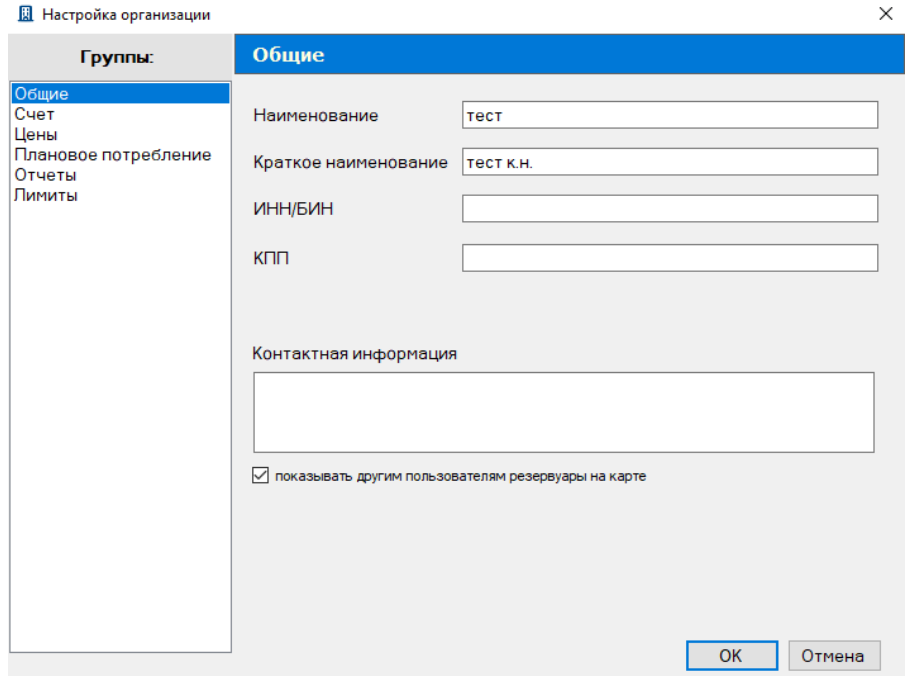

Группа «Общие» предназначена для настройки следующих параметров:

- Наименование название организации.
- Краткое наименование краткое название организации.
- ИНН/БИН.
- $\bullet$   $K\Box$   $\Pi$ .
- Контактная информация дополнительная информация об организации.

#### **4.1.2 Настройка группы «Счет»**

Группа «Счет» предназначена для настройки следующих параметров:

- Остаток на счете параметр, с помощью которого можно контролировать остаток на счете. Кнопка « $\circled{'}$ » необходима для обновления суммы остатка на счете.
	- Сигнальный порог.

• Пополнение счета – параметр для внесения, удаления и редактирования счетов.

Данный параметр имеет панель инструментов с фильтрами по дате и кнопками:

 $^{+}$ для пополнения счета;  $\checkmark$ для изменения выбранного счета;  $\times$ для удаления выбранного счета.

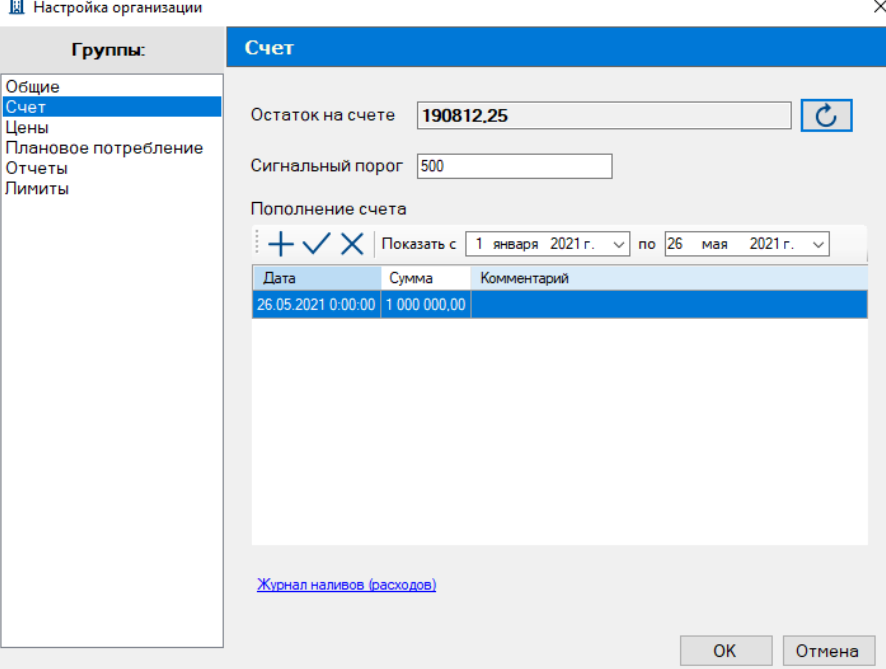

При нажатии на кнопку «Добавить» откроется окно «Пополнить счет» со следующими параметрами:

- Дата пополнения.
- Сумма, руб.

m.

• Комментарий.

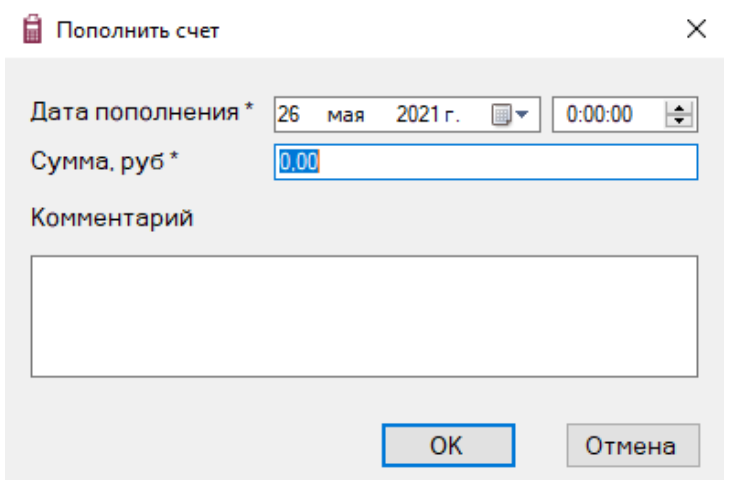

В группе «Счет» доступен для просмотра «Журнал наливов (расходов)». Журнал представлен в виде таблицы с параметрами: «Дата», «Пользователь», «Машина», «Топливо», «Литры», «Цена» и «Стоимость». Есть возможность выводить список за определенный период времени.

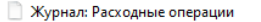

 $\times$ 

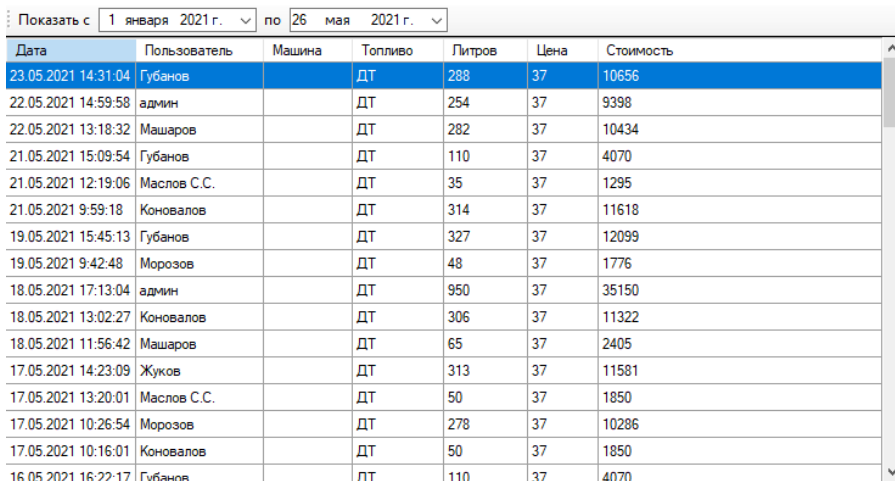

#### **4.1.3 Настройка группы Цены»**

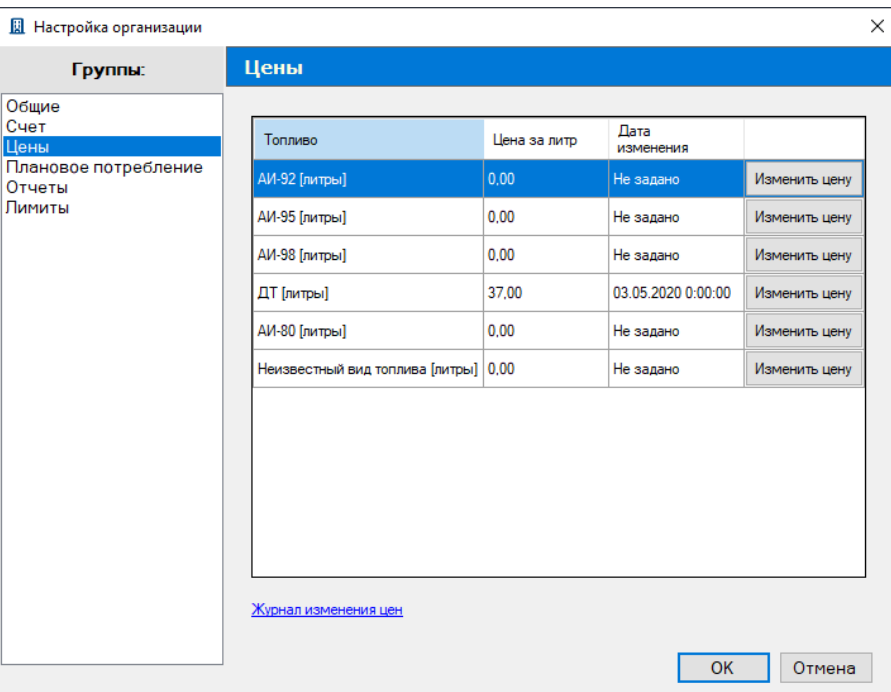

Группа «Цены» предназначена для установки цен на разные виды топлива и представлена в виде таблице со следующими параметрами:

- Топливо наименование вида топлива:
	- ДТ;
	- **АИ-80**;
	- АИ-92;
	- АИ-95;
	- АИ-98.
- Цена за литр.
- Дата изменения.
- Кнопка «Изменить цену» кнопка, которая открывает окно «Установить цену»

для редактирования следующих параметров:

- Цена за литр.
- Действует с дата активации новой цены.

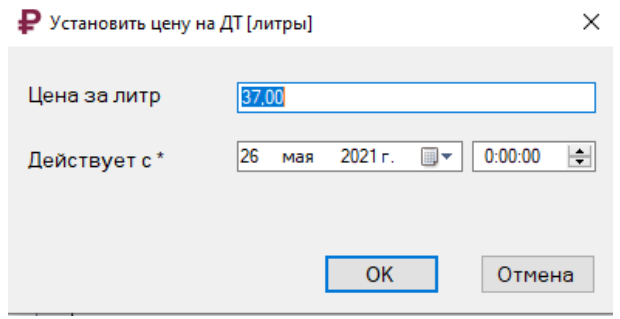

В группе «Цены» доступен для просмотра «Журнал изменения цен». Журнал представлен в виде таблицы с параметрами: «Топливо», «Цена» и «Дата». Есть возможность выводить список за определенный период времени и фильтровать по типу топлива.

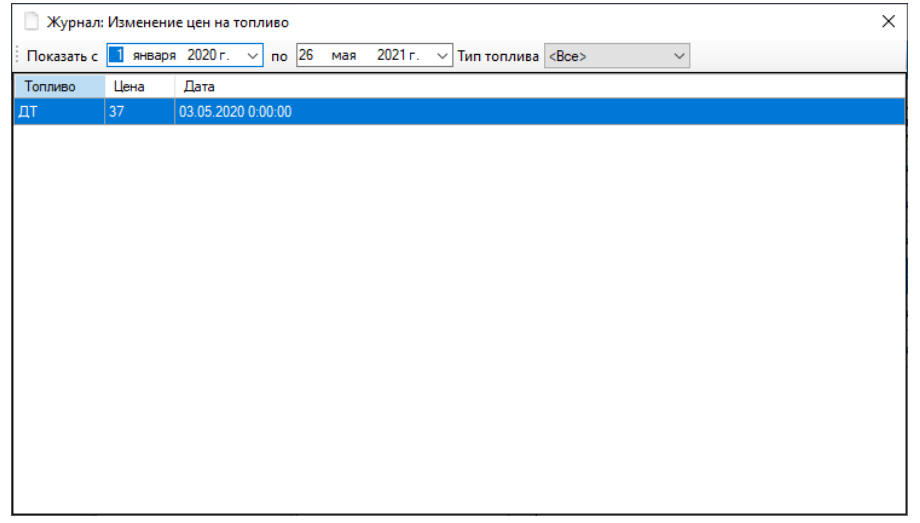

#### **4.1.4 Настройка группы «Плановое потребление»**

Группа «Плановое потребление» представлена в виде таблицы со следующими параметрами:

- ID.
- Дата начала.
- Плановое потребление (л).
- FuelString.

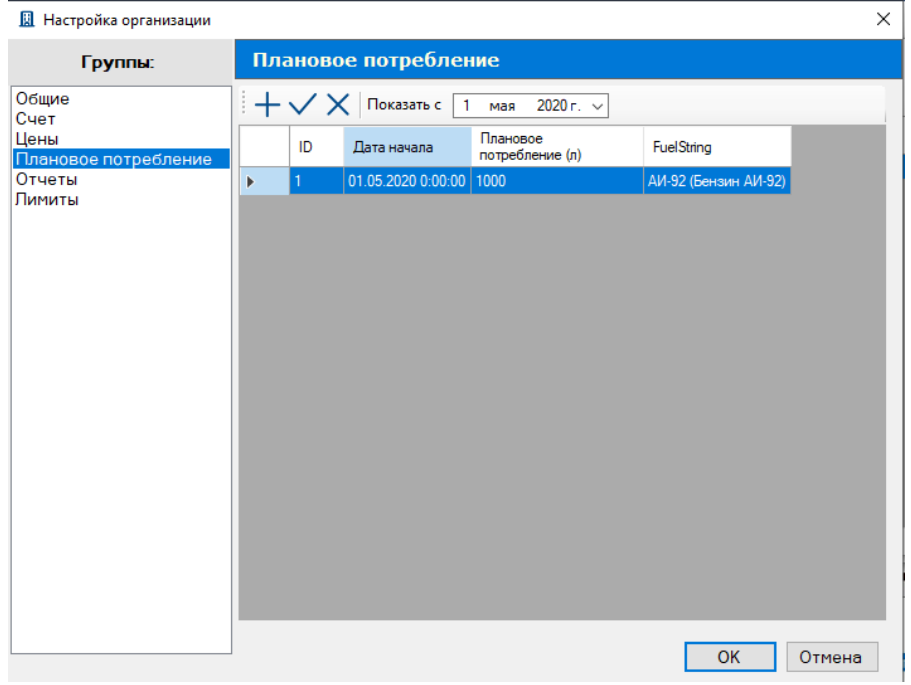

Для работы с таблицей есть панель инструментов с фильтрами по дате и кнопками:

- $+$ для добавления планового потребления;
- $\checkmark$ для изменения выбранного планового потребления;
- $\times$ для удаления выбранного планового потребления.

При нажатии на кнопку «Добавить» откроется окно «Плановое потребление» со следующими параметрами:

- Плановое потребление (л).
- Дата начала.
- Вид топлива.

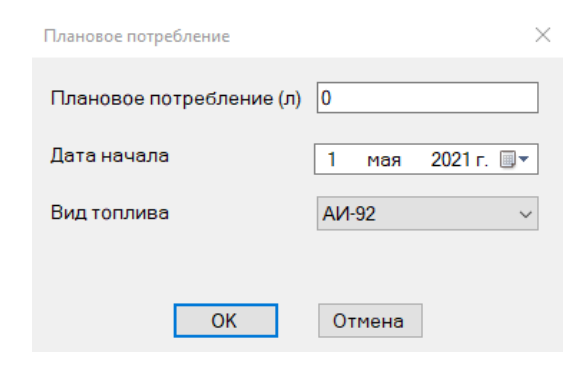

#### **4.1.5 Настройка группы «Отчеты»**

Группа «Отчеты» предназначена для настройки оформления шапки отчета. У каждой организации есть следующие возможности для создания своего отчета:

- Поменять логотип.
- Добавить текст справа.
- Добавить текст снизу.

#### **Д** Настройка организации

 $\times$ 

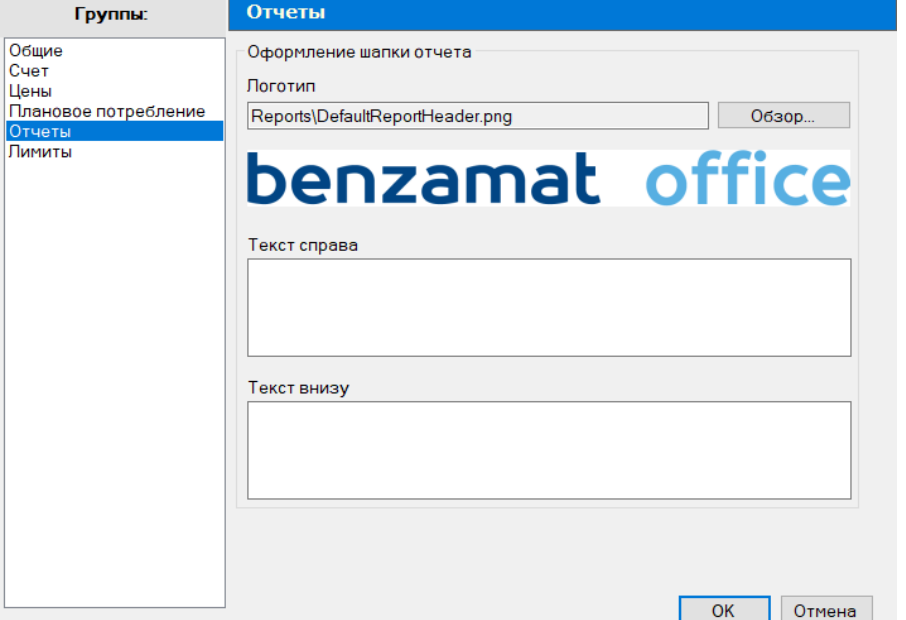

#### **4.1.6 Настройка группы «Лимиты»**

Группа «Лимиты» предназначена для настройки общего лимита, рассчитанного на всех пользователей организации, при достижении которого контроллер прекратит выдачу топлива для данной организации. Для настройки доступны следующие параметры:

- Абсолютный лимит лимит можно задать или выбрать из выпадающего списка.
- Кнопка «Обновить лимит» кнопка для выполнения обновления лимитов.
- Лимит по сумме счетов и вычит заправок параметр, включающий расчет лимита.

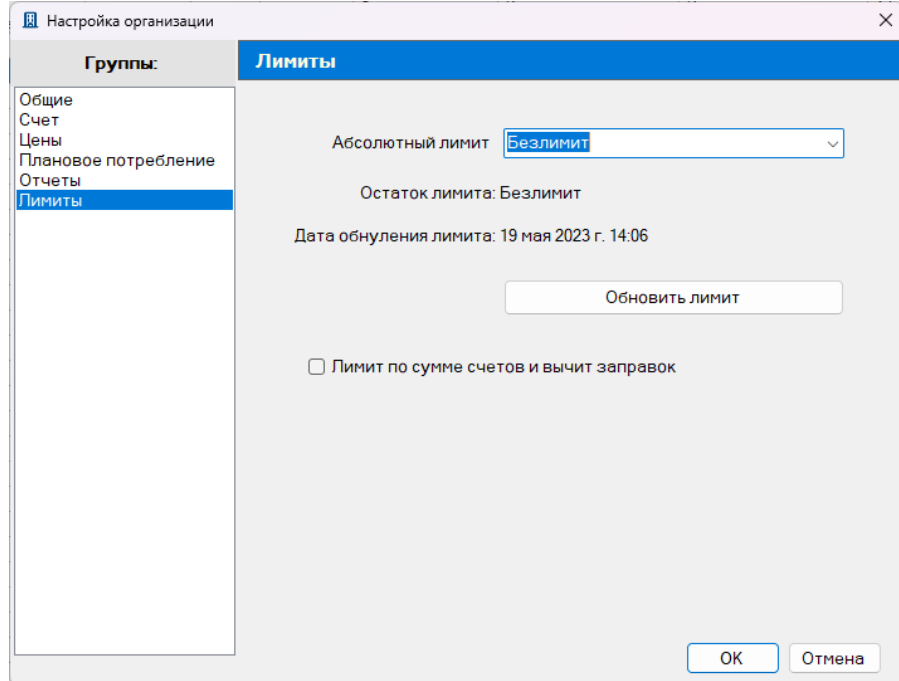

#### **4.2 Управление пользователями**

*Внимание!* Изменить настройки пользователей может только пользователь программы с правами администратора и старшего оператора.

В программе предусмотрено 4 группы пользователей:

• Администраторы – группа пользователей, которые могут изменять настройки контроллеров, пользователей, транспортных средств и т.д.

• Операторы – группа пользователей, которые могут только смотреть настройки контроллеров, пользователей, транспортных средств и т.д.

• Старшие операторы – группа пользователей, которые могут редактировать пользователей и менять лимиты.

• Пользователи АЗС – группа пользователей, которые могут только заправляться на ТРК.

Чтобы открыть окно для управления пользователями, необходимо в пункте меню «Настройки» нажать на кнопку «Пользователи».

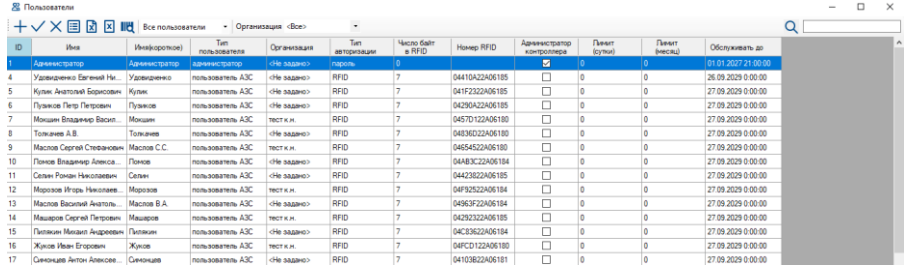

Список пользователей представлен в виде таблицы со следующими параметрами:

- ID номер пользователя.
- Имя полное имя пользователя.
- Имя (короткое) короткое имя.
- Тип пользователя.
- Организация.
- Тип авторизации.
- Число байт в RFID.
- Администратор контроллера.
- Лимит (сутки).
- Лимит (месяц).
- Обслуживать до.

На панели инструментов окна «Пользователи» доступны фильтры по группам пользователей и организациям, поисковая строка и кнопки:

┿ для добавления нового пользователя;

- $\checkmark$ для изменения настроек выбранного пользователя;
- X для удаления выбранного пользователя;
- 眉 для записи всех пустых лимитов;
- ۱x для загрузки базы данных пользователей;
- x для выгрузки данных о пользователях;
- 肥 для поиска пользователей по RFID.

После нажатия на кнопку «Поиск по RFID» откроется окно «Номер карточки пользователя», в котором можно вручную ввести номер RFID или считать (подробнее в пп. 4.2.1.1).

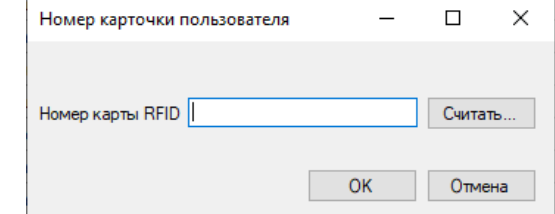

Настройки пользователей разделены на несколько групп:

- Общие (подробнее в пп. 4.2.1).
- Лимиты (подробнее в пп. 4.2.2).
- Права пользователя (подробнее в пп. 4.2.3).
- Контроллеры (подробнее в пп. 4.2.4).

#### **4.2.1 Настройка группы «Общие»**

Группа «Общие» предназначена для настройки следующих параметров:

- Полное имя Ф.И.О. пользователя (администратора, оператора, пользователя
- АЗС).

• Короткое имя – не более 15 символов, используется для отображения на индикаторе контроллера при авторизации.

• Тип пользователя – администратор, оператор, старший оператор или пользователь АЗС.

• Авторизация – задает тип авторизации пользователя:

• картой RFID – авторизация пользователя осуществляется только бесконтактной картой;

• паролем – авторизация пользователя осуществляется только паролем, который является числовым значением **(нельзя начинать пароль с 0)**;

• картой RFID и паролем – авторизация пользователя осуществляется бесконтактной картой и паролем.

- Номер карты RFID номер бесконтактной карты.
- Пароль для контроллера пароль пользователя для работы с контроллером.
- Пароль для ПО пароль пользователя для входа в программу «benzamat office».
- Авторизация транспортного средства если у пользователя выбрана эта

настройка, то для налива топлива пользователю надо будет использовать две бесконтактные карты (одну свою, вторую – транспортного средства).

- Договор позволяет ввести договор с пользователем.
- Примечание позволяет сделать комментарий к пользователю.
- Организация можно указать к какой организации относиться пользователь (администратору нельзя присвоить организацию).
	- Внешний код.
	- Пользователь видит все контроллеры настройка, которая включает для

пользователя просмотр всех контроллеров.

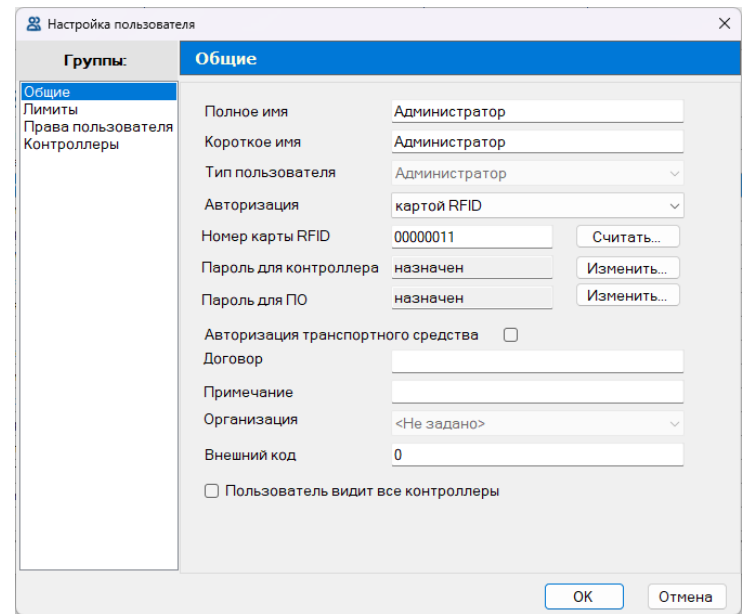

#### **4.2.1.1 Считывание номера бесконтактной карты**

Чтобы считать номер бесконтактной карты, необходимо выполнить следующие шаги:

**Шаг 1.** Подключить считыватель бесконтактных карт к компьютеру.

**Шаг 2.** Нажать на кнопку «Считать».

**Шаг 3.** Поднести бесконтактную карту к считывателю.

**Шаг 4.** В открывшемся окне «Чтение карты RFID Mifare» нажать на кнопку «OK».

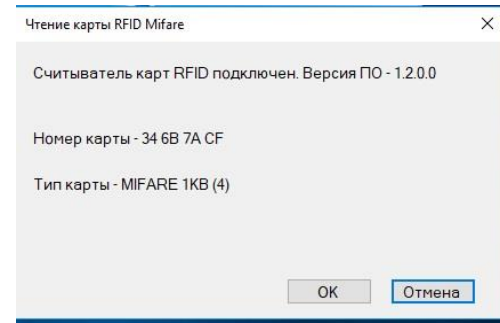

Если не подключить считыватель бесконтактных карт к компьютеру, программа выведет окно «Чтение карты RFID Mifare» с сообщением «Считыватель карт RFID не найден»

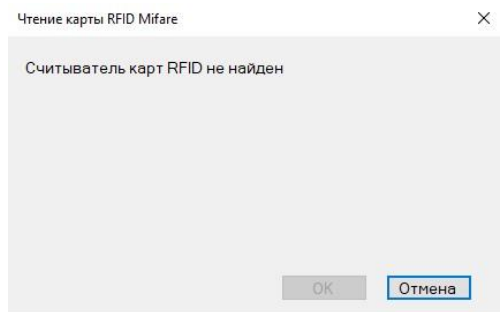

#### **4.2.1.2 Изменение пароля пользователя**

Чтобы изменить пароль пользователя для входа в ПО, необходимо выполнить следующие шаги:

**Шаг 1.** В группе «Общие» в параметре «Пароль для ПО» нажать на кнопку «Изменить». **Шаг 2.** В открывшемся окне «Изменение пароля для входа в ПО» ввести новый пароль или сгенерировать случайный пароль, нажав на кнопку «Случайный пароль».

**Шаг 3.** Проверить пароль на сложность, нажав на кнопку «Проверить пароль». В случае если ваш пароль простой, программа предложит сделать его более сложным. **Шаг 4.** Нажать на кнопку «Сохранить».

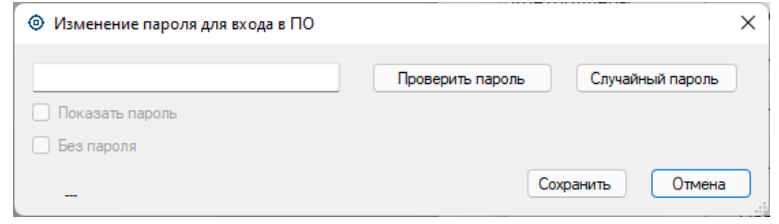

Чтобы включить функцию «Без пароля» необходимо зайти в настройки программы, нажав

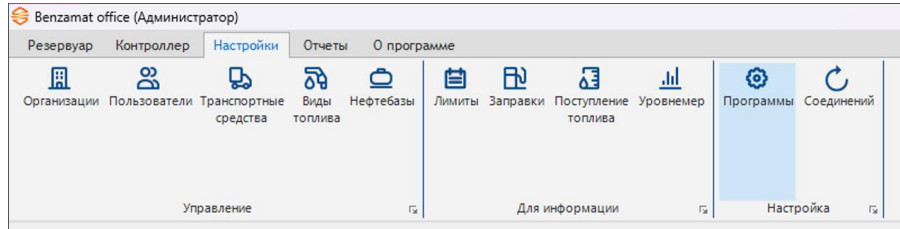

на кнопку «Настройка программы» в пункте главного меню «Настройки».

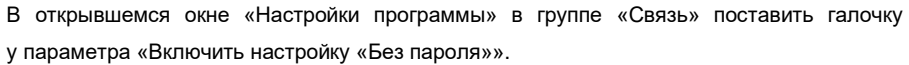

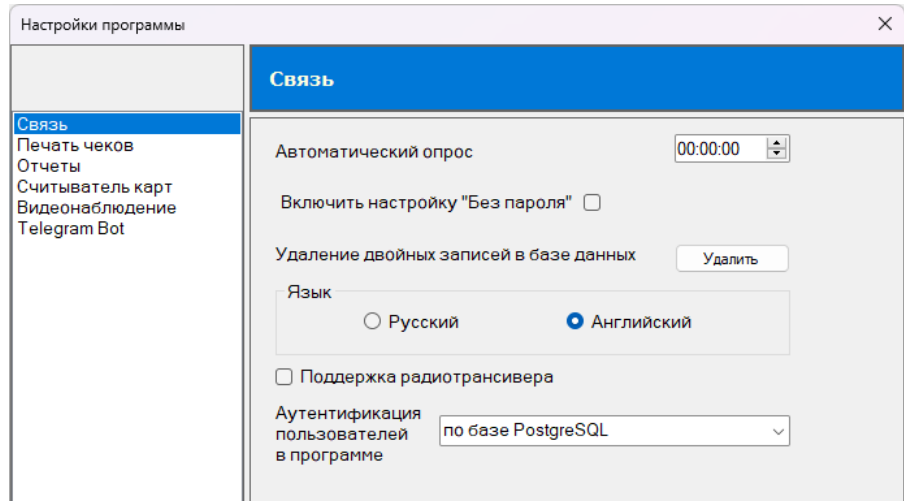

#### **4.2.2 Настройка группы «Лимиты»**

Группа «Лимиты» предназначена для настройки ограничения выдачи топлива в день или в месяц, или за все время. Список настроек зависит от параметра «Лимит», у которого можно выбрать один из двух вариантов:

- Дневной и Лимит на месяц.
- Абсолютный.

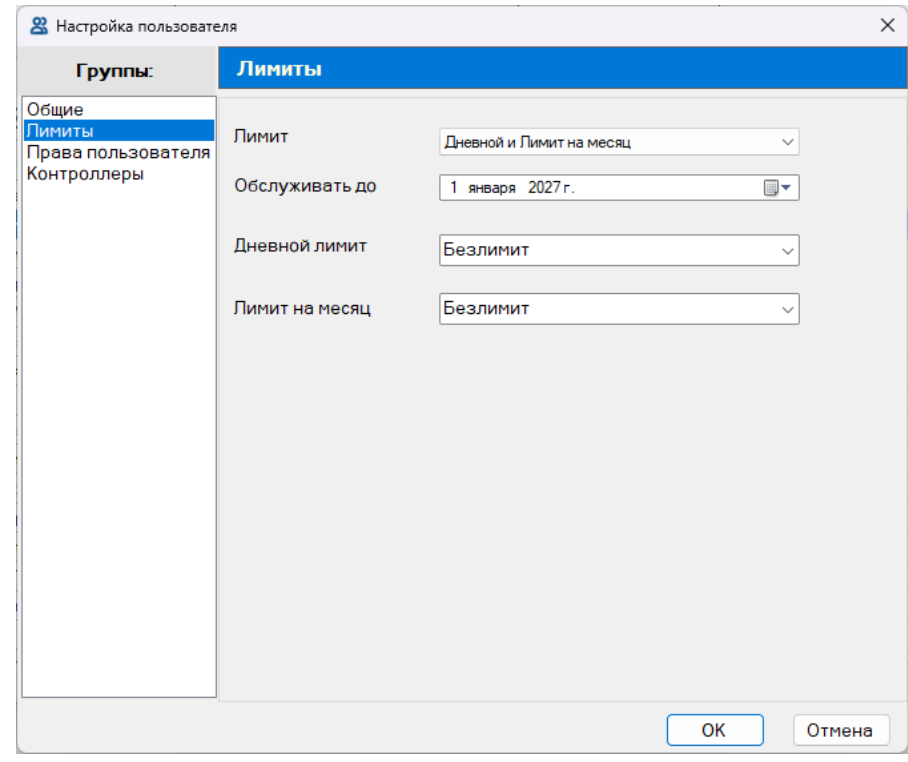

При выборе «Дневной и Лимит на месяц» будут доступны следующие параметры:

• Обслуживать до – дата завершения обслуживания для данного пользователя.

• Дневной лимит – количество топлива, которое пользователь АЗС может заправить за сутки (число заправок в день не ограничено). Максимальный лимит – 65000 л.

• Лимит на месяц – количество топлива, которое пользователь АЗС может заправить за один месяц (число заправок в месяц не ограничено). Максимальный лимит – 65000 л.

### henzamal

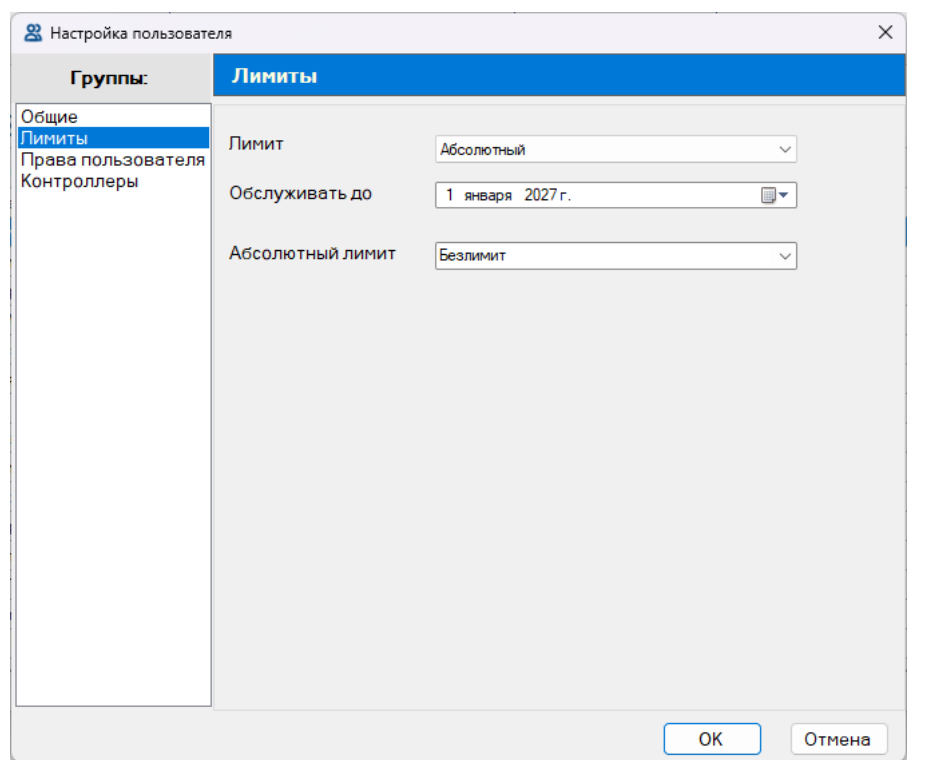

При выборе «Абсолютный» будут доступны следующие параметры:

- Обслуживать до дата завершения обслуживания для данного пользователя.
- Абсолютный лимит количество топлива, которое пользователь АЗС может заправить (число заправок не ограничено). Максимальный лимит – 65000 л.

#### **4.2.3 Настройка группы «Права пользователей»**

Группа «Права пользователей» предназначена для настройки прав пользователя к контроллеру.

У администратора есть возможность регулировать права пользователей по следующим параметрам:

• Администратор ТРК (налив в мерник) – позволяет пользователю сделать тестовый налив в мерник.

• Прием топлива – добавляет возможность ввести данные с накладных о приходе топлива на контроллере Benza BS – 02 (подробнее в пп. 4.2.3.1).

• Просмотр показаний уровнемеров – позволяет пользователю смотреть остаток топлива на контроллере Benza BS – 02.

• Выключение сирены – выключает сирену, через карту (после того как резервуар был заполнен до определенного уровня, включается сирена), применимы к контроллеру Benza BS – 02.

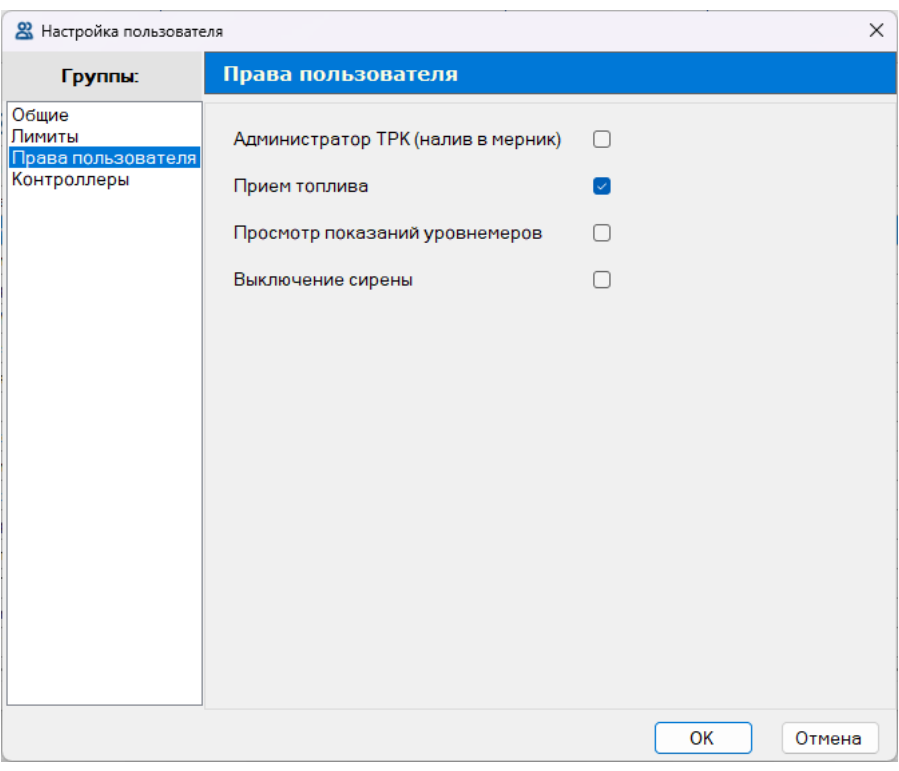

#### **4.2.3.1 Прием топлива на контроллере**

*Внимание!* Для приема топлива на контроллере обязательно нужно настроить резервуар и назначить ему уровнемер. Данный способ доступен для резервуара с одним подключенным уровнемером

Чтобы пользователь смог ввести данные с накладных о приходе топлива на контроллере, необходимо в настройках группы «Права пользователя» выбрать параметр «Прием топлива» (подробнее в пп. 4.2.3).

### benzamat<sup>®</sup>

При работе с контроллером следует выполнить следующие шаги:

**Шаг 1.** Поднести карту к контроллеру. На экране «ИНФОРМАЦИЯ» отобразится меню.

**Шаг 2**. Выбрать из меню пункт «2.Прием», нажав на кнопку контроллера «2».

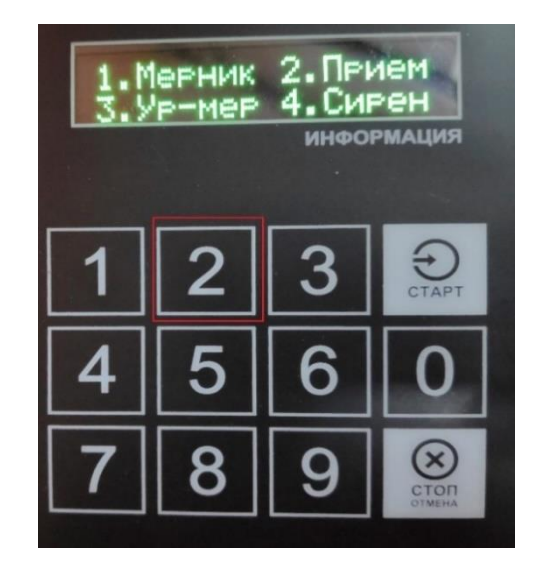

**Шаг 3**. Подтвердить оформление приема топлива, нажав на кнопку контроллера «СТАРТ».

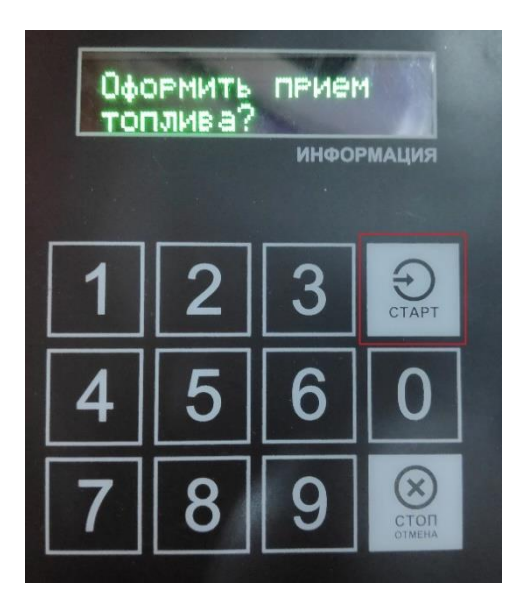

**Шаг 4**. Ввести необходимый объем налива топлива на контроллере.

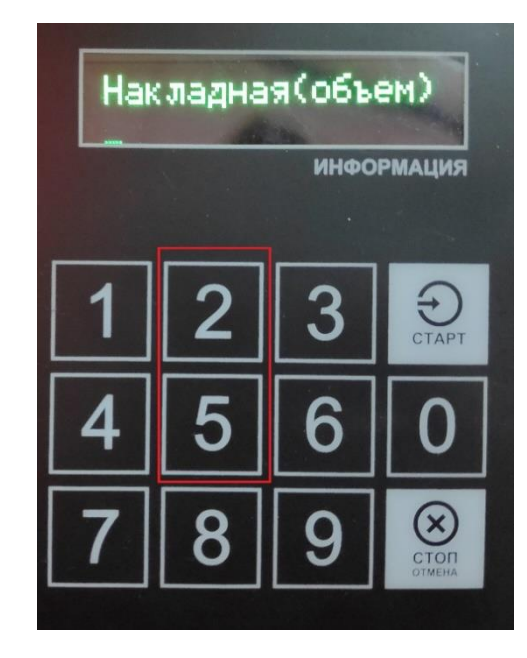

**Шаг 5**. Подтвердить ввод объема налива топлива, нажав на кнопку контроллера «СТАРТ».

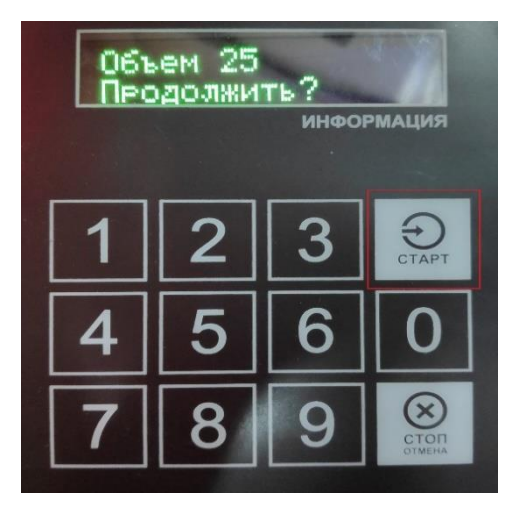

### benzamat®

**Шаг 6**. Подтвердить начало приема топлива, нажав на кнопку контроллера «СТАРТ».

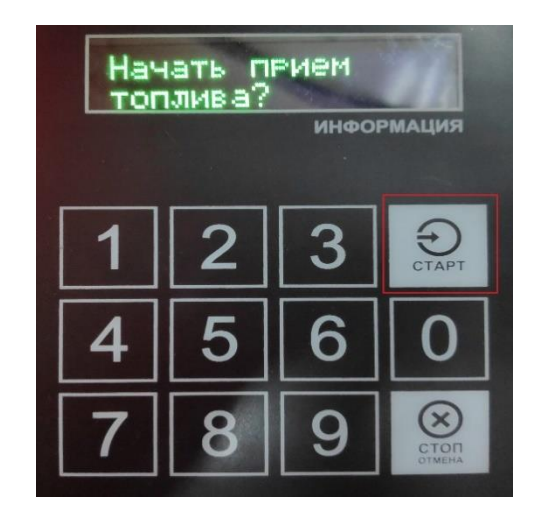

Во время налива топлива на экране контроллера «ИНФОРМАЦИЯ» будет отображаться сообщение: «Идет прием топлива».

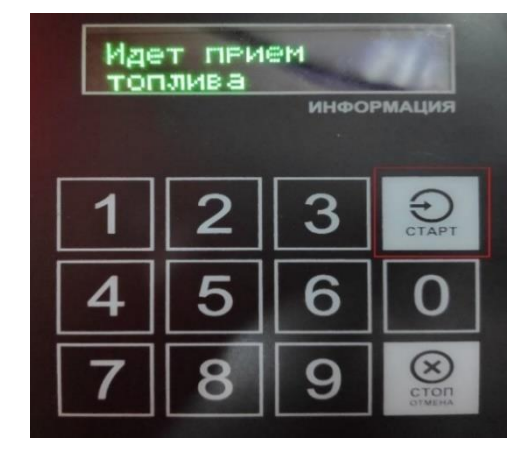

**Шаг 7**. После налива топлива нужно нажать на кнопку контроллера «СТОП».

**Шаг 8**. Подтвердить окончание приема топлива, нажав на кнопку контроллера «СТАРТ».

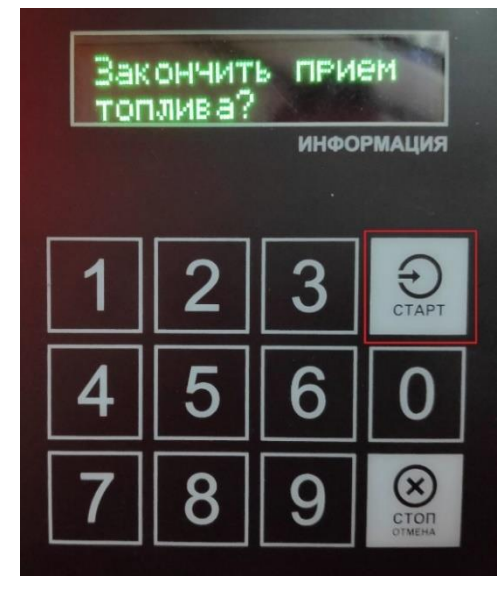

**Шаг 9**. Подтвердить сохранение приема топлива, нажав на кнопку контроллера «СТАРТ».

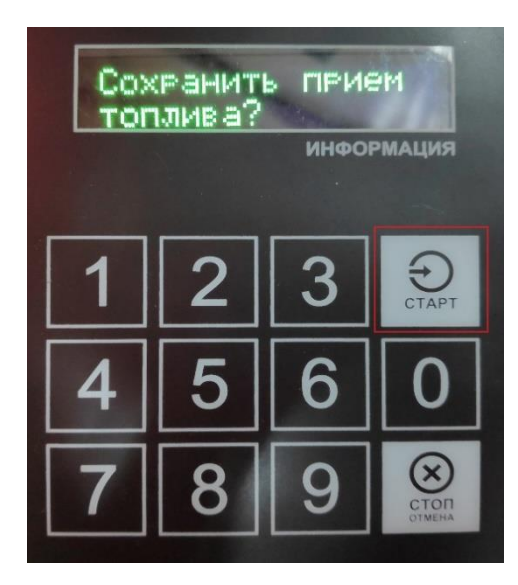

#### **Шаг 10**. Завершить прием топлива, нажав на кнопку контроллера «СТАРТ».

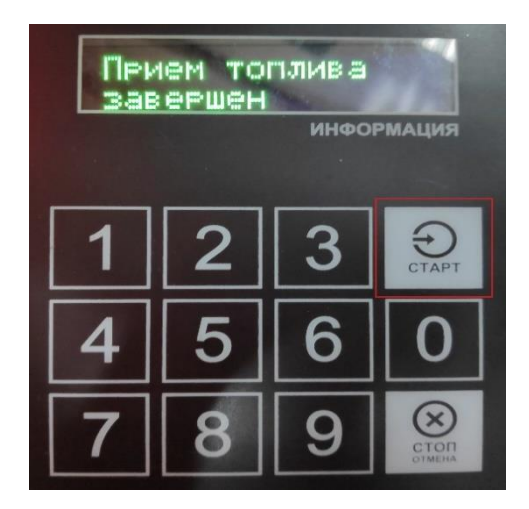

Чтобы данные о приеме топлива отобразились в программе «benzamat officce», необходимо считать данные с контроллера.

#### **4.2.3.2 Просмотр показаний уровнемеров на контроллере**

Чтобы пользователь смог просмотреть показания уровнемеров на контроллере, необходимо в настройках группы «Права пользователя» выбрать параметр «Просмотр показаний уровнемеров» (подробнее в пп. 4.2.3).

При работе с контроллером следует выполнить следующие шаги:

**Шаг 1.** Поднести карту к контроллеру. На экране «ИНФОРМАЦИЯ» отобразится меню. **Шаг 2**. Выбрать из меню пункт «3.Уровнемер», нажав на кнопку контроллера «3».

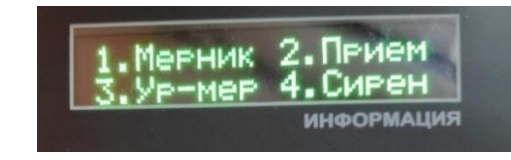

Переключение уровнемеров осуществляется по кнопкам контроллера:

- Кнопка «1» 1 уровнемер.
- Кнопка « $2$ » 2 уровнемер.
- Кнопка « $3$ » 3 уровнемер.
- Кнопка «4» 4 уровнемер.

Кнопка «0» – переключает показания уровнемеров.

**4.3 Управление транспортными средствами**

*Внимание!* Изменить настройки транспортного средства может только пользователь программы с правами администратора и старший оператор.

Чтобы открыть окно для управления транспортными средствами, необходимо в пункте меню «Настройки» нажать на кнопку «Транспортные средства».

Список транспортных средств представлен в виде таблицы со следующими параметрами:

- ID.
- Номер ТС.
- Модель ТС.
- Организация.
- Тип авторизации.
- Лимит (сутки).
- Лимит (месяц).
- Обслуживать до.
- Изменение конфигурации.

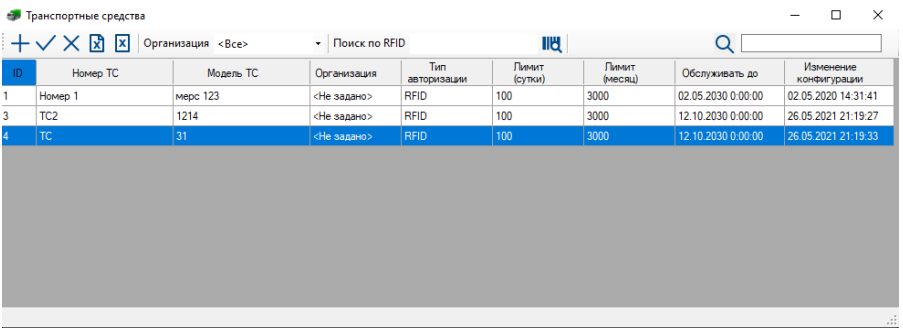

На панели инструментов окна «Транспортные средства» доступны фильтр по организациям, поисковая строка и кнопки:

 $\pm$ для добавления нового ТС;

для изменения настроек выбранного ТС; $\checkmark$ 

- $\times$ для удаления выбранного ТС;
- lхì для загрузки базы данных ТС;
- 冈 для выгрузки данных о ТС;
- IIU. для поиска ТС по RFID со строкой для ввода номера RFID.

После нажатия на кнопку «Поиск по RFID», начнется считывание номера бесконтактной карты (подробнее в пп. 4.2.1.1).

Настройки транспортных средств разделены на несколько групп:

- Общие (подробнее в пп. 4.3.1).
- Лимиты настройка происходить аналогично настройке группы «Лимиты» для пользователей (подробнее в пп. 4.2.2).
- Контроллеры настройка происходить аналогично настройке группы «Контроллеры» для пользователей (подробнее в пп. 4.2.4).

#### **4.3.1 Настройка группы «Общие»**

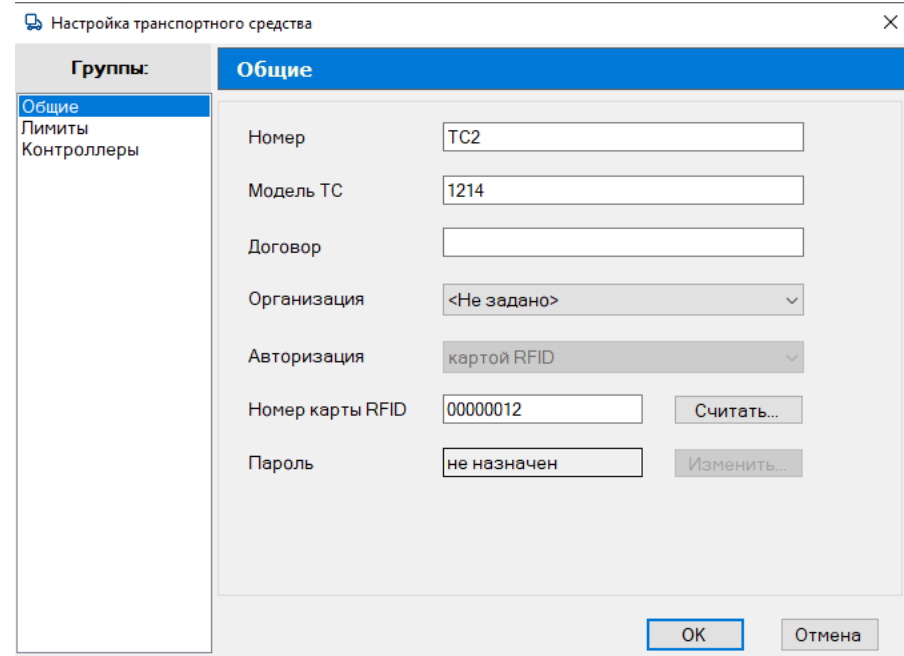

Группа «Общие» предназначена для настройки следующих параметров:

- Номер номер транспортного средства.
- Модель ТС модель транспортного средства.
- Договор параметр для ввода договора.
- Организация –организация, к которой относиться ТС.
- Авторизация задает тип авторизации транспортного средства:
- картой RFID авторизация пользователя осуществляется только бесконтактной картой.
- Номер карты RFID номер бесконтактной карты, который можно ввести или считать (подробнее в пп. 4.2.1.1).
	- Пароль пароль транспортного средства (не используется).

#### **4.4 Управление видами топлива**

Чтобы открыть окно для управления транспортными средствами, необходимо в пункте меню «Настройки» нажать на кнопку «Виды топлива».

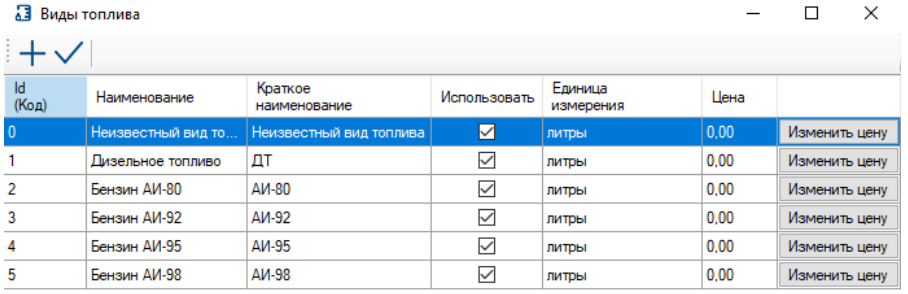

Список топлива представлен в виде таблицы со следующими параметрами:

- ID.
- Наименование.
- Краткое наименование.
- Использовать.
- Единица измерения.
- Цена.
- Кнопка «Изменить цену».

### **benzamar**

На панели инструментов окна «Виды топлива» доступны кнопки:

 $\pm$ для добавления нового вида топлива;

 $\checkmark$ для изменения настроек выбранного топлива.

При нажатии на кнопку «Добавить» откроется окно «Вид топлива» для настройки следующих параметров:

- Наименование.
- Краткое наименование.
- Единица измерения (литры, килограммы).
- Использовать в приложении параметр для включения и отключения

#### использования данного вида топлива.

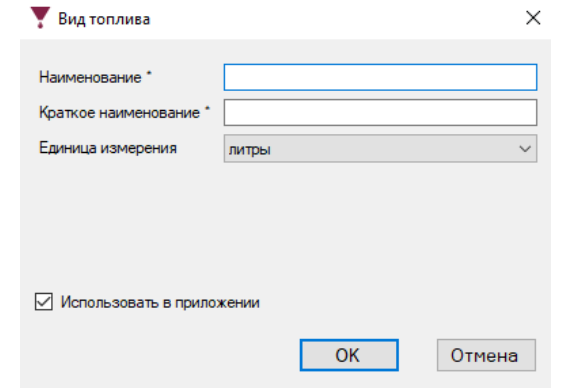

#### **4.5 Управление нефтебазами**

Данная настройка нужна для более комфортного использования программы в benzamatPRO и позволяет занести в базу данных нефтебазы.

Чтобы открыть окно для управления нефтебазами, необходимо в пункте меню «Настройки» нажать на кнопку «Нефтебазы».

Список нефтебаз представлен в виде таблицы со следующими параметрами:

- ID.
- Название.
- Комментарий.
- Широта.
- Долгота.

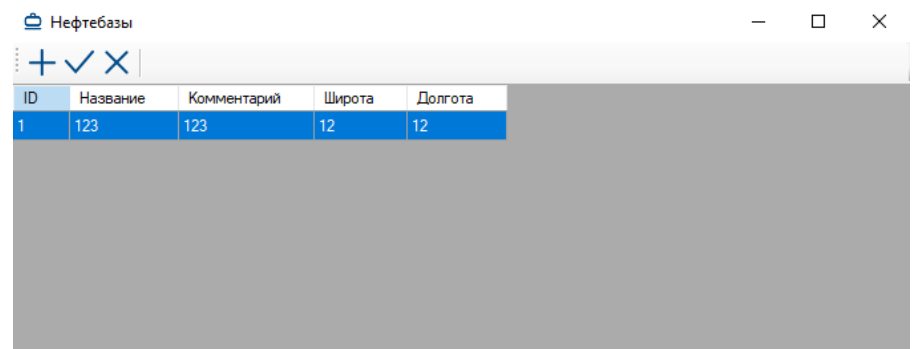

На панели инструментов окна «Нефтебазы» доступны кнопки:

- $+$ для добавления новой нефтебазы;
- $\checkmark$ для изменения настроек выбранной нефтебазы;
- $\times$ для удаления выбранной нефтебазы.

При нажатии на кнопку «Добавить» откроется окно «Нефтебаза» со следующими параметрами:

- Название.
- Широта.
- Долгота.
- Комментарий.

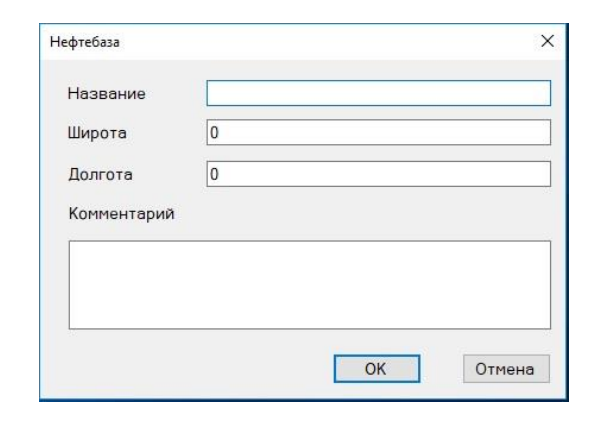

#### **4.6 Настройка программы**

Чтобы открыть окно с настройками программы, необходимо нажать на кнопку «Настройка программы» в пункте главного меню «Настройки».

В открывшемся окне «Настройки программы» в группе «Связь» поставить галочку Настройки программы разделены на несколько групп:

- Связь (подробнее в пп. 4.6.1).
- Печать чеков (подробнее в пп. 4.6.2).
- Отчеты (подробнее в пп. 4.6.3).
- Считыватель карт (подробнее в пп. 4.6.4).
- Видеонаблюдение (подробнее в пп. 4.6.5).
- Telegram Bot (подробнее в пп. 4.6.6).

#### **4.6.1 Настройка группы «Связь»**

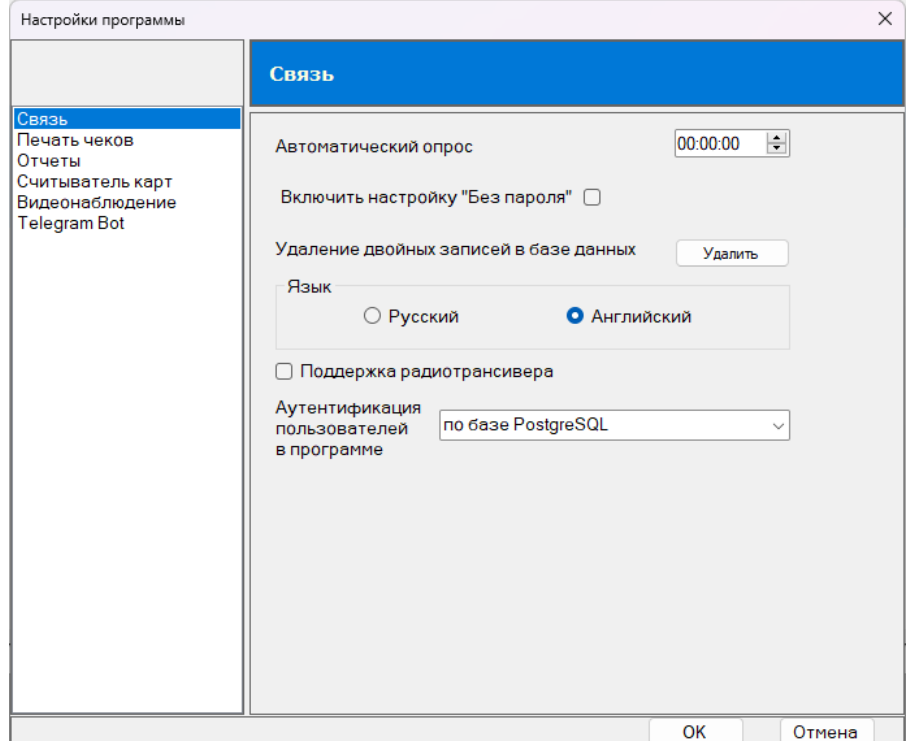

Группа «Связь» предназначена для настройки следующих параметров:

• Автоматический опрос – время проведения автоматического опроса контроллера.

• Включить настройку «Без пароля». Если данная функция включена, для пользователей можно будет настроить вход в ПО «benzamat office» без пароля.

• Удаление двойных записей в базе данных. Для удаления необходимо нажать на кнопку «Удалить».

• Язык – параметр для выбора языка (русский, английский).

• Поддержка радиотрансивера – параметр для включения и отключения поддержки радиотрансивера.

• Аутентификация пользователей в программе – параметр для выбора способа аутентификация пользователей в программе.

#### **4.6.2 Настройка группы «Печать чеков»**

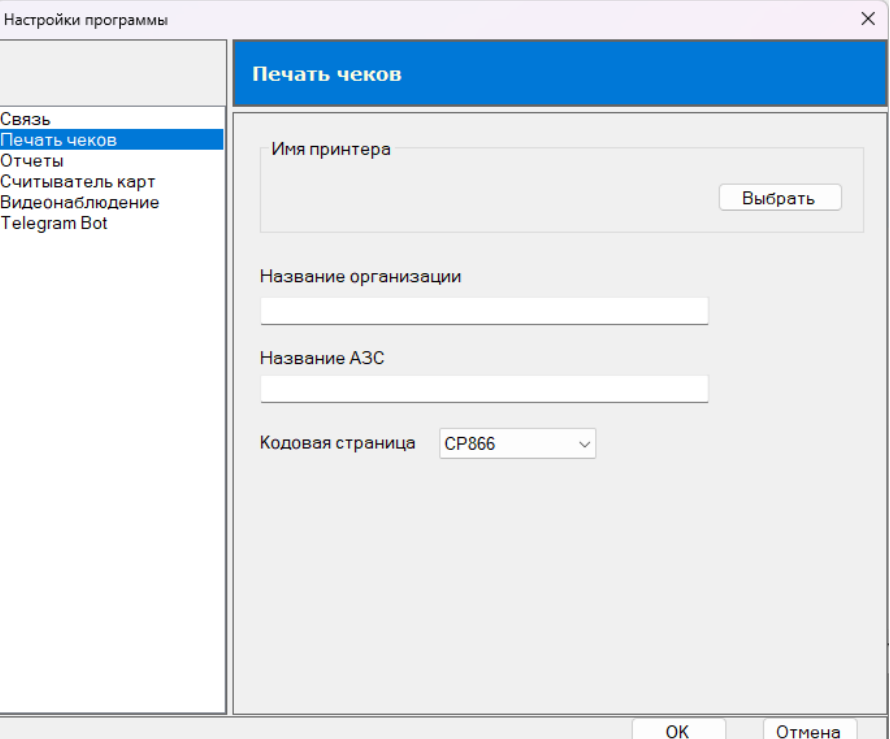

Группа «Печать чеков» предназначена для настройки принтера для печати чеков и включает в себя следующие параметры:

- Имя принтера.
- Название организации.
- Название АЗС.
- Кодовая страница.

**4.6.3 Настройка группы «Отчеты»**

Группа «Отчеты» предназначена для настройки оформления верхнего колонтитула отчетов.

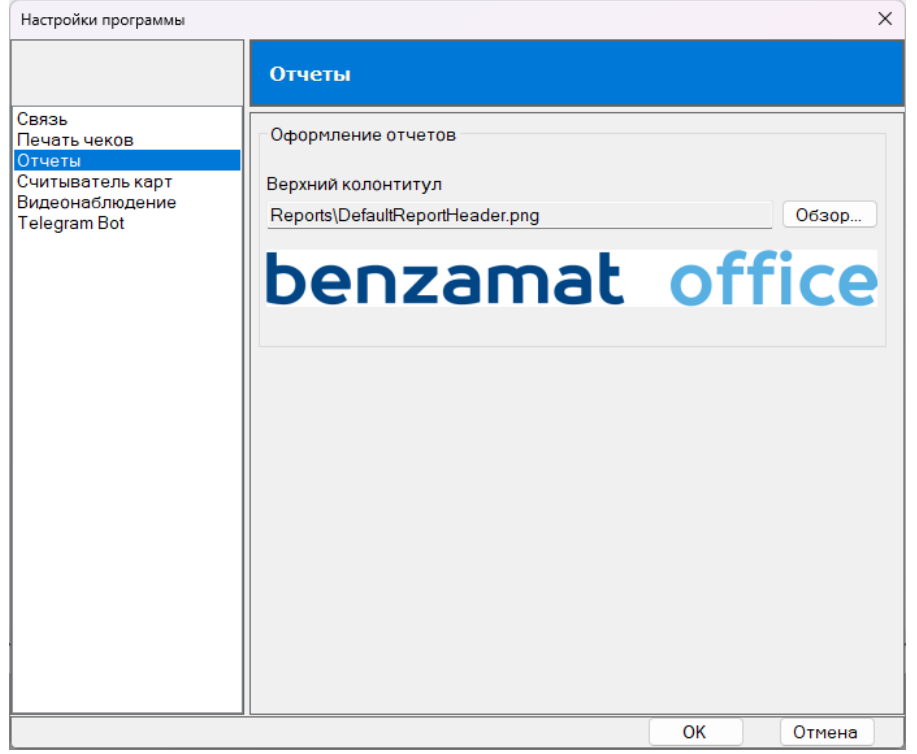

#### **4.6.4 Настройка группы «Считыватель карт»**

Группа «Считыватель карт» предназначен для настройки типа считывателя карт.

В программе можно выбрать один из двух типов:

- Mifare.
- **EM Marine.**

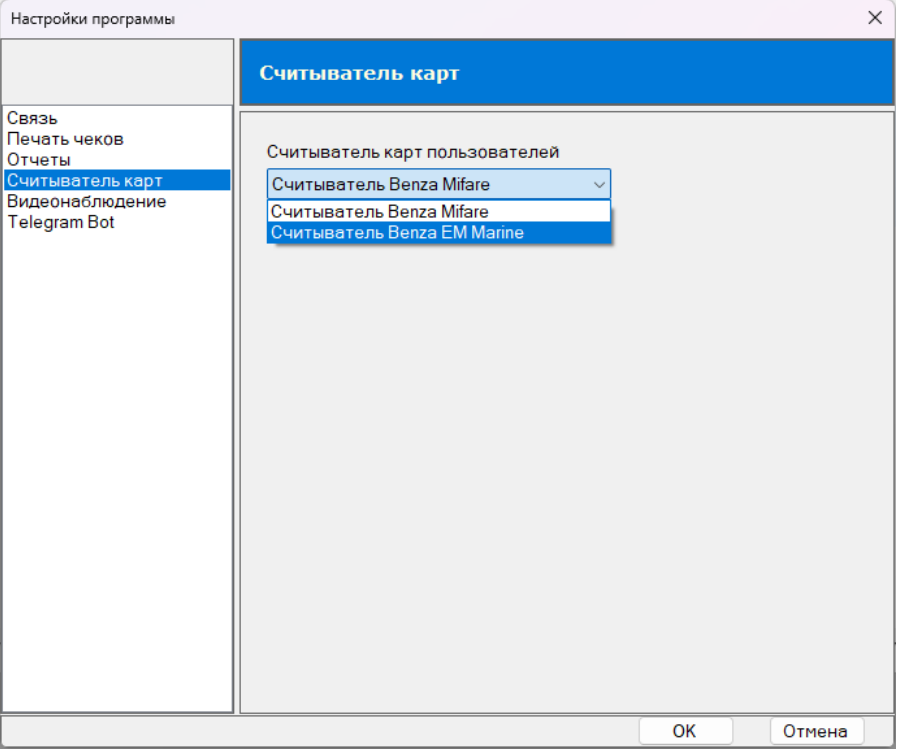

#### **4.6.5 Настройка группы «Видеонаблюдение»**

Группа «Видеонаблюдение» предназначена для настройки записи видео при заправке. Для проведения видеонаблюдения необходима специальная конфигурация ТРК. При включении параметра «Видеоинтегрция» открывается список контроллеров, который представлен в виде таблицы со следующими параметрами:

- Контроллер.
- Ссылка на видеосистему.
- Камера.
- Пользователь.

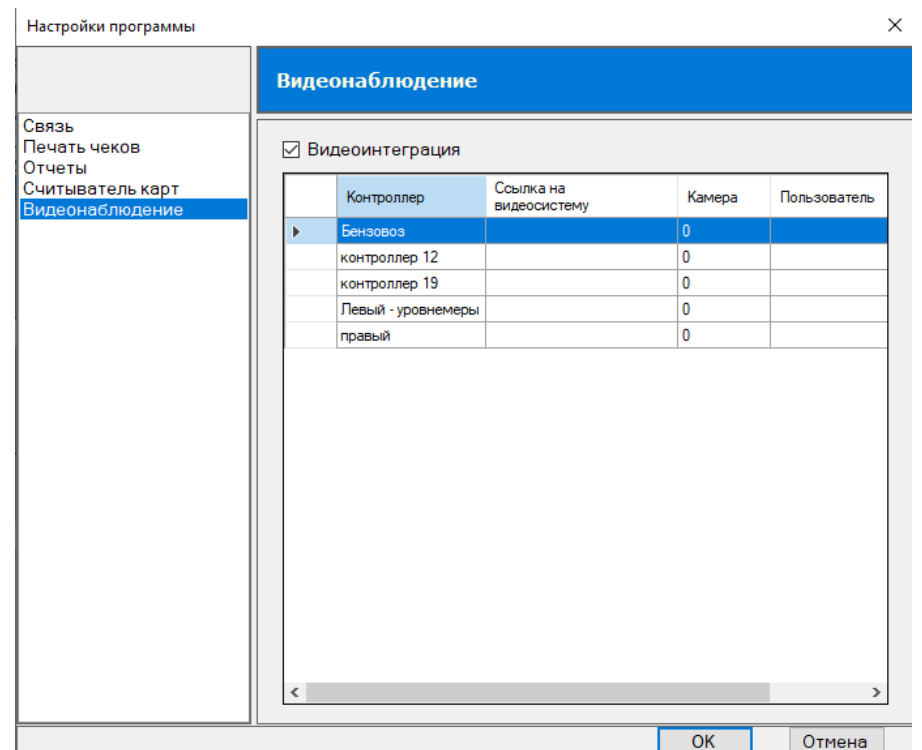

Чтобы настроить видеонаблюдение, нужно дважды кликнуть по необходимому контроллеру и в открывшемся окне «Настройка видеосервера для контроллера» настроить следующие параметры:

- Ссылка на видеосервер IP адрес сервера.
- Пользователь.
- Пароль.
- Камера.

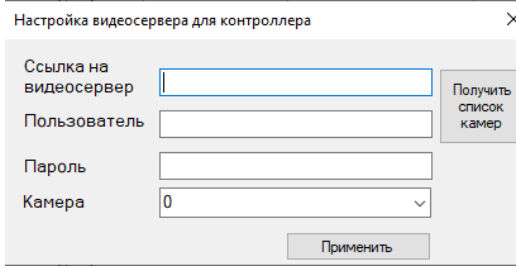

Кнопка «Получить список камер» позволяет получить список всех имеющихся видеокамер на сервере.

#### **4.6.6 Настройка группы «Telegram Bot»**

Группа «Telegram Bot» предназначена для настройки Telegram бота для отправки сообщений пользователю или группе пользователей об изменениях настроек контроллера и/или об изменениях настроек пользователя или ТС, или организации.

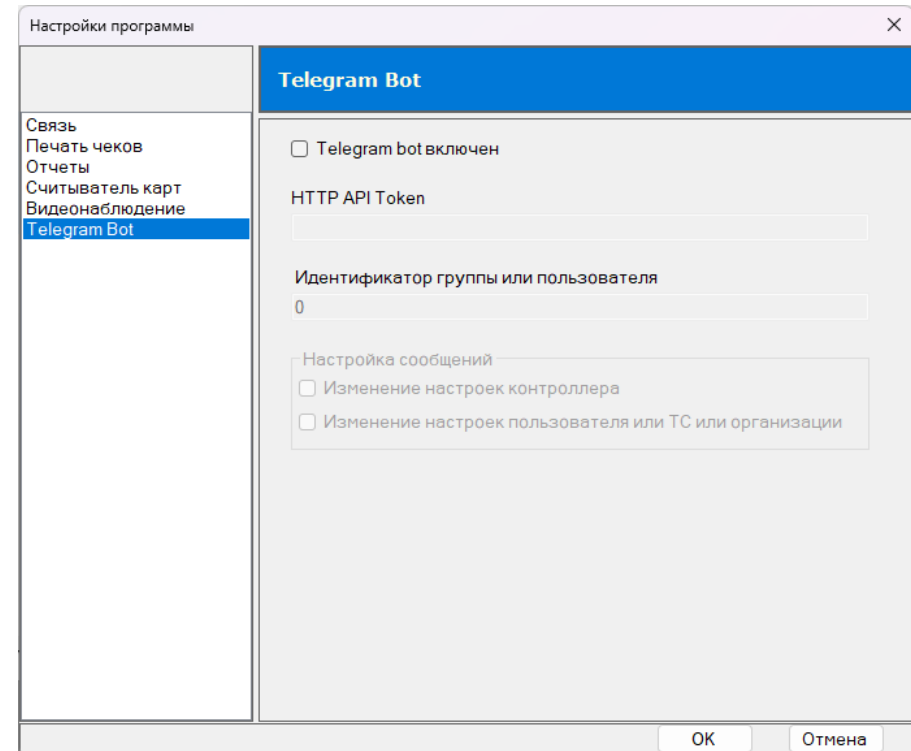

#### **4.7 Просмотр информации о заправках**

Чтобы открыть окно для просмотра информации о заправках, необходимо в пункте главного меню «Настройки» нажать на кнопку «Заправки».

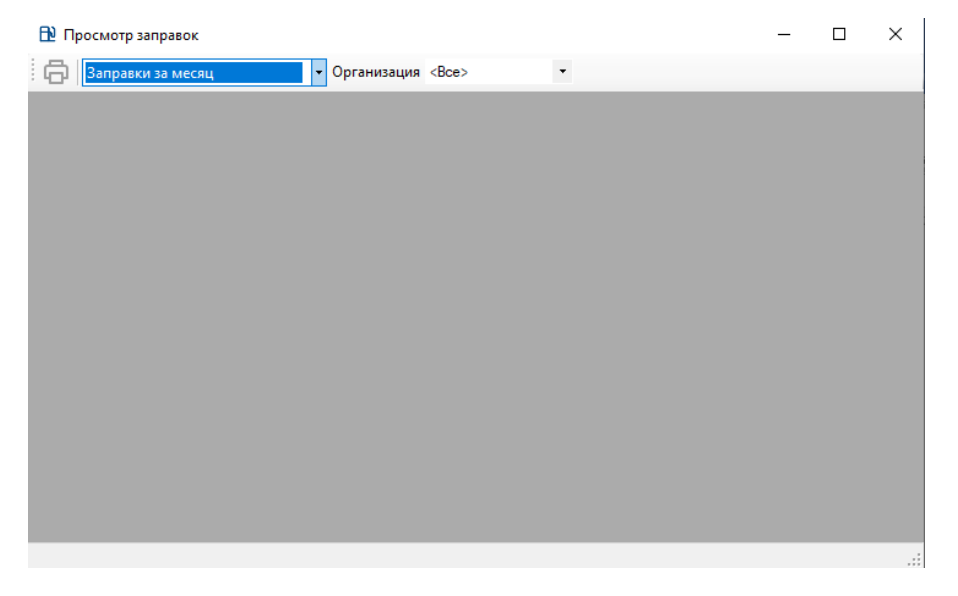

Для работы со списком заправок на панели инструментов окна «Просмотр заправок» доступны:

- Кнопка для печати.
- Фильтр по организациям.
- Фильтр по временному периоду:
	- Заправки за последние 24 часа.
	- Заправки за неделю.
	- Заправки за месяц.

#### **4.8 Просмотр информации о поступлениях топлива**

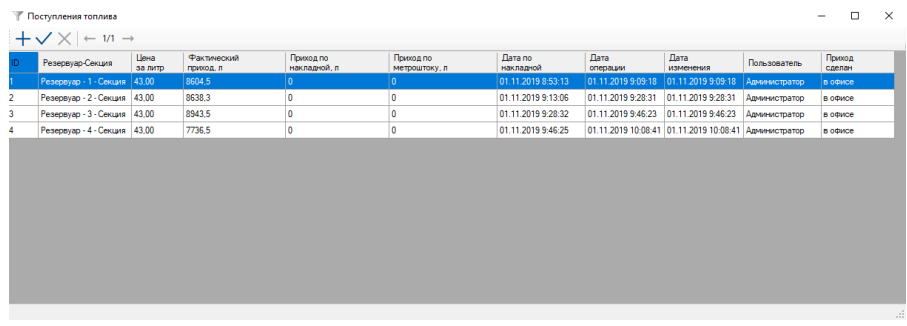

Чтобы открыть окно для просмотра информации о поступлениях топлива, необходимо в пункте меню «Настройки» нажать на кнопку «Поступление топлива».

Список поступлений топлива представлен в виде таблицы со следующими параметрами:

- ID.
- Резервуар Секция.
- Цена за литр.
- Фактический приход, л.
- Приход по накладной, л.
- Приход по метроштоку, л.
- Дата по накладной.
- Дата операции.
- Дата изменения.
- Пользователь.

(подробнее в пп. 4.8.1).

• Приход сделан.

На панели инструментов окна «Поступления топлива» доступны кнопки:

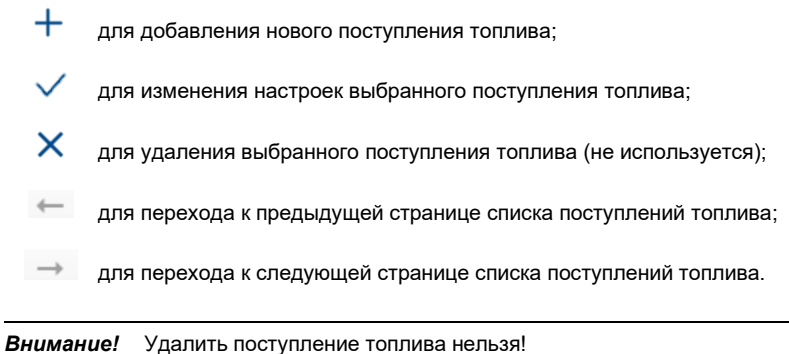

При нажатии на кнопку «Добавить» откроется окно «Оформление поступления топлива»

### henzamal

#### **4.8.1 Оформление поступления топлива в ПО «benzamat office»**

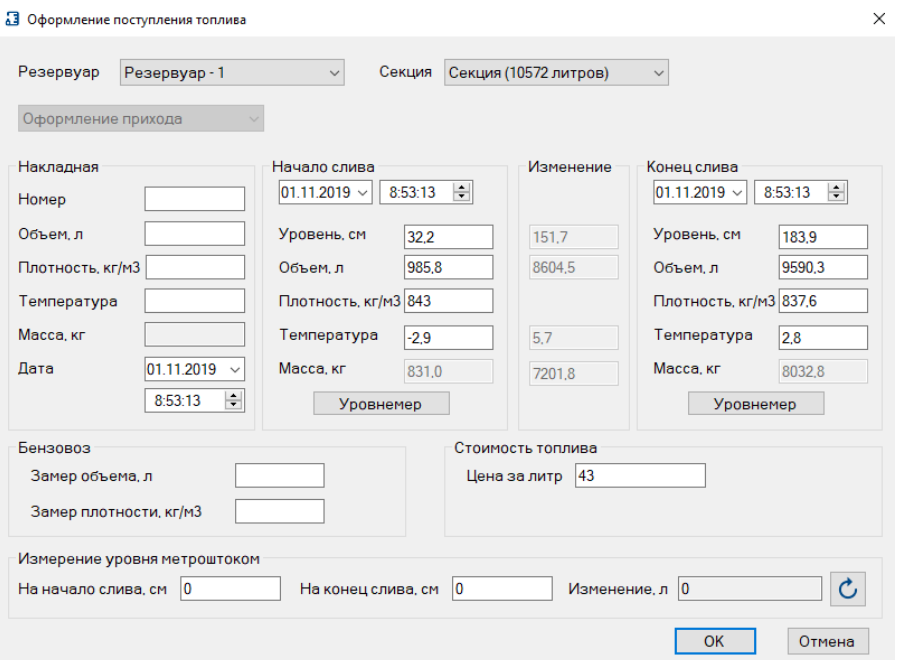

Окно «Оформление поступления топлива» предназначено для ввода следующих параметров:

- Резервуар резервуар, в который оформляется поступление топлива.
- Секция секция резервуара, в которую оформляется поступление топлива.
- Накладная:
	- Номер номер накладной.
	- Объем, л объем топлива по накладной.
	- Плотность, кг/м<sup>3</sup> плотность топлива по накладной.
	- Температура температура топлива по накладной.
	- Масса, кг масса топлива, рассчитывается как произведение объема

топлива на плотность топлива.

- Дата дата накладной.
- Начало слива:
	- Дата и время начала слива топлива в секцию.
	- Уровень, см уровень топлива в секции на начало слива.
- Объем, л объем топлива в секции на начало слива.
- Плотность, кг/м<sup>3</sup> плотность топлива в секции на начало слива.
- Температура температура топлива в секции на начало слива.
- Масса, кг масса топлива в секции на начало слива, рассчитывается

как произведение объема топлива на плотность топлива.

- Кнопка «Уровнемер» используется для получения значений уровня, объема, плотности и температуры с уровнемера на начало слива топлива.
- Конец слива:
	- Дата и время завершения слива топлива в секцию.
	- Уровень, см уровень топлива в секции на конец слива.
	- Объем, л объем топлива в секции на конец слива.
	- Плотность, кг/м<sup>3</sup> плотность топлива в секции на конец слива.
	- Температура температура топлива в секции на конец слива.
- Масса, кг масса топлива в секции на конец слива, рассчитывается как произведение объема топлива на плотность топлива.
	- Кнопка «Уровнемер» используется для получения значений уровня, объема, плотности и температуры с уровнемера на конец слива топлива.
	- Изменение:

• Изменение уровня – разница между показаниями уровня на конец и начало слива топлива (рассчитывается автоматически).

• Изменение объема – разница между показаниями объема на конец и начало слива топлива (рассчитывается автоматически).

• Изменение температуры – разница между показаниями температуры на конец и начало слива топлива (рассчитывается автоматически).

• Изменение массы – разница между показаниями массы на конец и начало слива топлива (рассчитывается автоматически).

- Бензовоз:
	- Замер объема, л измеренный объем топлива в бензовозе.
	- Замер плотности, кг/м<sup>3</sup> измеренная плотность топлива в бензовозе.
- Стоимость топлива:
	- Цена за литр цена за литр топлива.
- Измерение уровня метроштоком:

• На начало слива – уровень топлива в секции на начало слива, измеренный метроштоком.

• На конец слива – уровень топлива в секции на конец слива, измеренный метроштоком.

• Изменение – изменение объема топлива по измерению уровня метроштоком. Расчет происходит по нажатию кнопки «Обновить» или кнопки «ОК» при закрытии окна.

*Внимание!* Для расчета объема топлива по метроштоку у уровнемера обязательно должна быть настроена градуировочная таблица.

#### **4.9 Просмотр информации о показаниях уровнемеров**

Чтобы открыть окно для просмотра информации о показаниях уровнемеров, необходимо выбрать контроллер из списка на главном окне программы и в пункте меню «Настройки» нажать на кнопку «Уровнемер».

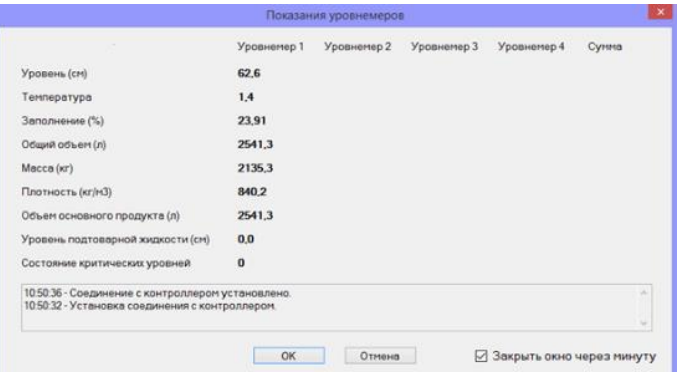

#### **5 Пункт меню «Отчеты»**

Пункт главного меню «Отчеты» предназначен для работы с отчетами и журналами.

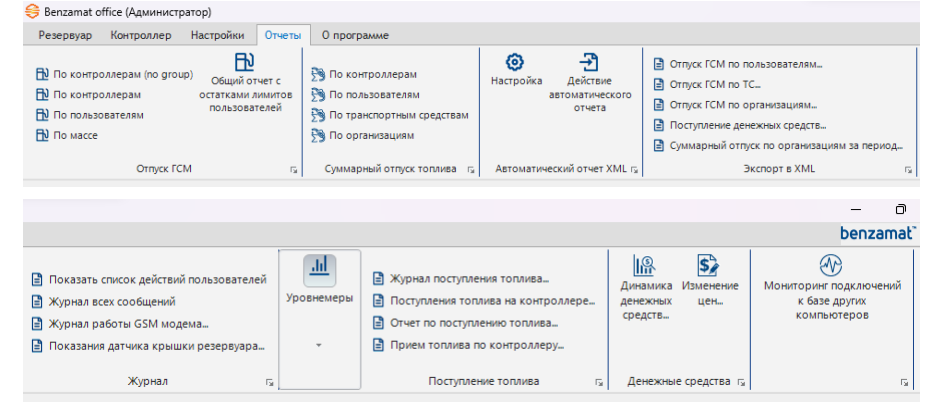

На панели инструментов доступны кнопки для доступа к следующим видам отчетов и журналов:

- Отпуск ГСМ:
	- По контроллерам (no group) (подробнее в пп. 5.1.1).
	- По контроллерам (подробнее в пп. 5.1.2).
	- По пользователям (подробнее в пп. 5.1.3).
	- По массе (подробнее в пп. 5.1.4).
- Суммарный отпуск топлива:
	- По контроллерам (подробнее в пп. 5.2.1).
	- По пользователям (подробнее в пп. 5.2.2)..
	- По транспортным средствам (подробнее в пп. 5.2.3)..
	- По организациям (подробнее в пп. 5.2.4)..
- Автоматический отчет XML:
	- Настройка (подробнее в пп. 5.3).
	- Действие автоматического отчета.
- Экспорт в XML:
	- Отпуск ГСМ по пользователям (подробнее в пп. 5.4.1).
	- Отпуск ГСМ по транспортным средствам (подробнее в пп. 5.4.2).
	- Отпуск ГСМ по организациям (подробнее в пп. 5.4.3).
	- Поступления денежных средств (подробнее в пп. 5.4.4).
	- Суммарный отпуск по организациям за период (подробнее в пп. 5.4.5).

- Уровнемеры:
	- Показания уровнемеров за период (подробнее в пп. 5.6.1).
	- График изменений уровнемера (подробнее в пп. 5.6.2).
	- Синхронизация заправок и показаний уровнемеров (подробнее в пп. 5.6.3).
- Поступление топлива:
	- Журнал поступления топлива.
	- Поступления топлива на контроллере.
	- Отчет по поступлению топлива (подробнее в пп. 5.7.1).
	- Прием топлива по контроллеру (подробнее в пп. 5.7.2).
- Журналы:
	- Показать список действий пользователей (подробнее в пп. 5.5.1).
	- Журнал всех сообщений (подробнее в пп. 5.5.2).
	- Журнал работы GSM модема (подробнее в пп. 5.5.3).
	- Показания датчика крышки резервуара (подробнее в пп. 5.5.4).
- Денежные средства:
	- Динамика денежных средств (подробнее в пп. 5.8.1).
	- Изменения цен (подробнее в пп. 5.8.2).
- Мониторинг подключений к базе других компьютеров.

У каждого отчета есть возможность настроить отчетный период следующими способами:

• Выбрать параметр «день», программа автоматически выбирает начало и конец отчетного периода – текущие сутки.

• Выбрать параметр «квартал», программа автоматически выбирает начало и конец отчетного периода – 3 месяца.

- Выбрать параметр «за месяц», программа автоматически выбирает начало и конец отчетного периода – начало и конец выбранного месяца.
- Выбрать параметр «год», программа автоматически выбирает начало и конец отчетного периода, начало периода – дата год назад, конец периода – текущая дата.

• Выбрать параметр «с начала месяца», программа автоматически выбирает начало и конец отчетного периода, начало периода – первое число текущего месяца, конец периода – текущая дата.

• Выбрать параметр «с начала года», программа автоматически выбирает начало и конец отчетного периода, начало периода – первое число текущего года, конец периода – текущая дата

• Указать даты начала и конца отчетного периода.

*Внимание!* Если при выбранном периоде было изменение метрологической части контроллера, в отчете будет отображена таблица с изменением метрологической части.

#### **5.1 Отпуск ГСМ**

#### **5.1.1 Отчет «Отпуск ГСМ по контроллерам (без группировки)»**

Для формирования отчета «Отпуск ГСМ по контроллерам (без группировки)» необходимо в пункте главного меню «Отчеты» нажать на кнопку «Отпуск ГСМ по контроллерам (no group)», настроить параметры отчета в открывшемся окне «Параметры формирования отчета» и нажать кнопку «OK».

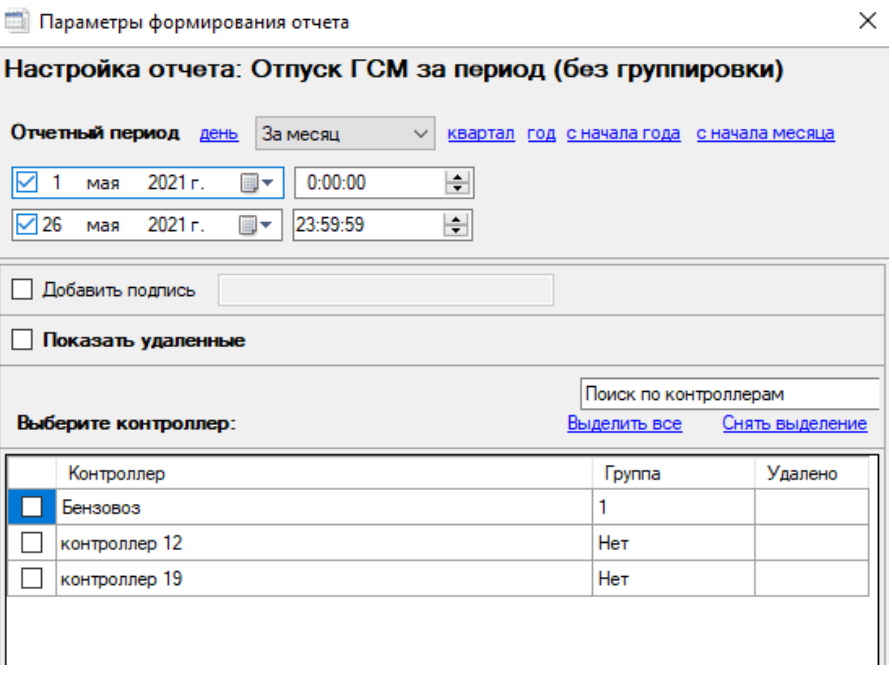

Для отчета «Отпуск ГСМ по контроллерам (без группировки)» можно настроить следующие параметры:

- Отчетный период (подробнее в пп. 5).
- Добавить подпись в конце отчета будет строка для подписи.
- Показывать удаленные включает в отчет удаленные данные.

### benzamať

• Список контроллеров – список для выбора контроллеров, данные с которых должны быть в отчете. Для работы со списком контроллеров доступны:

- строка поиска по контроллерам;
- кнопка «Выделить все»;
- кнопка «Снять выделение».

#### **5.1.2 Отчет «Отпуск ГСМ по контроллерам»**

Отчет «Отпуск ГСМ по контроллерам» используется для просмотра отпуска ГСМ по одному или нескольким контроллерам.

Для формирования отчета «Отпуск ГСМ по контроллерам» необходимо в пункте главного меню «Отчеты» нажать на кнопку «Отпуск ГСМ по контроллерам», настроить параметры отчета в открывшемся окне «Параметры формирования отчета» и нажать кнопку «OK».

 $\times$ 

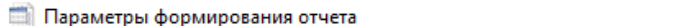

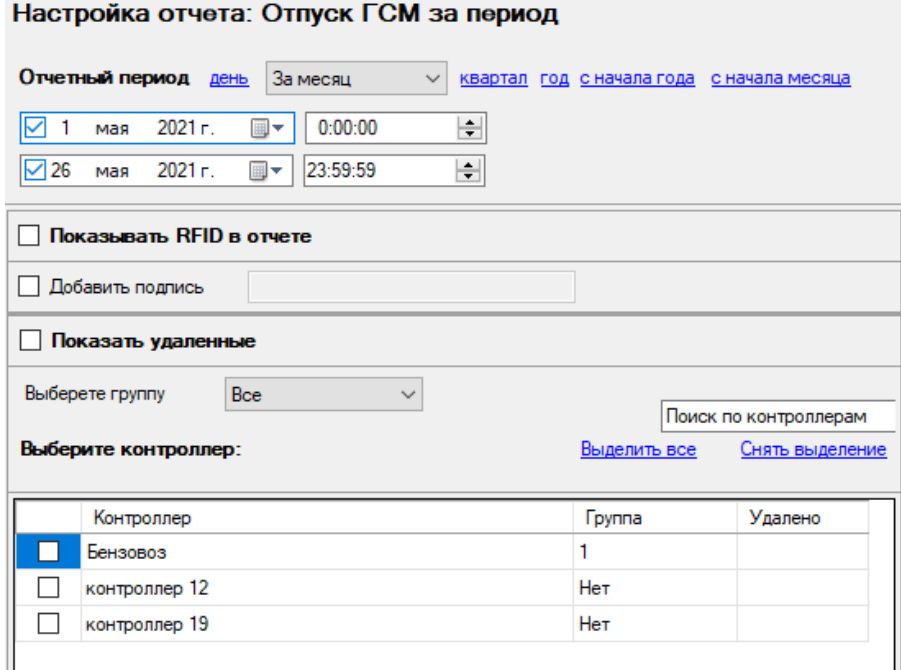

Для отчета «Отпуск ГСМ по контроллерам» можно настроить следующие параметры:

• Отчетный период (подробнее в пп. 5).

- Показывать RFID в отчете.
- Добавить подпись в конце отчета будет строка для подписи.
- Показывать удаленные включает в отчет удаленные данные.
- Список контроллеров список для выбора контроллеров, данные с которых

должны быть в отчете. Для работы со списком контроллеров доступны:

- фильтр по группам контроллера;
- строка поиска по контроллерам;
- кнопка «Выделить все»;
- кнопка «Снять выделение».

#### **5.1.3 Отчет «Отпуск ГСМ по пользователям»**

Отчет «Отпуск ГСМ по пользователям» используется для просмотра отпуска ГСМ по одному или нескольким пользователям с возможностью выбора контроллера. Для формирования отчета «Отпуск ГСМ по пользователям» необходимо в пункте главного меню «Отчеты» нажать на кнопку «Отпуск ГСМ по пользователям», настроить параметры отчета в открывшемся окне «Параметры формирования отчета» и нажать кнопку «OK».

Для отчета «Отпуск ГСМ по пользователям» можно настроить следующие параметры:

- Отчетный период (подробнее в пп. 5).
- Включить цену в отчет.
- Показывать RFID в отчете.
- Добавить подпись в конце отчета будет строка для подписи.
- Показывать удаленные включает в отчет удаленные данные.
- Список контроллеров список для выбора контроллеров, данные с которых должны быть в отчете. Для работы со списком контроллеров доступны:
	- фильтр по группам контроллера;
	- строка поиска по контроллерам;
	- кнопка «Выделить все»;
	- кнопка «Снять выделение».
- Список пользователей список для выбора пользователей, данные о которых должны быть в отчете. Для работы со списком пользователей доступны:
	- фильтр по организациям;
	- строка поиска по пользователям;
	- кнопка «Выделить все»;

• кнопка «Снять выделение».

При включении параметра «Своя шапка» отчет будет оформлен согласно настройкам, установленным для организации (подробнее в пп. 4.1.5). Для разблокировки параметра «Своя шапка» необходимо выбрать организацию.

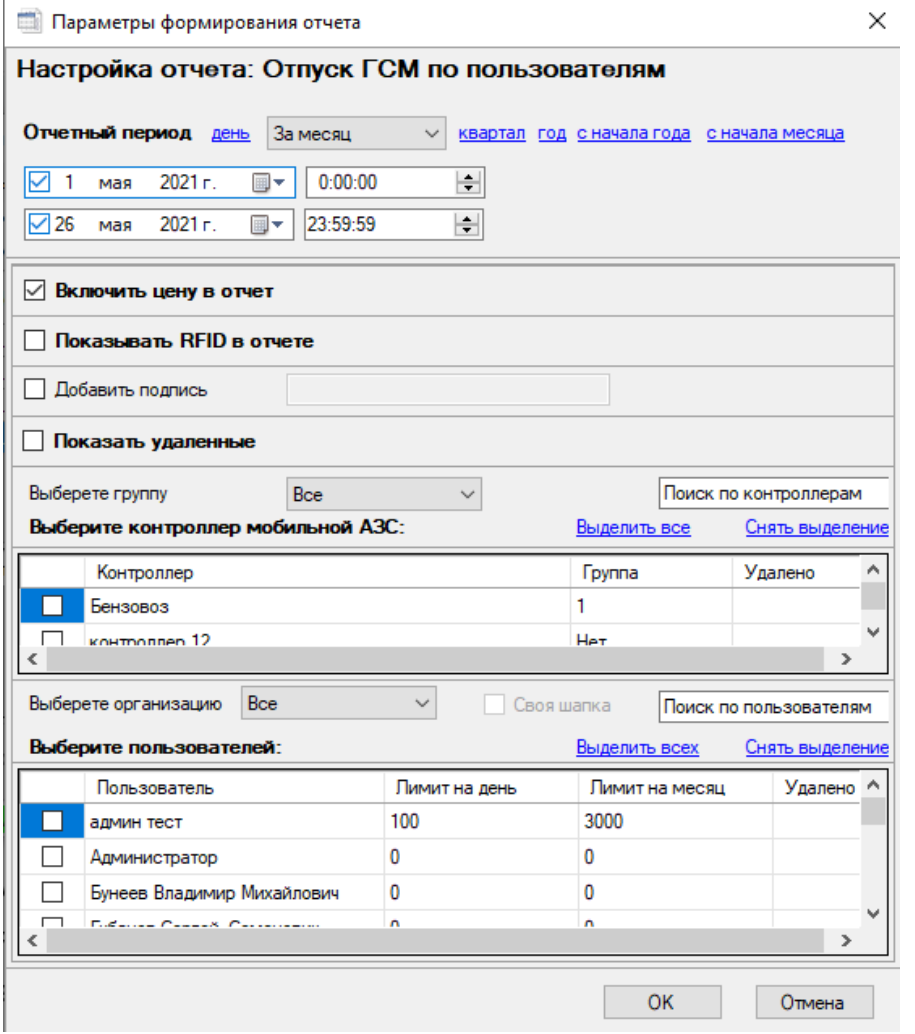

### **5.1.4 Отчет «Отпуск ГСМ по массе»**

Отчет «Отпуск ГСМ по массе» используется для просмотра данных о массе и плотности, полученных с уровнемеров в момент заправки.

Для формирования отчета «Отпуск ГСМ по массе» необходимо в пункте главного меню «Отчеты» нажать на кнопку «Отпуск ГСМ по массе», настроить параметры отчета в открывшемся окне «Параметры формирования отчета» и нажать кнопку «OK».

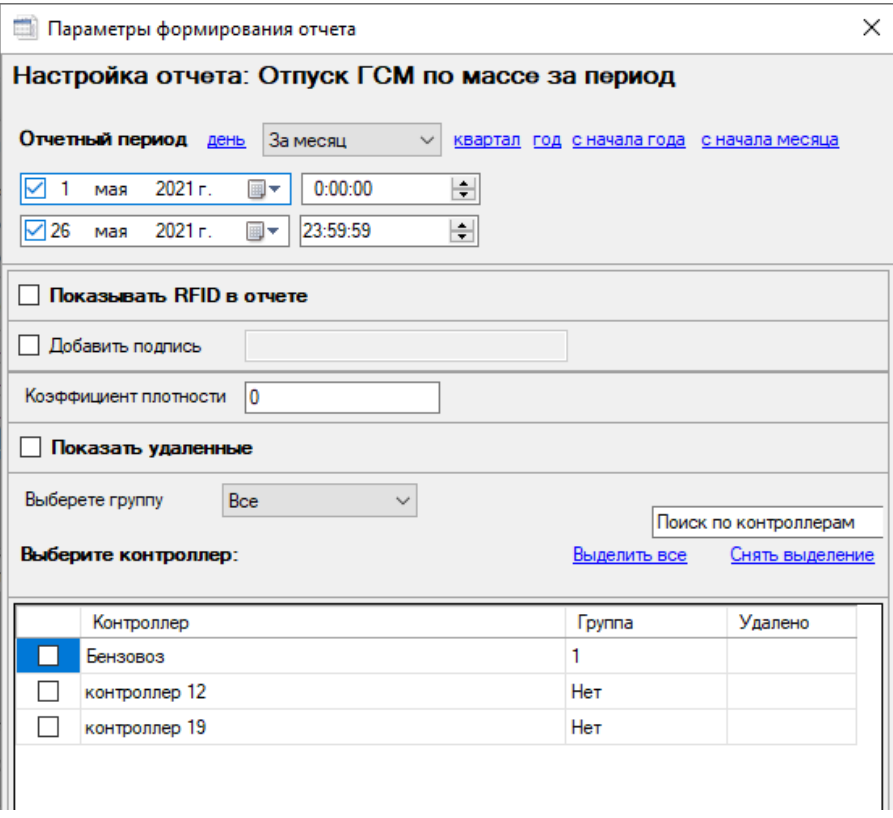

Для отчета «Отпуск ГСМ по пользователям» можно настроить следующие параметры:

- Отчетный период (подробнее в пп. 5).
- Показывать RFID в отчете.
- Добавить подпись в конце отчета будет строка для подписи.
- Коэффициент плотности используется при перепадах температуры.
- Показывать удаленные включает в отчет удаленные данные.

### benzamať

• Список контроллеров – список для выбора контроллеров, данные с которых должны быть в отчете. Для работы со списком контроллеров доступны:

- фильтр по группам контроллера;
- строка поиска по контроллерам;
- кнопка «Выделить все»;
- кнопка «Снять выделение».

#### **5.2 Суммарный отпуск топлива**

#### **5.2.1 Отчет «Суммарный отпуск топлива по контроллерам»**

Отчет «Суммарный отпуск топлива по контроллерам» используется для просмотра отпуска ГСМ по одному или нескольким контроллерам. В отличие от отчета «Отпуск ГСМ по контроллерам» в этом отчете выводятся данные не каждой отдельной заправки, а суммарный объем отпущенного за месяц или сутки.

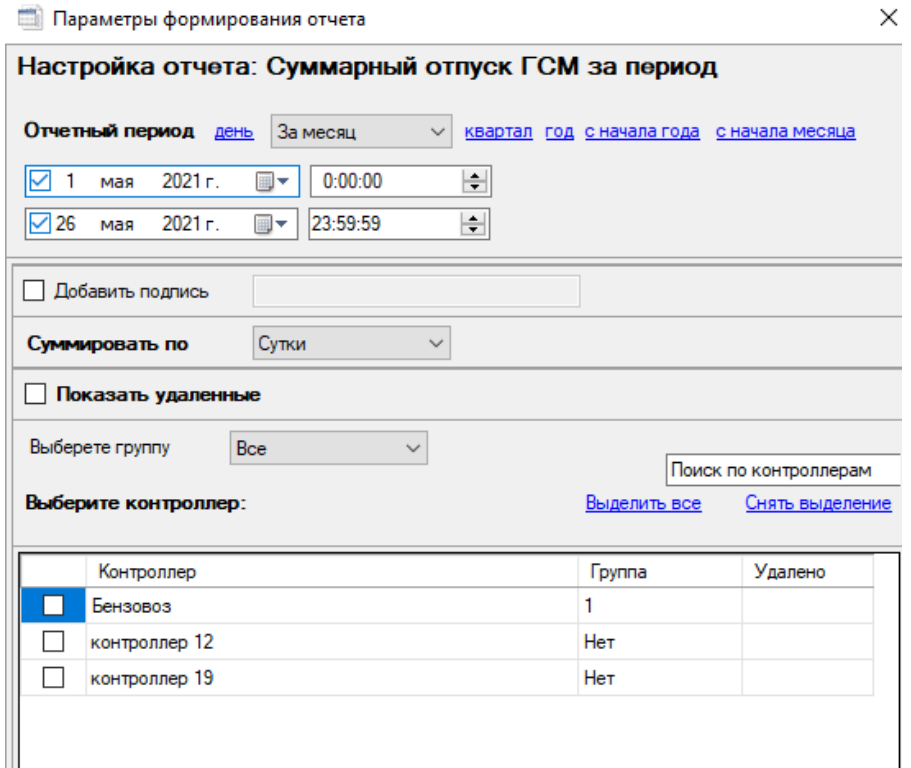

Для формирования отчета «Суммарный отпуск топлива по контроллерам» необходимо в пункте главного меню «Отчеты» нажать на кнопку «Суммарный отпуск топлива по контроллерам», настроить параметры отчета в открывшемся окне «Параметры формирования отчета» и нажать кнопку «OK».

Для отчета «Суммарный отпуск топлива по контроллерам» можно настроить следующие параметры:

- Отчетный период (подробнее в пп. 5).
- Добавить подпись в конце отчета будет строка для подписи.

• Суммировать по – параметр для установки периода суммирования (месяц/сутки).

• Показывать удаленные – включает в отчет удаленные данные.

• Список контроллеров – список для выбора контроллеров, данные с которых должны быть в отчете. Для работы со списком контроллеров доступны:

- фильтр по группам контроллера;
- строка поиска по контроллерам;
- кнопка «Выделить все»;
- кнопка «Снять выделение».

#### **5.2.2 Отчет «Суммарный отпуск топлива по пользователям»**

Отчет «Суммарный отпуск топлива по пользователям» используется для просмотра отпуска ГСМ по одному или нескольким пользователям. В отличие от отчета «Отпуск ГСМ по пользователям» в этом отчете выводятся данные не каждой отдельной заправки, а суммарный объем отпущенного за месяц или сутки.

Для формирования отчета «Суммарный отпуск топлива по пользователям» необходимо в пункте главного меню «Отчеты» нажать на кнопку «Суммарный отпуск топлива по пользователям», настроить параметры отчета в открывшемся окне «Параметры формирования отчета» и нажать кнопку «OK».

Для отчета «Суммарный отпуск топлива по пользователям» можно настроить следующие параметры:

- Отчетный период (подробнее в пп. 5).
- Показывать RFID в отчете.
- Добавить подпись в конце отчета будет строка для подписи.

• Суммировать по – параметр для установки периода суммирования (месяц/сутки).

• Показывать удаленные – включает в отчет удаленные данные.

• Список пользователей – список для выбора пользователей, данные о которых должны быть в отчете. Для работы со списком пользователей доступны:

- фильтр по организациям;
- строка поиска по пользователям;
- кнопка «Выделить все»;

 $\mathcal{L}$ 

• кнопка «Снять выделение».

При включении параметра «Своя шапка» отчет будет оформлен согласно настройкам, установленным для организации (подробнее в пп. 4.1.5). Для разблокировки параметра «Своя шапка» необходимо выбрать организацию.

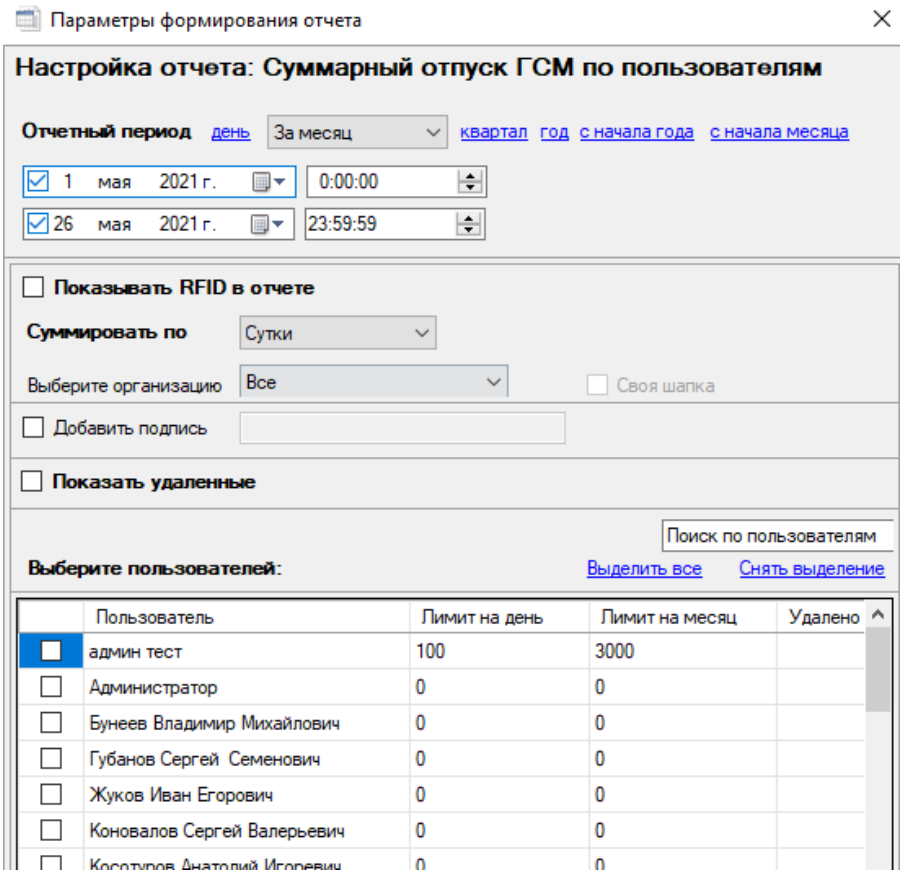

#### **5.2.3 Отчет «Суммарный отпуск топлива по транспортным средствам»**

Отчет «Суммарный отпуск топлива по транспортным средствам» используется для просмотра отпуска ГСМ по одному или нескольким транспортным средствам с возможностью выбора контроллера.

Для формирования отчета «Суммарный отпуск топлива по транспортным средствам» необходимо в пункте главного меню «Отчеты» нажать на кнопку «Суммарный отпуск топлива по транспортным средствам», настроить параметры отчета в открывшемся окне «Параметры формирования отчета» и нажать кнопку «OK».

#### Параметры формирования отчета

#### $\times$

### Настройка отчета: Отпуск ГСМ по транспортным средствам

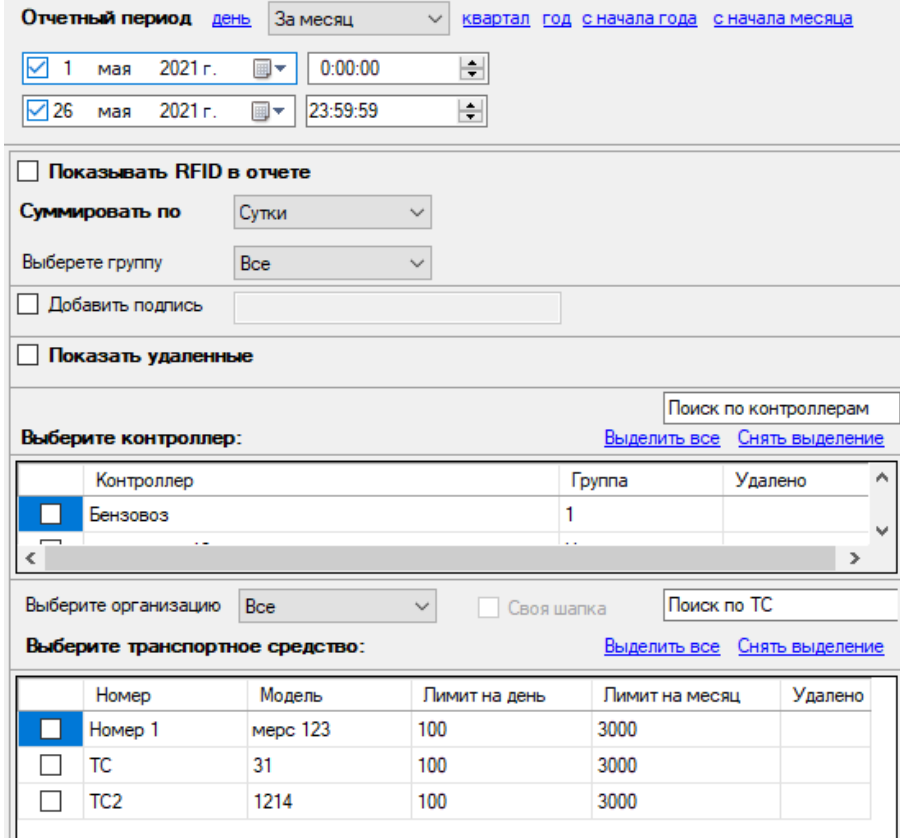

### henzamat

### **benzamat**®

Для отчета «Суммарный отпуск топлива по транспортным средствам» можно настроить следующие параметры:

- Отчетный период (подробнее в пп. 5).
- Показывать RFID в отчете.
- Добавить подпись в конце отчета будет строка для подписи.

• Суммировать по – параметр для установки периода суммирования (месяц/сутки).

- Показывать удаленные включает в отчет удаленные данные.
- Список контроллеров список для выбора контроллеров, данные с которых

должны быть в отчете. Для работы со списком контроллеров доступны:

- фильтр по группам контроллера;
- строка поиска по контроллерам;
- кнопка «Выделить все»;
- кнопка «Снять выделение».

• Список транспортных средств – список для выбора ТС, данные о которых должны быть в отчете. Для работы со списком ТС доступны:

- фильтр по организациям;
- строка поиска по ТС;
- кнопка «Выделить все»;
- кнопка «Снять выделение».

При включении параметра «Своя шапка» отчет будет оформлен согласно настройкам, установленным для организации (подробнее в пп. 4.1.5). Для разблокировки параметра «Своя шапка» необходимо выбрать организацию.

#### **5.2.4 Отчет «Суммарный отпуск топлива по организациям»**

Отчет «Суммарный отпуск топлива по организациям» используется для просмотра отпуска по одной или нескольким организациям с возможностью выбора контроллера. Для формирования отчета «Суммарный отпуск топлива по организациям» необходимо в пункте главного меню «Отчеты» нажать на кнопку «Суммарный отпуск топлива по организациям», настроить параметры отчета в открывшемся окне «Параметры формирования отчета» и нажать кнопку «OK».

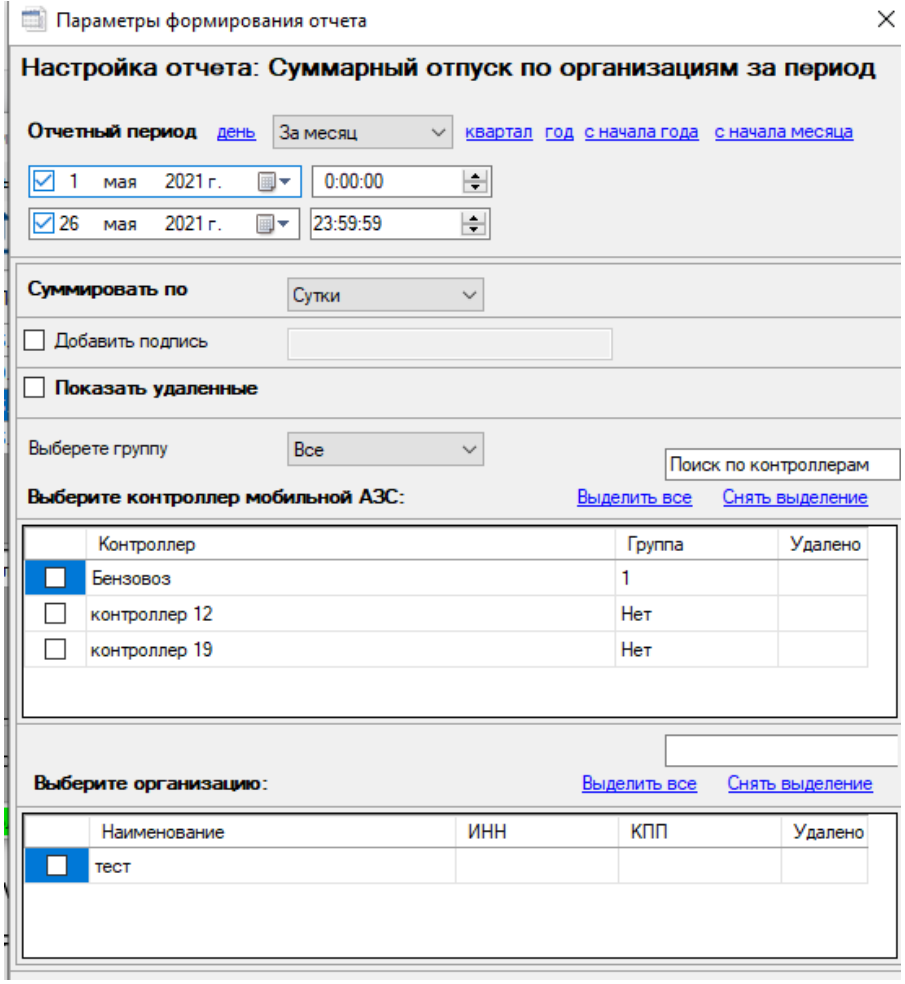

Для отчета «Суммарный отпуск топлива по организациям» можно настроить следующие параметры:

• Отчетный период (подробнее в пп. 5).

• Суммировать по – параметр для установки периода суммирования (месяц/сутки).

- Добавить подпись в конце отчета будет строка для подписи.
- Показывать удаленные включает в отчет удаленные данные.
- Список контроллеров список для выбора контроллеров, данные с которых

должны быть в отчете. Для работы со списком контроллеров доступны:

### benzamať

- фильтр по группам контроллера;
- строка поиска по контроллерам;
- кнопка «Выделить все»;
- кнопка «Снять выделение».
- Список организаций список для выбора организаций, данные о которых должны быть в отчете. Для работы со списком организаций доступны:
	- строка поиска по организациям;
	- кнопка «Выделить все»;
	- кнопка «Снять выделение».

#### **5.3 Настройка автоматического отчета XML**

С помощью настройки автоматического отчета XML, можно настроить автоматическую выгрузку отчетов на ПК.

Чтобы открыть окно «Настройка Автоматического отчета XML», необходимо в пункте главного меню «Отчеты» нажать на кнопку «Настройка Автоматического отчета XML».

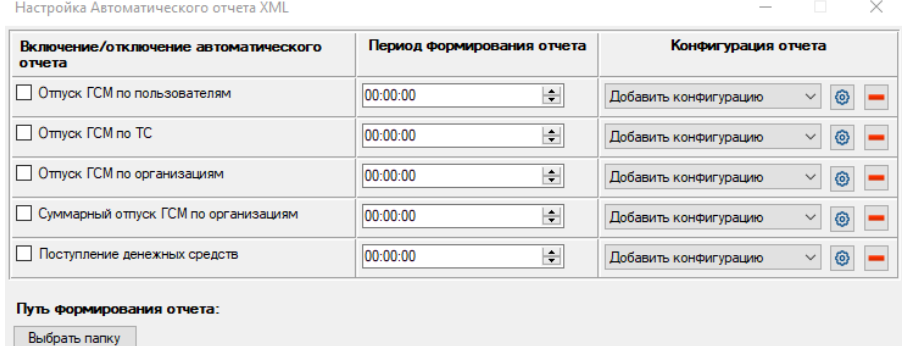

Настроить включает в себя следующие параметры:

• Включение/отключение отчета – позволяет выбрать какие отчеты необходимо формировать.

Отмена

 $OK$ 

- Период формирования отчета время между формирования отчетов.
- Конфигурация отчетов позволяет настроить какие пользователи, контроллеры
- и организации попадут в отчет. Для изменения конфигурации нужно нажать на кнопку
- «  $\circled{•}$  ». Для удаления конфигурации нужно нажать на кнопку «  $\bullet$  ».

• Путь формирования отчета – позволяет выбрать место на ПК, где будут формироваться отчеты.

**5.4 Экспорт XML**

#### **5.4.1 Экспорт в XML отчета «Отпуск ГСМ по пользователям»**

Экспорт в XML отчета «Отпуск ГСМ по пользователям» используется для загрузки в программу 1С. Экспорт можно выполнять по одному или нескольким пользователям с возможностью выбора контроллера.

Для экспорта отчета «Отпуск ГСМ по пользователям» необходимо в пункте главного меню «Отчеты» нажать на кнопку «Экспорт в XML Отпуск ГСМ по пользователям», настроить параметры экспорта в открывшемся окне «Параметры экспорта» и нажать кнопку «OK».

#### **Параметры экспорта**

#### $\times$

### Настройка XML экспорта: Отпуск ГСМ по пользователям

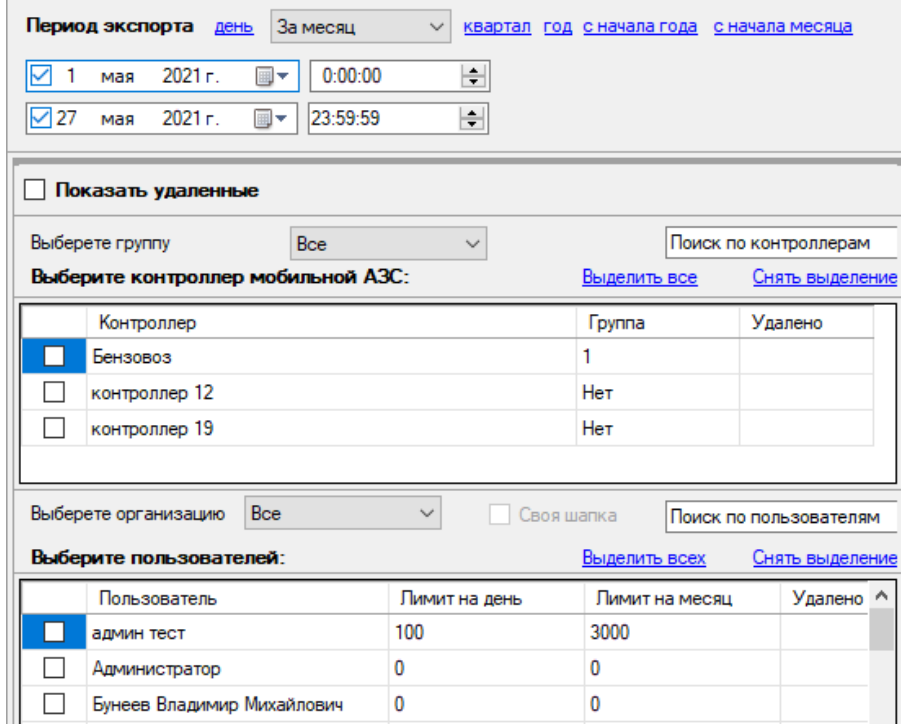

### **benzamar**

Для экспорта отчета «Отпуск ГСМ по пользователям» можно настроить следующие параметры:

• Период экспорта – настраивается аналогично отчетному периоду (подробнее в пп. 5).

- Показывать удаленные включает в отчет удаленные данные.
- Список контроллеров список для выбора контроллеров, данные с которых

должны быть в отчете. Для работы со списком контроллеров доступны:

- фильтр по группам контроллера;
- строка поиска по контроллерам;
- кнопка «Выделить все»;
- кнопка «Снять выделение».
- Список пользователей список для выбора пользователей, данные о которых должны быть в отчете. Для работы со списком пользователей доступны:
	- фильтр по организациям;
	- строка поиска по пользователям;
	- кнопка «Выделить все»;
	- кнопка «Снять выделение».

При включении параметра «Своя шапка» отчет будет оформлен согласно настройкам, установленным для организации (подробнее в пп. 4.1.5). Для разблокировки параметра «Своя шапка» необходимо выбрать организацию.

#### **5.4.2 Экспорт в XML отчета «Отпуск ГСМ по транспортным средствам»**

Экспорт в XML отчета «Отпуск ГСМ по транспортным средствам» используется для загрузки в программу 1С. Экспорт можно выполнять по одному или нескольким транспортным средствам с возможностью выбора контроллера.

Для экспорта отчета «Отпуск ГСМ по транспортным средствам» необходимо в пункте главного меню «Отчеты» нажать на кнопку «Экспорт в XML Отпуск ГСМ по ТС», настроить параметры экспорта в открывшемся окне «Параметры экспорта» и нажать кнопку «OK».

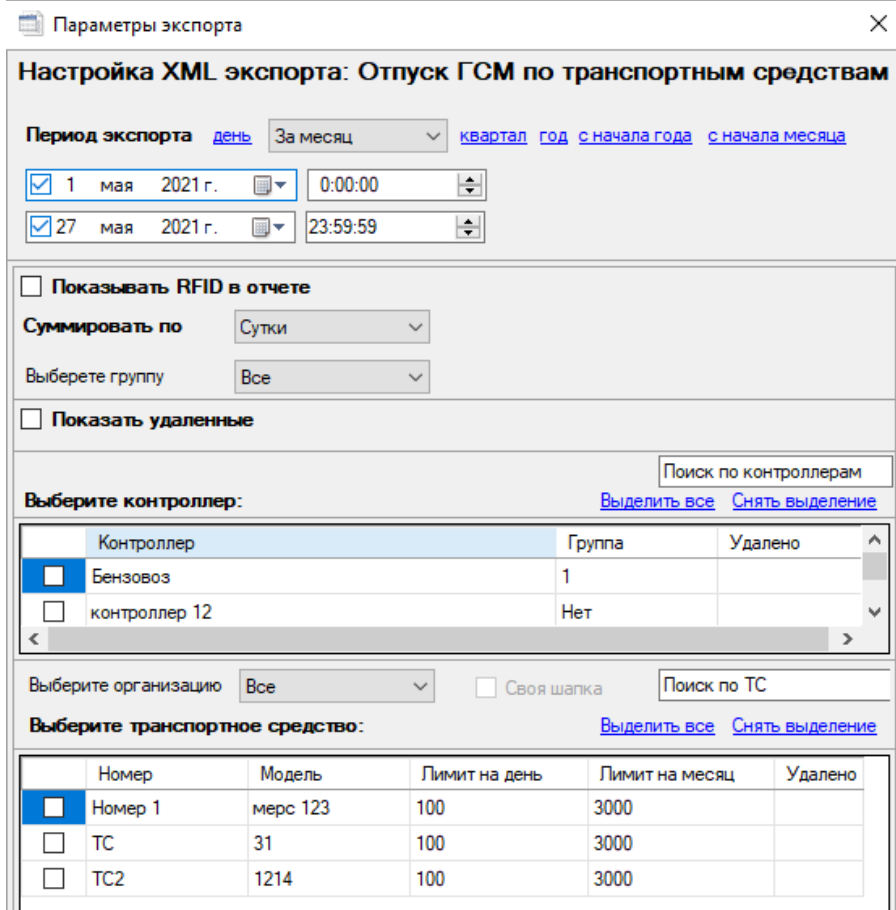

Для экспорта отчета «Отпуск ГСМ по транспортным средствам» можно настроить следующие параметры:

• Период экспорта – настраивается аналогично отчетному периоду (подробнее в пп. 5).

• Показывать RFID в отчете.

• Суммировать по – параметр для установки периода суммирования (месяц/сутки).

• Показывать удаленные – включает в отчет удаленные данные.

• Список контроллеров – список для выбора контроллеров, данные с которых должны быть в отчете. Для работы со списком контроллеров доступны:

- фильтр по группам контроллера;
- строка поиска по контроллерам;
- кнопка «Выделить все»;
- кнопка «Снять выделение».

• Список транспортных средств – список для выбора ТС, данные о которых должны быть в отчете. Для работы со списком ТС доступны:

- фильтр по организациям;
- строка поиска по ТС;
- кнопка «Выделить все»;
- кнопка «Снять выделение».

При включении параметра «Своя шапка» отчет будет оформлен согласно настройкам, установленным для организации (подробнее в пп. 4.1.5). Для разблокировки параметра «Своя шапка» необходимо выбрать организацию.

#### **5.4.3 Экспорт в XML отчета «Отпуск ГСМ по организациям»**

Экспорт в XML отчета «Отпуск ГСМ по организациям» используется для загрузки в программу 1С. Экспорт можно выполнять по одной или нескольким организациям с возможностью выбора контроллера.

Для экспорта отчета «Отпуск ГСМ по организациям» необходимо в пункте главного меню «Отчеты» нажать на кнопку «Экспорт в XML Отпуск ГСМ по организациям», настроить параметры экспорта в открывшемся окне «Параметры экспорта» и нажать кнопку «OK». Для экспорта отчета «Отпуск ГСМ по организациям» можно настроить следующие параметры:

• Период экспорта – настраивается аналогично отчетному периоду (подробнее в пп. 5).

- Показывать удаленные включает в отчет удаленные данные.
- Список контроллеров список для выбора контроллеров, данные с которых должны быть в отчете. Для работы со списком контроллеров доступны:
	- фильтр по группам контроллера;
	- строка поиска по контроллерам;
	- кнопка «Выделить все»;
	- кнопка «Снять выделение».

• Список организаций – список для выбора организаций, данные о которых должны быть в отчете. Для работы со списком организаций доступны:

• строка поиска по организациям;

- кнопка «Выделить все»;
- кнопка «Снять выделение».

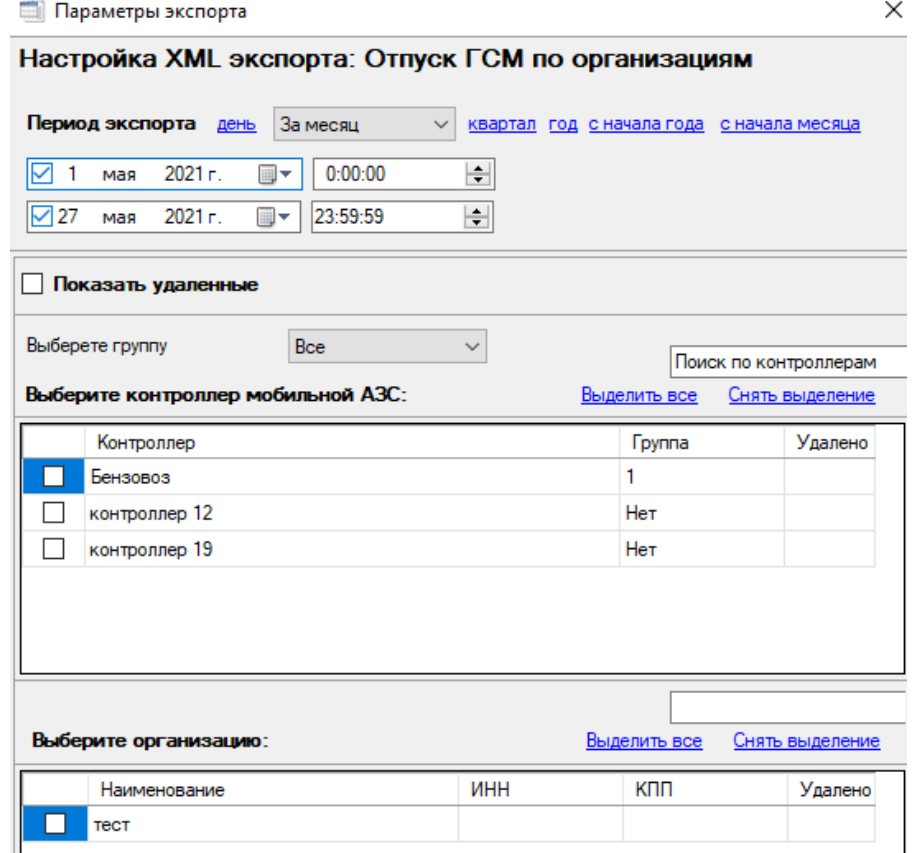

#### **5.4.4 Экспорт в XML отчета «Поступление денежных средств»**

Экспорт в XML отчета «Поступление денежных средств» используется для загрузки в программу 1С. Экспорт можно выполнять по одной или нескольким организациям. Для экспорта отчета «Поступление денежных средств» необходимо в пункте главного меню «Отчеты» нажать на кнопку «Экспорт в XML Поступление денежных средств», настроить параметры экспорта в открывшемся окне «Параметры экспорта» и нажать кнопку «OK».

 $\times$ 

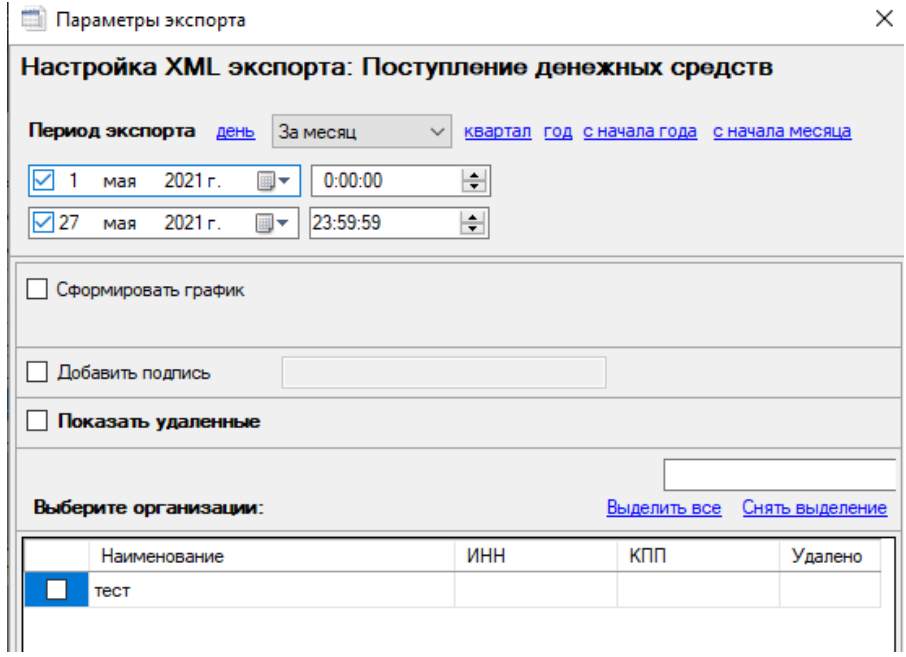

Для экспорта отчета «Поступление денежных средств» можно настроить следующие параметры:

• Период экспорта – настраивается аналогично отчетному периоду (подробнее в пп. 5).

- Сформировать график.
- Добавить подпись в конце отчета будет строка для подписи.
- Показывать удаленные включает в отчет удаленные данные.
- Список организаций список для выбора организаций, данные о которых

должны быть в отчете. Для работы со списком организаций доступны:

- строка поиска по организациям;
- кнопка «Выделить все»;
- кнопка «Снять выделение».

### **5.4.5 Экспорт в XML отчета «Суммарный отпуск по организациям за период»**

Экспорт в XML отчета «Суммарный отпуск по организациям за период» используется для загрузки в программу 1С. Экспорт можно выполнять по одной или нескольким организациям.

Для экспорта отчета «Суммарный отпуск по организациям за период» необходимо в пункте главного меню «Отчеты» нажать на кнопку «Экспорт в XML Суммарный отпуск по организациям за период», настроить параметры экспорта в открывшемся окне «Параметры экспорта» и нажать кнопку «OK».

### Параметры экспорта

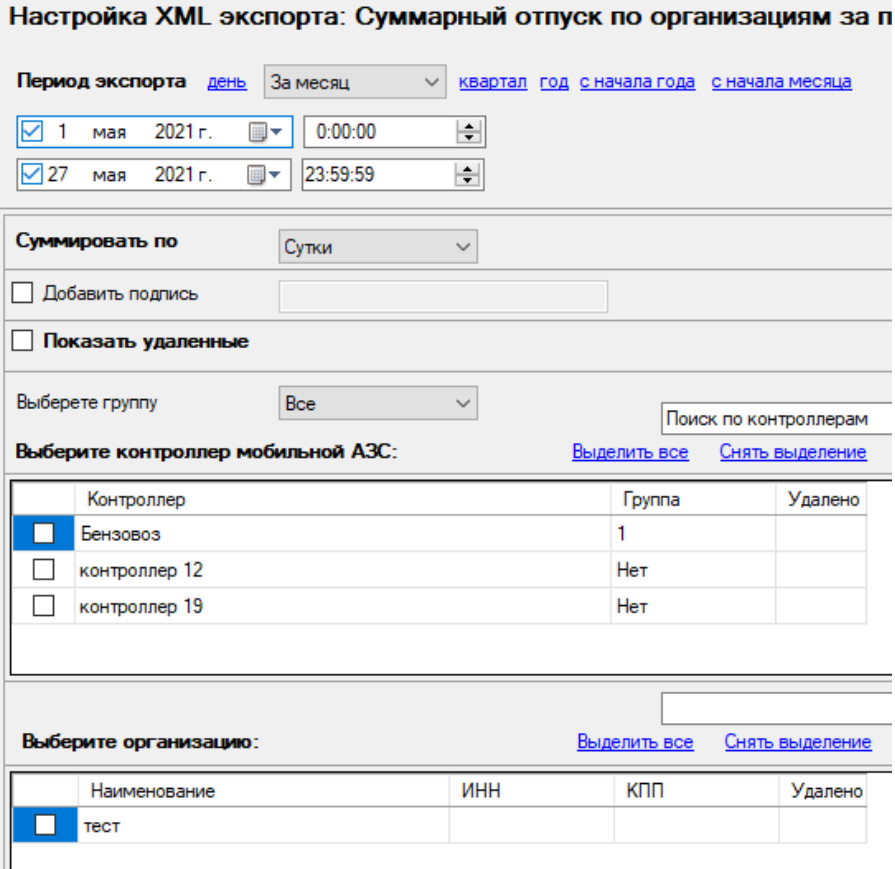

### henzamat

 $\overline{a}$ 

 $\sim$ 

Для экспорта отчета «Суммарный отпуск по организациям за период» можно настроить следующие параметры:

• Период экспорта – настраивается аналогично отчетному периоду (подробнее в пп. 5).

• Суммировать по – параметр для установки периода суммирования (месяц/сутки).

- Добавить подпись в конце отчета будет строка для подписи.
- Показывать удаленные включает в отчет удаленные данные.

• Список контроллеров – список для выбора контроллеров, данные с которых

должны быть в отчете. Для работы со списком контроллеров доступны:

- фильтр по группам контроллера;
- строка поиска по контроллерам;
- кнопка «Выделить все»;
- кнопка «Снять выделение».

• Список организаций – список для выбора организаций, данные о которых должны быть в отчете. Для работы со списком организаций доступны:

- строка поиска по организациям;
- кнопка «Выделить все»;
- кнопка «Снять выделение».

#### **5.5 Журналы**

#### **5.5.1 Журнал действий пользователей в программе**

Чтобы открыть журнал действий пользователей в программе, необходимо в пункте главного меню «Отчеты» нажать на кнопку «Журнал Показать список пользователей». Данный журнал отображает все действия пользователей в ПО за определенный период в виде таблицы со следующими параметрами:

- ID записи.
- Дата.
- Сообщение действие пользователя.
- IP адрес ПК.
- Пользователь.

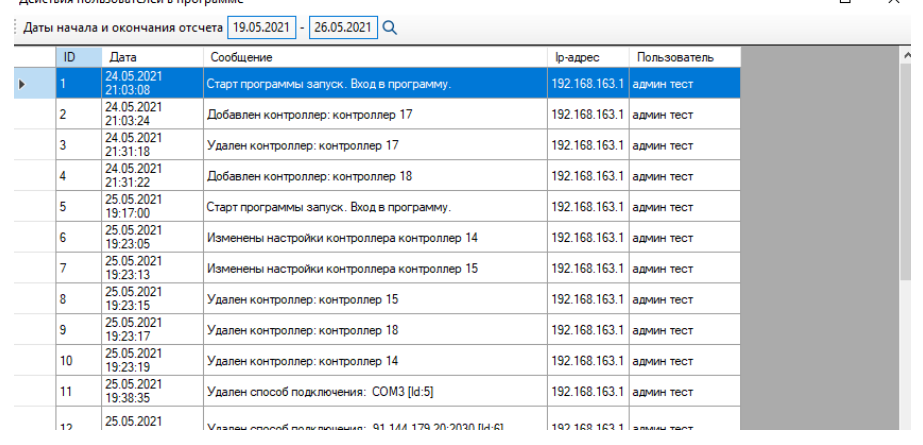

#### **5.5.2 Журнал всех сообщений**

and the state of the state of the state of the

Чтобы открыть журнал всех сообщений, необходимо в пункте главного меню «Отчеты» нажать на кнопку «Журнал всех сообщений». Данный журнал отображает все сообщения выбранного контроллера за определенный период в виде таблицы.

**Журнал всех сообщений** 

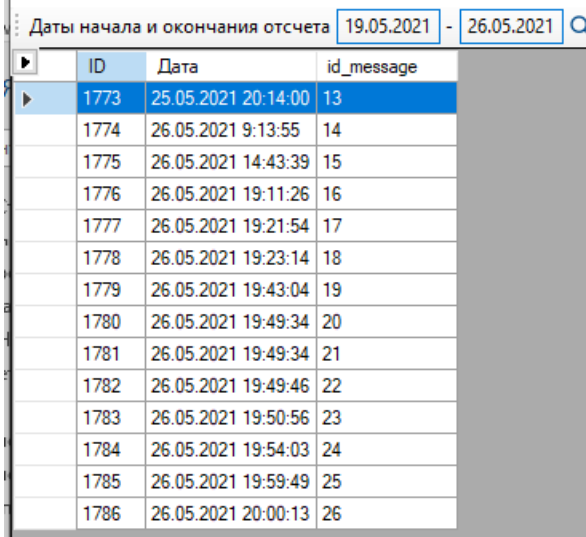

Вид таблицы можно редактировать, выбирая необходимые параметры. Открыть список параметров можно с помощью кнопки « ».

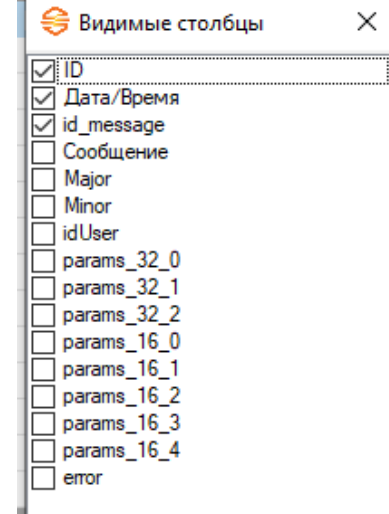

#### **5.5.3 Журнал работы GSM модема**

Чтобы открыть журнал работы GSM модема, необходимо в пункте главного меню «Отчеты» нажать на кнопку «Журнал работы GSM модема». Данный журнал отображает работу GSM модема за определенный период в виде таблицы со следующими параметрами:

- ID строки.
- Время проверки GSM модема.
- CSQ качество связи.
- Ошибка тип ошибки:
	- 95 Нет данных по связи.
	- 96 Не верный ответ от сервера.
	- 97 Нет ответа от сервера.
	- 98 Нет доступа к сети;
	- 99 У контроллера не считаны заводские настройки;
	- 2 Контроллер не подключен к серверу;
	- 1 Контроллер не зарегистрирован на сервере.

#### B Журнал качества связи

 $\Box$  $\times$ 

| Начало периода 26.05.2021 0:00:00 | Конец периода 26.05.2021 23:59:59 | Q | 2|

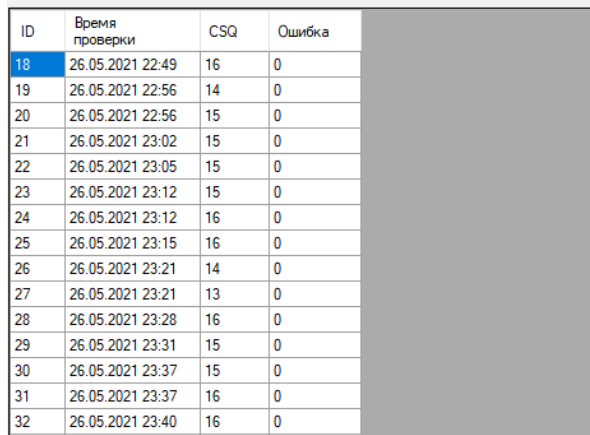

Для того чтобы сформировать график необходимо выбрать период и нажать кнопку « ». Данные по GSM связи записываются 1 раз в 30 мин, поэтому для мониторинга и аналитики связи необходимо оставлять программу включенной. Если ПО не будет включено, разрывы между показаниями связи будет отрисован красным пунктиром.

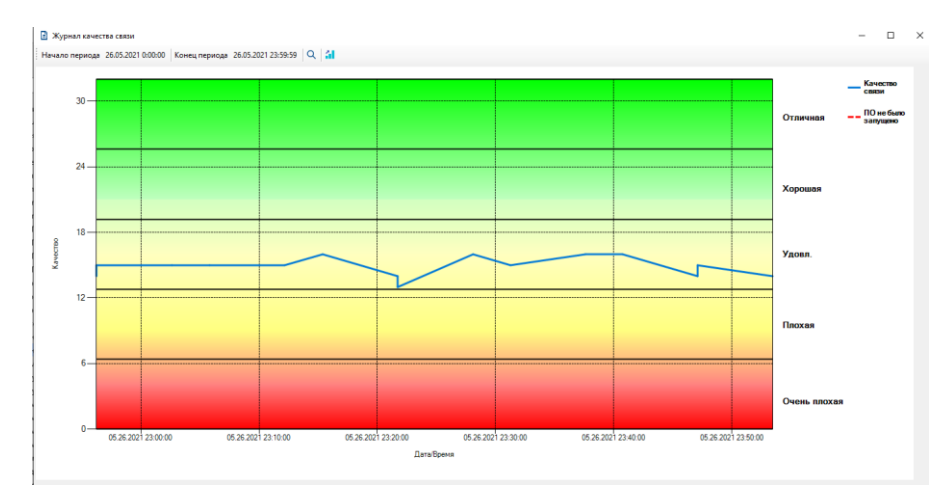

×

#### **5.5.4 Журнал открытий и закрытий крышки резервуара**

Чтобы открыть журнал открытий и закрытий крышки резервуара, необходимо в пункте главного меню «Отчеты» нажать на кнопку «Журнал Показания датчика крышки резервуара». Данный журнал отображает список событий в виде таблицы со следующими параметрами:

- ID.
- Дата события.
- Тип события:
	- Включение контроллера.
	- Открытие крышки резервуара.
	- Закрытие крышки резервуара.

#### Журнал открытий и закрытий крышки резервуара Икурнал за последние 24 часа →  $ID$ Лата события Тип события 143 26.05.2021 20:00:13 Включение контроллера 142 26.05.2021 19:59:49 Включение контроллера 141 26.05.2021 19:54:03 Включение контроллера 140 26.05.2021 19:50:56 Включение контроллера 139 26.05.2021 19:49:34 Включение контроллера 138 26.05.2021 19:43:04 Включение контроллера 137 26.05.2021 19:23:14 Включение контроллера 136 26.05.2021 19:21:54 Включение контроллера 135 26.05.2021 19:11:26 Включение контроллера 134 26.05.2021 9:13:55 Включение контроллера

Для работы со списком доступен фильтр, формирующий:

- Журнал за последние 24 часа.
- Журнал за неделю.
- Журнал за месяц

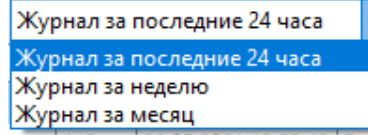

#### **5.6 Уровнемеры**

#### **5.6.1 Отчет «Показания уровнемеров за период»**

Отчет «Показания уровнемеров за период» используется для просмотра показаний уровнемеров за определенный период.

Для формирования отчета «Показания уровнемеров за период» необходимо в пункте главного меню «Отчеты» нажать на кнопку «Уровнемеры», выбрать «Показания уровнемеров за период», настроить параметры отчета в открывшемся окне «Параметры формирования отчета» и нажать кнопку «OK».

#### **Параметры формирования отчета**

### Настройка отчета: Показания уровнемеров за период

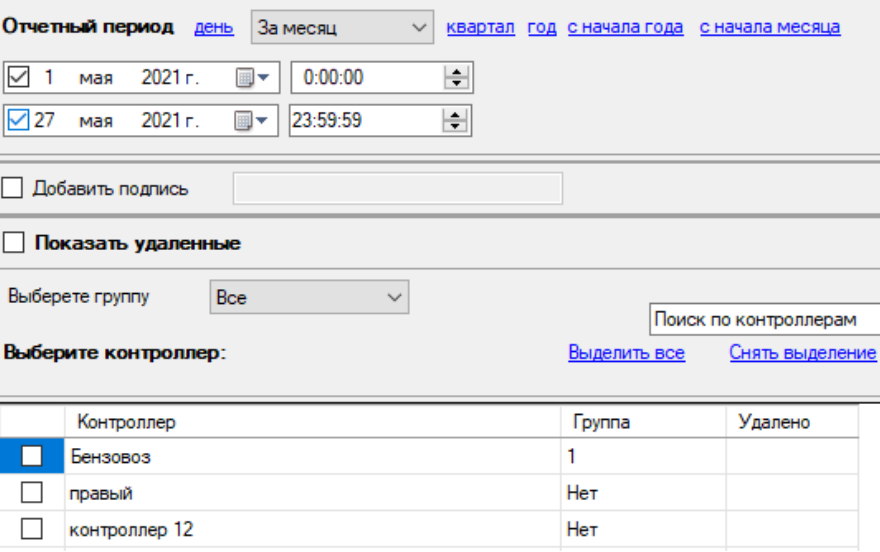

Для отчета «Показания уровнемеров за период» можно настроить следующие параметры:

- Отчетный период (подробнее в пп. 5).
- Добавить подпись в конце отчета будет строка для подписи.
- Показывать удаленные включает в отчет удаленные данные.
- Список контроллеров список для выбора контроллеров, данные с которых должны быть в отчете. Для работы со списком контроллеров доступны:
	- фильтр по группам контроллера;

### benzamať

- строка поиска по контроллерам;
- кнопка «Выделить все»;
- кнопка «Снять выделение».

#### **5.6.2 Отчет «График показаний уровнемеров»**

#### *Внимание!* Можно выбрать только один контроллер для графика.

Отчет «График показания уровнемеров» используется для просмотра показаний уровнемеров за определенный период в виде графика.

Для формирования отчета «График показания уровнемеров» необходимо в пункте главного меню «Отчеты» нажать на кнопку «Уровнемеры», выбрать «График показания уровнемеров», настроить параметры отчета в открывшемся окне «Параметры формирования отчета» и нажать кнопку «OK».

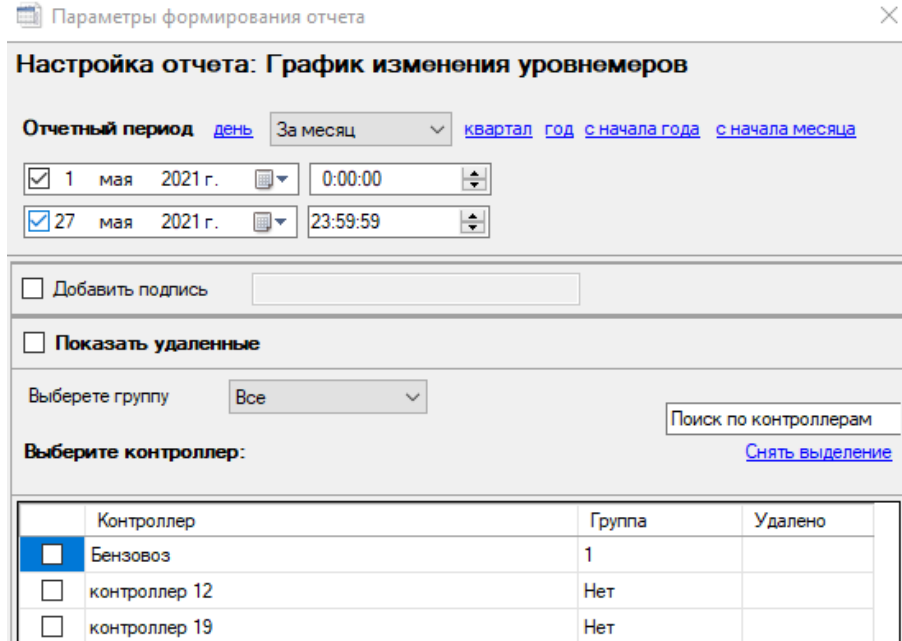

Для отчета «Показания уровнемеров за период» можно настроить следующие параметры:

- Отчетный период (подробнее в пп. 5).
- Добавить подпись в конце отчета будет строка для подписи.
- Показывать удаленные включает в отчет удаленные данные.
- Список контроллеров список для выбора контроллеров, данные с которых

должны быть в отчете. Для работы со списком контроллеров доступны:

- фильтр по группам контроллера;
- строка поиска по контроллерам;
- кнопка «Снять выделение».

#### **5.6.3 Отчет «Синхронизация заправок и показаний уровнемеров»**

*Внимание!* Данные по уровнемерам имеют погрешность.

Отчет «Синхронизации заправок и показаний уровнемеров» используется для просмотра разницы между показаниями уровнемеров, между началом и концом заправки и отпущенным объемом топлива с контроллера.

Для формирования отчета «Синхронизации заправок и показаний уровнемеров» необходимо в пункте главного меню «Отчеты» нажать на кнопку «Уровнемеры», выбрать «Синхронизации заправок и показаний уровнемеров», настроить параметры отчета в открывшемся окне «Параметры формирования отчета» и нажать кнопку «OK».

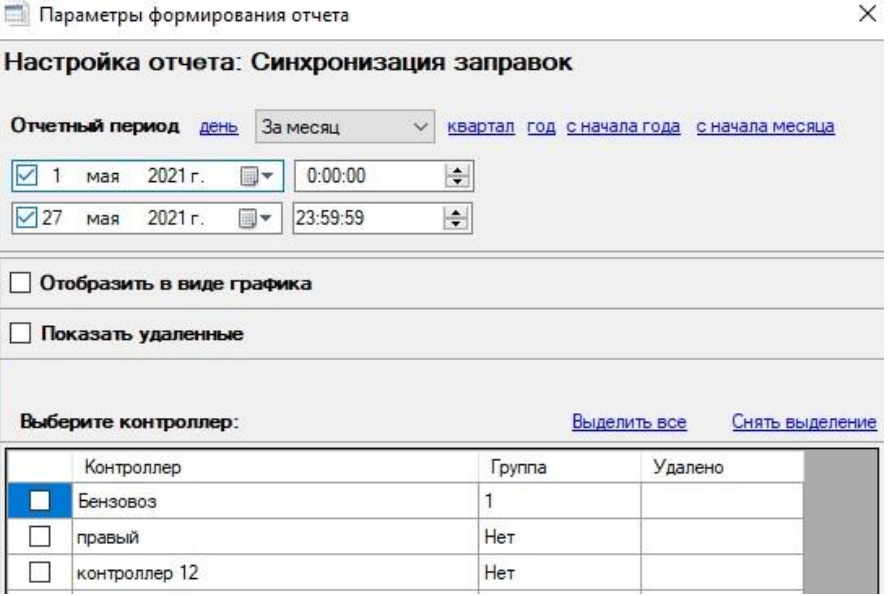

Для отчета «Синхронизация заправок» можно настроить следующие параметры:

- Отчетный период (подробнее в пп. 5).
- Отобразить в виде графика формирует отчет в виде графика.
- Показывать удаленные включает в отчет удаленные данные.
- Список контроллеров список для выбора контроллеров, данные с которых

должны быть в отчете. Для работы со списком контроллеров доступны:

- кнопка «Выделить все»;
- кнопка «Снять выделение».

#### **5.7 Поступление топлива**

#### **5.7.1 Отчет по поступлению топлива**

Отчет «Поступление топлива за период» используется для просмотра поступлений топлива через ПК по одному или нескольким резервуарам.

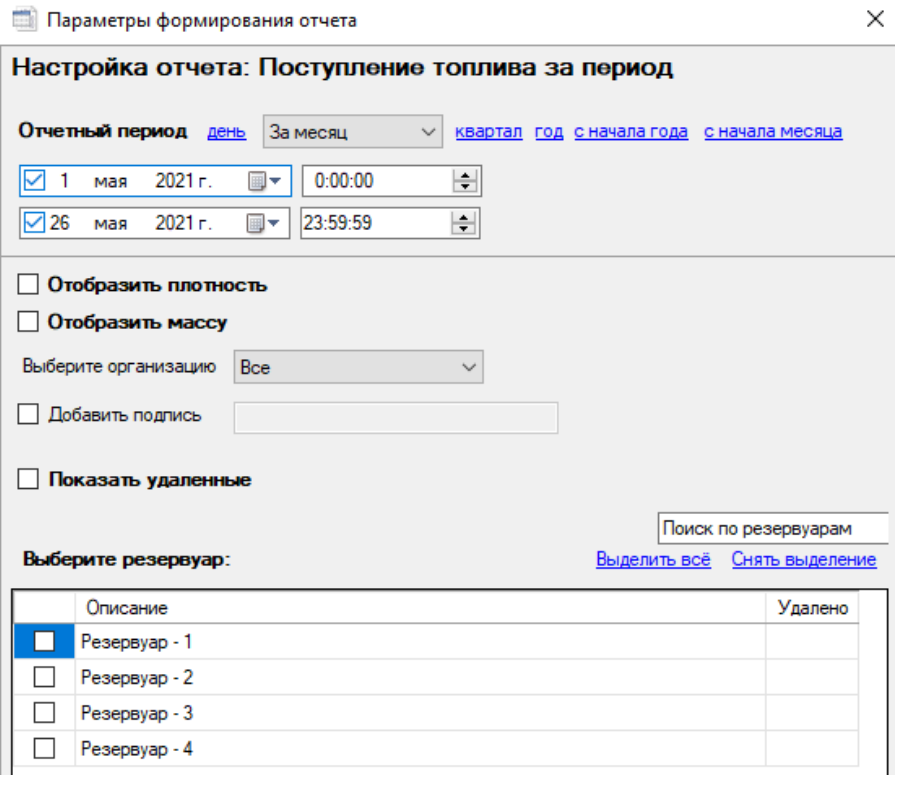

Для формирования отчета «Поступление топлива за период» необходимо в пункте главного меню «Отчеты» нажать на кнопку «Отчет по поступлению топлива», настроить параметры отчета в открывшемся окне «Параметры формирования отчета» и нажать кнопку «OK».

Для отчета «Поступление топлива за период» можно настроить следующие параметры:

- Отчетный период (подробнее в пп. 5).
- Отобразить плотность.
- Отобразить массу.
- Добавить подпись в конце отчета будет строка для подписи.
- Показывать удаленные включает в отчет удаленные данные.
- Список резервуаров список для выбора резервуаров, данные с которых должны быть в отчете. Для работы со списком резервуаров доступны:
	- фильтр по организациям;
	- строка поиска по резервуарам;
	- кнопка «Выделить все»;
	- кнопка «Снять выделение».

#### **5.7.2 Отчет по поступлению топлива по контроллеру**

Отчет «Прием топлива по контроллеру» используется для просмотра поступлений топлива по одному или нескольким контроллерам. Как выполнить прием топлива на контроллере подробно описано в пп. 4.2.3.1.

Для формирования отчета «Прием топлива по контроллеру» необходимо в пункте главного меню «Отчеты» нажать на кнопку «Прием топлива по контроллеру», настроить параметры отчета в открывшемся окне «Параметры формирования отчета» и нажать кнопку «OK».

Для отчета «Прием топлива по контроллеру» можно настроить следующие параметры:

- Отчетный период (подробнее в пп. 5).
- Показывать RFID в отчете.
- Добавить подпись в конце отчета будет строка для подписи.
- Показывать удаленные включает в отчет удаленные данные.
- Список контроллеров список для выбора контроллеров, данные с которых должны быть в отчете. Для работы со списком контроллеров доступны:
	- фильтр по группам контроллера;
	- строка поиска по контроллерам;
	- кнопка «Выделить все»;

 $\times$ 

### benzamat

• кнопка «Снять выделение».

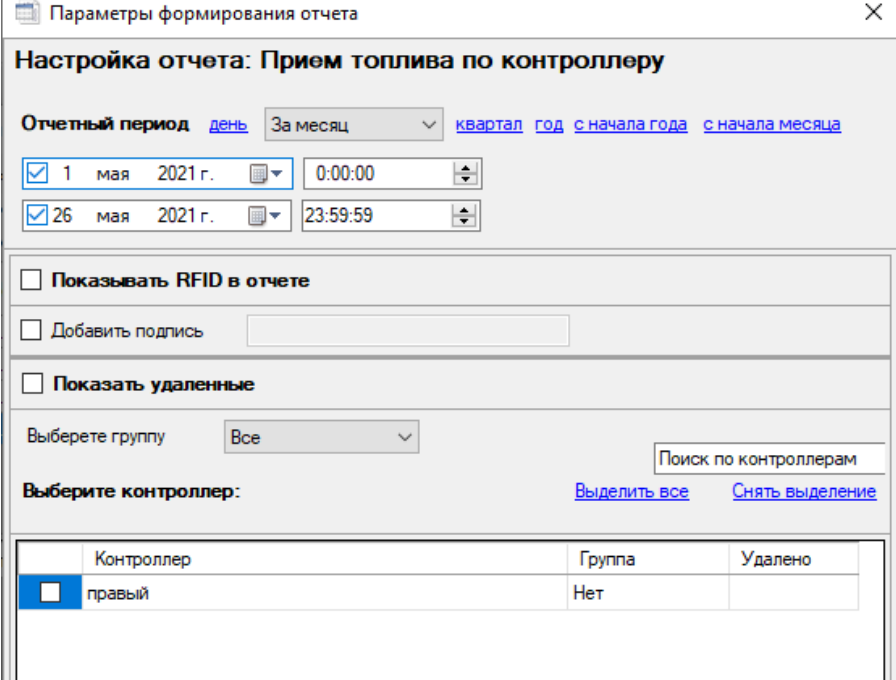

#### **5.8 Денежные средства**

#### **5.8.1 Отчет «Поступление денежных средств»**

Отчет «Поступление денежных средств» используется для просмотра поступлений денежных средств.

Для формирования отчета «Поступление денежных средств» необходимо в пункте главного меню «Отчеты» нажать на кнопку «Динамика денежных средств», настроить параметры отчета в открывшемся окне «Параметры формирования отчета» и нажать кнопку «OK».

Для отчета «Поступление денежных средств» можно настроить следующие параметры:

- Отчетный период (подробнее в пп. 5).
- Сформировать график.
- Добавить подпись в конце отчета будет строка для подписи.
- Показывать удаленные включает в отчет удаленные данные.

• Список организаций – список для выбора организаций, данные о которых

должны быть в отчете. Для работы со списком организаций доступны:

- строка поиска по организациям;
- кнопка «Выделить все»;
- кнопка «Снять выделение».

#### Параметры формирования отчета

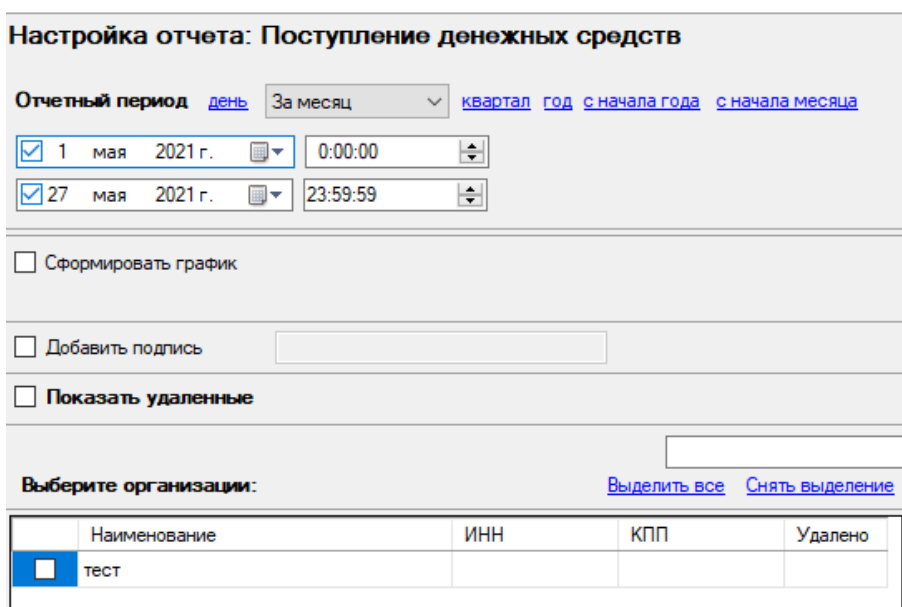

#### **5.8.2 Отчет «Изменение цен»**

Отчет «Изменение цен» используется для просмотра изменения цен.

Для формирования отчета «Изменение цен» необходимо в пункте главного меню «Отчеты» нажать на кнопку «Изменение цен», настроить параметры отчета в открывшемся окне «Параметры формирования отчета» и нажать кнопку «OK».

Для отчета «Изменение цен» можно настроить следующие параметры:

- Отчетный период (подробнее в пп. 5).
- Добавить подпись в конце отчета будет строка для подписи.
- Показывать удаленные включает в отчет удаленные данные.
- Список организаций список для выбора организаций, данные о которых должны быть в отчете. Для работы со списком организаций доступны:

- строка поиска по организациям;
- кнопка «Выделить все»;
- кнопка «Снять выделение».

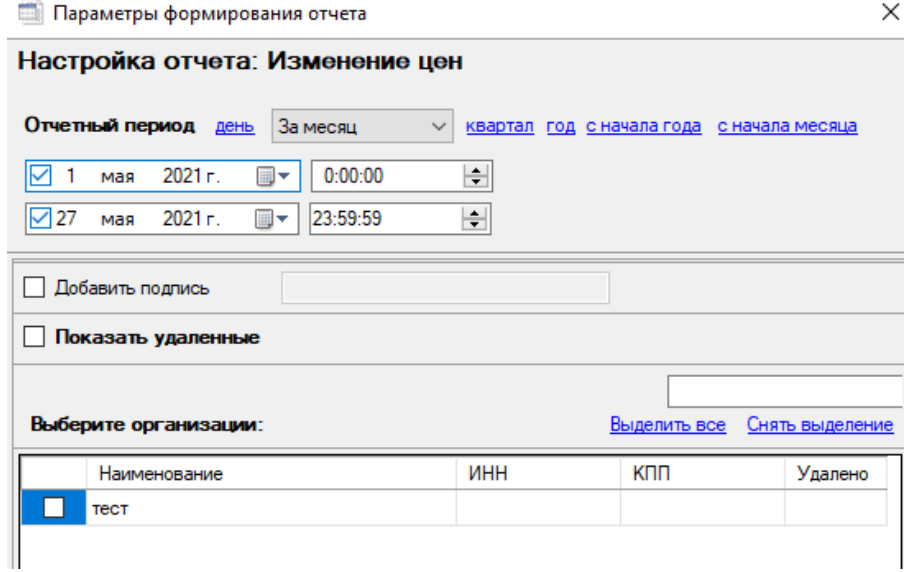

**5.9 Примеры отчетов**

## benzamat office

### Отпуск ГСМ по пользователям

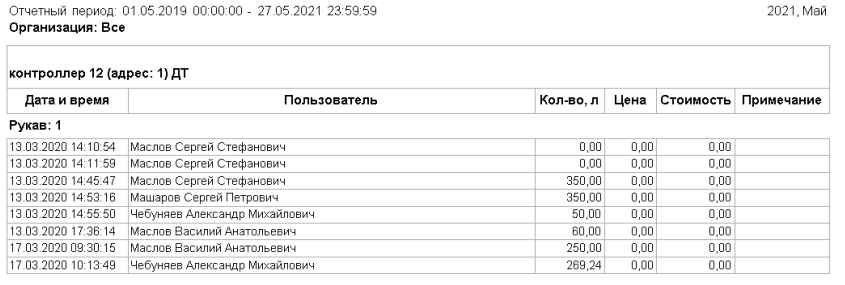

## benzamat office

Суммарный отпуск ГСМ за период Отчетный период: 01.05.2019 00:00:00 - 27.05.2021 23:59:59

2021. Май

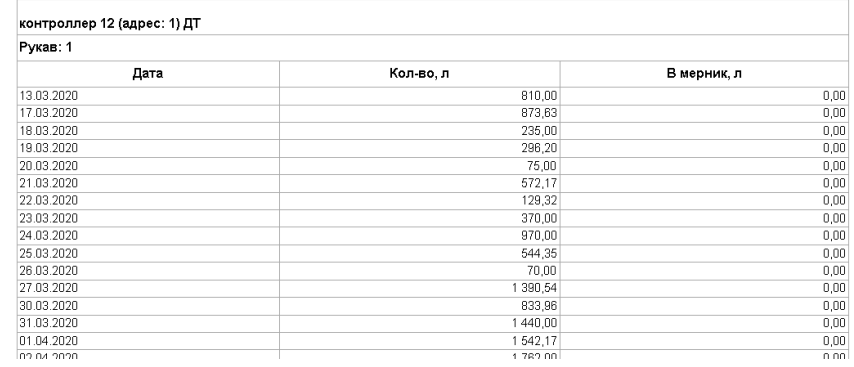

### benzamat office

Поступление топлива за период Отчетный период: 01.05.2019 00:00:00 - 26.05.2021 23:59:59

Создан: 26.05.2021 23:11:58

Организация:

Резервуар "Резервуар - 1"<br>Секция "Секция"

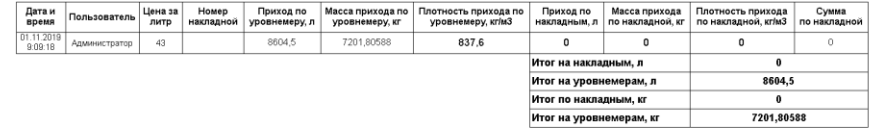

#### Резервуар "Резервуар - 2"<br>Секция "Секция"

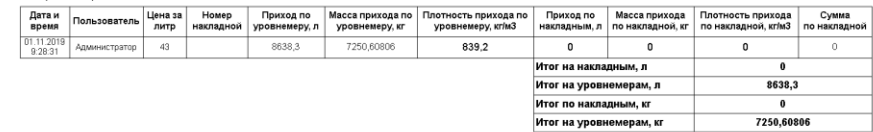

#### **6 Пункт меню «О программе»**

Пункт главного меню «О программе» предназначен для просмотра версии ПО и подключения к базе знаний.

### ← Benzamat office (Администратор) О программе Резервуар Контроллер Настройки Отчеты 3.0.0.16 Помощь Версия ПО га База знаний гу

#### **Приложение 1. Коды ошибок**

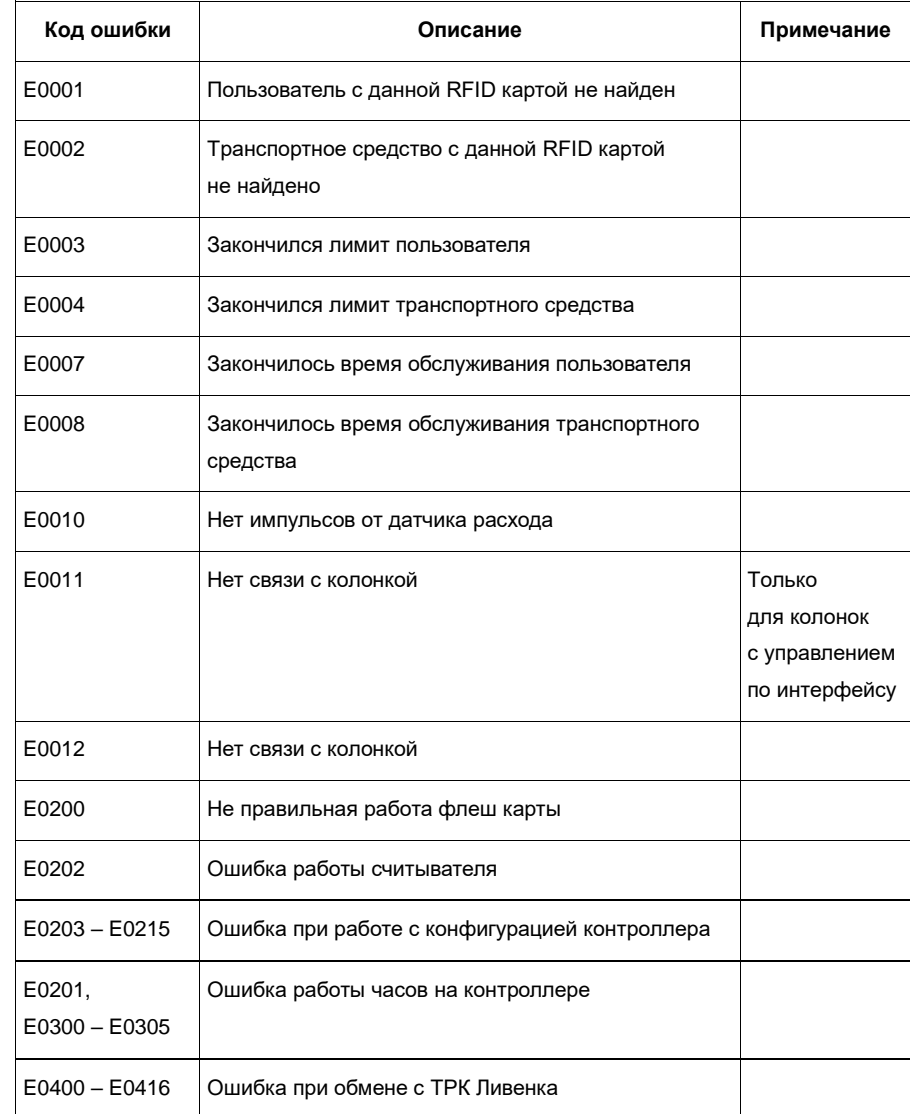

### henzamat

### **benzamat**®

#### **Приложение 2. Юстировка колонок с электромеханическим управлением**

Юстировка ТРК производится для обеспечения необходимой точности измерения количества продукта, отпускаемого ТРК.

При выполнении пуско-наладочных работ и в ходе эксплуатации требуется выполнять юстировку ТРК. Юстировка ТРК осуществляется путем отпуска в мерник определенного объема, с последующей корректировкой юстировочного коэффициента ТРК. После выполнения отпуска топлива в мерник, топливо из мерника должно сливаться обратно в резервуар.

Только пользователь «Администратор» с правами «Администратор ТРК» должен проводить юстировку ТРК.

*Внимание!* В отчетах по пользователям эти наливы топлива будут выделены с пометкой «в мерник», если у пользователя активирован параметр «Администратор ТРК».

Юстировка заключается в изменении значения юстировочного коэффициента хранящегося в памяти контроллера ТРК. Этот коэффициент в результате юстировки может принимать значение в пределах от 0.8000 до 1.2000.

ТРК после проведения юстировки должна быть предъявлена для проведения поверки органам Федерального агентства по техническому регулированию и метрологии.

#### **Проведение юстировки**

Для проведения юстировки добавьте в список пользователей контроллера пользователя с правами «Администратора» и дайте ему права «Администратор ТРК» и добавьте этого пользователя в список пользователей обслуживаемых ТРК. Этот пункт выполняется, если данный пользователь отсутствует на ТРК.

 $\times$ 

#### **22** Настройка пользователя

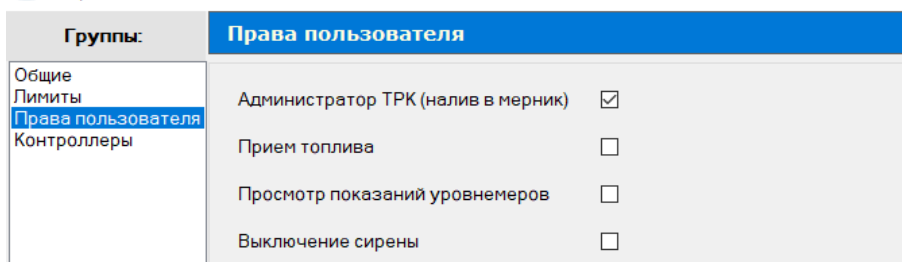

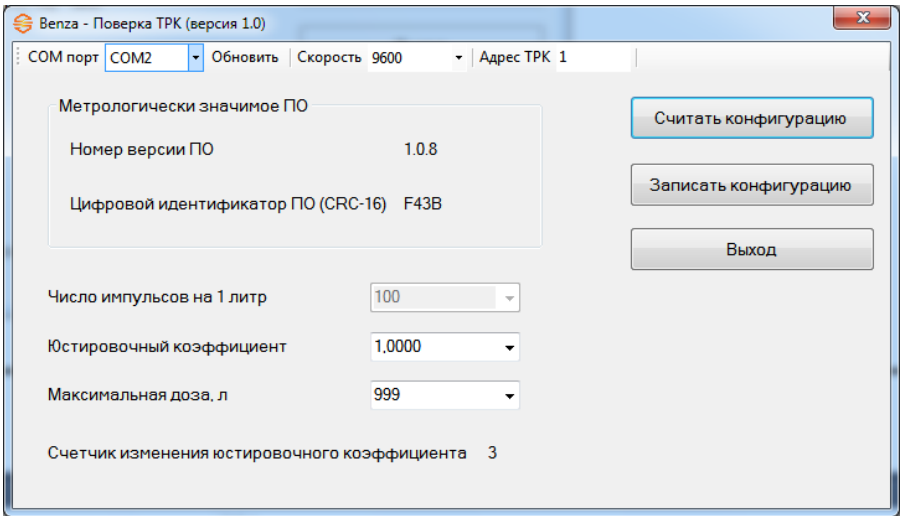

Для начала поверки ТРК пользователь должен:

• Запустить программу «Benza – Поверка ТРК».

• Выбрать в программе последовательный порт, к которому подключен преобразователь интерфейса RS-485.

- Ввести сетевой адрес ТРК (присваивается пользователем).
- Нажать кнопку «считать конфигурацию».

• Проверить идентификационные данные (признаки) метрологически значимой части ПО ТРК.

- Сравнить значение счетчика изменения юстировочного коэффициента, записанного в формуляр со значением, отображаемым программой.
	- Установить максимальную дозу равной объему используемого мерника.
	- Записать новую конфигурацию в контроллер ТРК.
- Выполнить отпуск топлива в мерник (возможно не однократный) при помощи бесконтактной карты.
	- Рассчитать новое значение юстировочного коэффициента.
	- Ввести новое значение юстировочного коэффициента.
	- Ввести старое значение параметра максимальная доза.
	- Записать новую конфигурацию в контроллер ТРК.

• Внести в формуляр значение счетчика изменения юстировочного коэффициента.

### **benzamal**

#### **Расчет значения юстировочного коэффициента**

Для расчета нового значения юстировочного коэффициента необходимо воспользоваться следующей формулой:

$$
K = (\text{Kc} * \Sigma V \text{M}) / \Sigma V \text{K}, \text{rge}
$$

∑м – суммарное значение объема, отпущенного в мерник;

∑Vк – суммарное значение объема, отпущенного колонкой по показаниям контроллера; Кс – текущее значение юстировочного коэффициента, хранящееся в памяти контроллера; К – новое значение юстировочного коэффициента.

Например: Колонкой отпущено три дозы по 10 литров, при этом показания мерника составили: 10,01; 10,015; 10,02, существующий коэффициент Кс = 1,0200, тогда

 $K = (1.0200 * (10,01 + 10,015 + 10,02)) / (10+10+10) = 1,0215$ 

#### **Метрологически значимая часть ПО ТРК «Benza»**

Программное обеспечение «Benza – Поверка ТРК» предназначено для считывания идентификационных данных метрологически значимой части ПО «benzamat office» изменения значения юстировочного коэффициента и просмотра счетчика изменения юстировочного коэффициента. Программное обеспечение «Benza – Поверка ТРК» не является метрологически значимым.

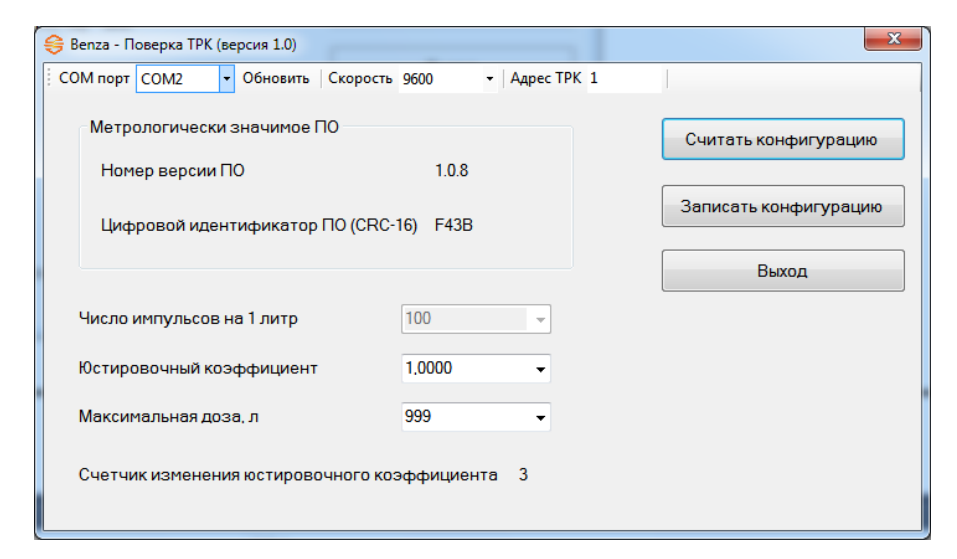

Для проверки идентификационных данных метрологически значимой части ПО «benzamat office» пользователь должен запустить программу «Benza – Поверка ТРК» и считать конфигурацию ТРК.

Метрологически значимая часть ПО «benzamat office» выполняет расчет объема топлива отпущенного ТРК.

Объема топлива отпущенного ТРК вычисляется по формуле:

$$
V = (1 * K) / N
$$
,  $r \text{me}$ 

V – объем топлива;

I – число импульсов от генератора импульсов;

К – значение юстировочного коэффициента;

N – число импульсов на 1 литр измерителя объема.

Изменение метрологически значимой части ПО ТРК «Benza» может быть выполнено только с использованием специального оборудования и программного обеспечения на заводе-изготовителе.

Идентификационные данные метрологически значимого ПО приведены в таблицах ПР2.1 и ПР2.2.

#### Таблица ПР2.1

Идентификационные данные встроенного ПО

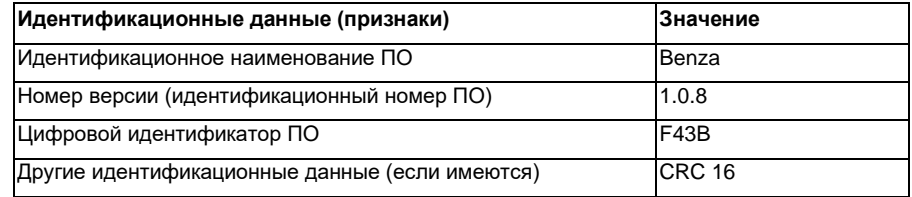

#### Таблица ПР2.2

Идентификационные данные внешнего ПО

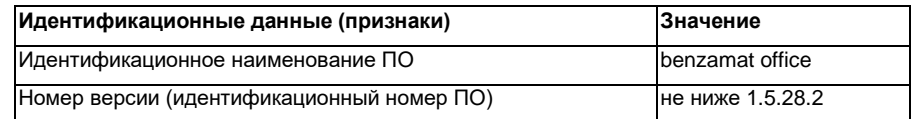

Защита программного обеспечения и измерительной информации от непреднамеренных и преднамеренных изменений соответствует уровню «Средний» по Р 50.2.077-2014. Цифровой идентификатор ПО рассчитывается методом CRC 16 (полином 0x1021).

Для проверки расчета цифрового идентификатора ПО можно использовать программу «easyhash.exe» или любую другую программу, в которой реализован алгоритм расчета контрольной суммы методом CRC 16 CCITT (0xFFFF)».

Программу «easyhash.exe» можно загрузить из интернета по адресу – http://ziin.pl/en/easy\_hash.

Идентификационные данные метрологически значимой части ПО «benzamat office» хранятся в энергонезависимой памяти и не изменяются при отключении питания, скачка напряжения.

Метрологически значимым (законодательно контролируемым) параметром ТРК является значение юстировочного коэффициента.

Изменение юстировочного коэффициента защищено электронной пломбой (счетчиком). Счетчик хранится в энергонезависимой памяти ТРК и значение этого счетчика не может быть сброшено в 0. Благодаря этому неразрешенное изменение юстировочного коэффициента становится очевидным.

Программное обеспечение ТРК распознает каждое изменение и увеличивает показания счетчика на единицу при каждом изменении юстировочного коэффициента. Начальное значение счетчика фиксируется в формуляре на ТРК. Текущее значение счетчика отображается в программе «Benza – Поверка ТРК».

Перед началом новой юстировки необходимо сверить показания счётчика количества операций юстировки с записями в формуляре. Совпадение показаний счётчика с записью в формуляре будет свидетельствовать об отсутствии несанкционированных изменений юстировочного коэффициента.

Если отображаемое в программе «Benza – Поверка ТРК» значение счетчика изменения юстировочного коэффициента отличается от записанного в формуляр значения, то такая ТРК находится в «неверифицированном» состоянии (электронная пломба сломана).

> АО «Пензаспецавтомаш» 440015, Пензенская область, г.о. город Пенза, г. Пенза, ул. Егорова, влд. 3 тел.: 8 (8412) 67 47 77, 8 (800) 200 44 78 e-mail: benza@benza.ru benza.ru